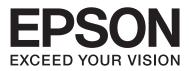

# **User's Guide**

NPD4893-05 EN

## Copyright and Trademarks

## **Copyright and Trademarks**

No part of this publication may be reproduced, stored in a retrieval system, or transmitted in any form or by any means, electronic, mechanical, photocopying, recording, or otherwise, without the prior written permission of Seiko Epson Corporation. No patent liability is assumed with respect to the use of the information contained herein. Neither is any liability assumed for damages resulting from the use of the information herein. The information contained herein is designed only for use with this Epson product. Epson is not responsible for any use of this information as applied to other products.

Neither Seiko Epson Corporation nor its affiliates shall be liable to the purchaser of this product or third parties for damages, losses, costs, or expenses incurred by the purchaser or third parties as a result of accident, misuse, or abuse of this product or unauthorized modifications, repairs, or alterations to this product, or (excluding the U.S.) failure to strictly comply with Seiko Epson Corporation's operating and maintenance instructions.

Seiko Epson Corporation and its affiliates shall not be liable for any damages or problems arising from the use of any options or any consumable products other than those designated as Original Epson Products or Epson Approved Products by Seiko Epson Corporation.

Seiko Epson Corporation shall not be held liable for any damage resulting from electromagnetic interference that occurs from the use of any interface cables other than those designated as Epson Approved Products by Seiko Epson Corporation.

EPSON® is a registered trademark, and EPSON EXCEED YOUR VISION or EXCEED YOUR VISION is a trademark of Seiko Epson Corporation.

SDXC Logo is a trademark of SD-3C, LLC.

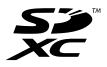

Memory Stick Duo, Memory Stick PRO Duo, Memory Stick PRO-HG Duo, Memory Stick Micro, and MagicGate Memory Stick Duo are trademarks of Sony Corporation.

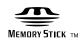

Intel<sup>®</sup> is a registered trademark of Intel Corporation.

PowerPC<sup>®</sup> is a registered trademark of International Business Machines Corporation.

Epson Scan software is based in part on the work of the Independent JPEG Group.

libtiff

Copyright © 1988-1997 Sam Leffler Copyright © 1991-1997 Silicon Graphics, Inc. Permission to use, copy, modify, distribute, and sell this software and its documentation for any purpose is hereby granted without fee, provided that (i) the above copyright notices and this permission notice appear in all copies of the software and related documentation, and (ii) the names of Sam Leffler and Silicon Graphics may not be used in any advertising or publicity relating to the software without the specific, prior written permission of Sam Leffler and Silicon Graphics.

THE SOFTWARE IS PROVIDED "AS-IS" AND WITHOUT WARRANTY OF ANY KIND, EXPRESS, IMPLIED OR OTHERWISE, INCLUDING WITHOUT LIMITATION, ANY WARRANTY OF MERCHANTABILITY OR FITNESS FOR A PARTICULAR PURPOSE.

IN NO EVENT SHALL SAM LEFFLER OR SILICON GRAPHICS BE LIABLE FOR ANY SPECIAL, INCIDENTAL, INDIRECT OR CONSEQUENTIAL DAMAGES OF ANY KIND, OR ANY DAMAGES WHATSOEVER RESULTING FROM LOSS OF USE, DATA OR PROFITS, WHETHER OR NOT ADVISED OF THE POSSIBILITY OF DAMAGE, AND ON ANY THEORY OF LIABILITY, ARISING OUT OF OR IN CONNECTION WITH THE USE OR PERFORMANCE OF THIS SOFTWARE.

Microsoft®, Windows®, and Windows Vista® are registered trademarks of Microsoft Corporation.

Apple, Macintosh, Mac OS, and OS X are trademarks of Apple Inc., registered in the U.S. and other countries.

AirPrint is a trademark of Apple Inc.

Google Cloud Print<sup>TM</sup> is a registered trademark of Google Inc.

Adobe, Adobe Reader, Acrobat, and Photoshop are trademarks of Adobe systems Incorporated, which may be registered in certain jurisdictions.

General Notice: Other product names used herein are for identification purposes only and may be trademarks of their respective owners. Epson disclaims any and all rights in those marks.

© 2013 Seiko Epson Corporation. All rights reserved.

The contents of this manual and the specifications of this product are subject to change without notice.

## Contents

### Copyright and Trademarks

| Copyright and Trademarks |  |  |  |  |  |  |  |  |  |  |  |  | 2 |
|--------------------------|--|--|--|--|--|--|--|--|--|--|--|--|---|
|--------------------------|--|--|--|--|--|--|--|--|--|--|--|--|---|

#### Introduction

| Where to Find Information   |
|-----------------------------|
| Available Features          |
| Caution, Important and Note |
| Operating System Versions   |
| Using Epson Connect Service |

### Important Instructions

| Safety Instructions                          |
|----------------------------------------------|
| Product Advisories and Warnings              |
| Setting up/using the product                 |
| Using the product with a wireless connection |
|                                              |
| Using memory cards                           |
| Using the LCD screen                         |
| Handling ink cartridges                      |
| Restrictions on Copying                      |
| Protecting Your Personal Information 15      |

### Getting to Know Your Product

| Product Parts                              |
|--------------------------------------------|
| WF-7610 Series/WF-7620 Series              |
| WF-3620 Series/WF-3640 Series              |
| Guide to the Control Panel                 |
| Status icons                               |
| Icons for each mode                        |
| Status Menu                                |
| Icons on the Software Keyboard for the LCD |
| Screen                                     |

## Paper and Media Handling

| Introduction to Using, Loading, and Storing<br>Media27 |
|--------------------------------------------------------|
|                                                        |
| Storing paper                                          |
| Selecting Paper                                        |
| Paper type settings on the LCD screen                  |
| Paper type settings from the printer driver 32         |

| Loading Paper into the Paper Cassette           |  |
|-------------------------------------------------|--|
|                                                 |  |
| Loading Envelopes into the Paper Cassette 36    |  |
| Loading Paper and Envelopes into the Rear Paper |  |
| Feed Slot                                       |  |
| Placing Originals                               |  |
| Automatic Document Feeder (ADF) 42              |  |
| Scanner glass                                   |  |
| Inserting a Memory Card                         |  |

### Copying

| Copying Documents   | <br>47 |
|---------------------|--------|
| Basic copying       | <br>47 |
| Copy Mode Menu List | <br>47 |

### Printing

## Scanning

| Scanning from the Control Panel 6 | 7 |
|-----------------------------------|---|
| Scanning to a memory device 6     | 7 |
| Scanning to a folder              | 8 |
| Scanning to an email              | 8 |
| Scanning to a computer            | 9 |
| Scan mode menu list               | 0 |

| Scanning from Your Computer               |
|-------------------------------------------|
| Scanning in Office Mode                   |
| Scanning in Professional Mode             |
| Image Adjustment Features                 |
| Previewing and Adjusting the Scan Area 77 |
| Software Information                      |
| Starting Epson Scan Driver                |
| Starting Other Scanning Software          |

### Faxing

| Connecting to a Phone Line                  |
|---------------------------------------------|
| Compatible telephone lines and phone cables |
|                                             |
| Connecting the product to the phone line 81 |
| Connecting a phone device                   |
| Setting Up for Faxing                       |
| Basic settings                              |
| Advanced settings                           |
| Sending Faxes                               |
| Basic operations                            |
| Other options                               |
| Receiving Faxes                             |
| Setting up the receive mode                 |
| Outputting received faxes                   |
| Viewing received faxes on the LCD screen 97 |
| Receiving a fax by polling                  |
| Receiving a fax manually                    |
| Saving received faxes on a computer         |
| Checking Fax Job Status and History 99      |
| Using the status menu                       |
| Printing a fax report                       |
| Fax Mode Menu List                          |

### Making Contact List Settings

| Creating a Contact | • | • • | • | • | • | • | • | <br>• | • | • | • | • | • | • | • | • | • | 102 |
|--------------------|---|-----|---|---|---|---|---|-------|---|---|---|---|---|---|---|---|---|-----|
| Creating a Group   |   | •   |   | • | • | • | • |       | • | • | • |   | • | • | • |   | • | 103 |

### Menu List of Control Panel

| Copy Mode                      | 105 |
|--------------------------------|-----|
| Memory Device Mode             | 106 |
| Fax Mode                       | 107 |
| Scan Mode                      | 107 |
| Setup Mode                     | 110 |
| System Administration Settings | 111 |
| Contacts                       | 116 |
| Presets                        | 116 |

| Status Menu |  |
|-------------|--|
|-------------|--|

## Ink Cartridge and Consumable Information

| Ink Cartridges  | 118 |
|-----------------|-----|
| Maintenance Box | 118 |

## Replacing Ink Cartridges

| Ink Cartridge Safety Instructions, Precautions, |
|-------------------------------------------------|
| and Specifications                              |
| Safety instructions                             |
| Precautions on ink cartridge replacement 121    |
| Ink Cartridge Specifications                    |
| Checking the Ink Cartridge Status               |
| For Windows                                     |
| For Mac OS X                                    |
| Using the control panel                         |
| Temporary Printing with Black Ink When Color    |
| Ink Cartridges are Expended                     |
| For Windows                                     |
| For Mac OS X                                    |
| Conserving Black Ink When the Cartridge Is Low  |
| (For Windows Only)                              |
| Replacing an ink cartridge                      |
|                                                 |

# Maintaining Your Product and Software

| Checking the Print Head Nozzles              |
|----------------------------------------------|
| Using the Nozzle Check utility for Windows   |
| Using the Nozzle Check utility for Mac OS X  |
|                                              |
| Using the control panel                      |
| Cleaning the Print Head 134                  |
| Using the Head Cleaning utility for Windows  |
| Using the Head Cleaning utility for Mac OS X |
|                                              |
| Using the control panel                      |
| Aligning the Print Head                      |
| Using the Print Head Alignment utility for   |
| Windows                                      |
| Using the Print Head Alignment utility for   |
| Mac OS X                                     |
| Using the control panel                      |
| Making Network Service Settings              |
| Web Config                                   |

| Email Server Settings                     |
|-------------------------------------------|
| Sharing the Product for Printing          |
| Cleaning the Product                      |
| Cleaning the exterior of the product 141  |
| Cleaning the interior of the product 142  |
| Replacing Maintenance Box                 |
| Checking the maintenance box status 143   |
| Precautions on the maintenance box 143    |
| Replacing a maintenance box               |
| Transporting the Product                  |
| Checking and Installing Your Software 147 |
| Checking the software installed on your   |
| computer                                  |
| Installing the software                   |
| Uninstalling Your Software                |
| For Windows                               |
| For Mac OS X                              |
|                                           |

### Transferring Data Using an External Storage Device

| Precautions on Storage Devices.                 | 151 |
|-------------------------------------------------|-----|
| Copying Files Between a Storage Device and Your |     |
| Computer                                        | 151 |
| Copying files to your computer                  | 151 |
| Saving files to a storage device                | 152 |

### **Error Indicators**

| Error Messages on the Control Panel | 154 |
|-------------------------------------|-----|
| Error Code on the Status Menu       | 155 |

## Troubleshooting for Printing/Copying

| Diagnosing the Problem                    |
|-------------------------------------------|
| Checking product status                   |
| Paper Jams                                |
| Removing jammed paper from the rear cover |
|                                           |
| Removing jammed paper from inside the     |
| product                                   |
| Removing jammed paper from the paper      |
| cassette                                  |
| Removing jammed paper from the Automatic  |
| Document Feeder (ADF)                     |
| Preventing paper jams                     |
| Reprinting after a paper jam (for Windows |
| only)                                     |
| Print Quality Help                        |
| Horizontal banding                        |

| Vertical banding or misalignment 175              |
|---------------------------------------------------|
| Incorrect or missing colors                       |
| Blurry or smeared print                           |
| Miscellaneous Printout Problems                   |
| Incorrect or garbled characters                   |
| Incorrect margins                                 |
| Printout has a slight slant                       |
| Size or position of copied image is incorrect 178 |
| Inverted image                                    |
| Blank pages print                                 |
| Printed side is smeared or scuffed 179            |
| Printing is too slow                              |
| Paper Does Not Feed Correctly                     |
| Paper does not feed                               |
| Multiple pages feed                               |
| Paper is improperly loaded                        |
| Paper is not ejected fully or is wrinkled 181     |
| The Product Does Not Print                        |
| All lights are off                                |
| Lights came on and then went out                  |
| The control panel or lights are on                |
| An ink error is indicated after you replace the   |
| cartridge                                         |
| Other Problem                                     |
| Printing plain papers quietly                     |
| The memory card is not recognized 183             |
| Rear paper feed slot is removed (Only for         |
| WF-7610 Series/WF-7620 Series)                    |

## Troubleshooting for Scanning

| Problems Indicated by Messages on the LCD                                           |
|-------------------------------------------------------------------------------------|
| Screen or Status Light                                                              |
| Problems When Starting a Scan                                                       |
| How to unblock Epson Event Manager 185<br>Using the Automatic Document Feeder (ADF) |
| Using scanning software other than Epson                                            |
| Scan driver                                                                         |
| Problems When Feeding Paper                                                         |
| The paper gets dirty                                                                |
| Multiple sheets of paper are fed                                                    |
| The paper jams in the Automatic Document                                            |
| Feeder (ADF) 187                                                                    |
| Problems With Scanning Time                                                         |
| Problems With Scanned Images                                                        |
| Scan quality is unsatisfactory                                                      |
| The scanning area or direction is                                                   |
| unsatisfactory                                                                      |
| Other Problems                                                                      |

| Scanning quietly                           | 190 |
|--------------------------------------------|-----|
| Cannot send the scanned image by email     | 190 |
| Problems Remain After Trying All Solutions | 190 |

## Troubleshooting for Faxing

| Cannot send and receive fax                       |
|---------------------------------------------------|
| "No dial tone detected." error occurs 191         |
| Memory full error occurs                          |
| Quality problems                                  |
| In sent faxes                                     |
| In received faxes                                 |
| Other problems                                    |
| Answering machine cannot answer voice calls       |
|                                                   |
| The time and date of sent or received fax jobs is |
| incorrect                                         |
| Cannot store received faxes in an external        |
| storage device                                    |
| Faxes are sent at the wrong size                  |
| e                                                 |
| Cannot forward received faxes by email 193        |

### **Product Information**

| System Requirements             |
|---------------------------------|
| For Windows                     |
| For Mac OS X                    |
| Technical Specifications        |
| Printer specifications          |
| Scanner specifications          |
| Automatic Document Feeder (ADF) |
| specifications                  |
| Fax specifications              |
| Network interface specification |
| Memory card                     |
| Mechanical                      |
| Electrical                      |
| Environmental                   |
| Standards and approvals         |
| Interface                       |
| External USB device             |
|                                 |

### Where To Get Help

| Technical Support Web Site  | )5 |
|-----------------------------|----|
| Contacting Epson Support    | )5 |
| Before Contacting Epson     | )5 |
| Help for Users in Europe    | )6 |
| Help for Users in Taiwan    | )6 |
| Help for Users in Australia | )7 |
| Help for Users in Singapore | )7 |

| Help for Users in Thailand        |  |
|-----------------------------------|--|
| Help for Users in Vietnam         |  |
| Help for Users in Indonesia       |  |
| Help for Users in Hong Kong 209   |  |
| Help for Users in Malaysia        |  |
| Help for Users in the Philippines |  |

#### Index

### Introduction

## Where to Find Information

The latest version of the following manuals are available on the Epson support website. http://www.epson.eu/Support (Europe) http://support.epson.net/ (outside Europe)

#### □ Start Here (paper):

Provides you with an introduction to the product and services.

#### □ Basic Guide (paper):

Provides you with basic information when you are using the product without a computer. This manual may not be included depending on model and region.

#### □ Important Safety Instructions (paper):

Provides you with instructions to ensure the safe use of this product. This manual may not be included depending on model and region.

#### User's Guide (PDF):

Provides you with detailed operating, safety, and troubleshooting instructions. See this guide when using this product with a computer, or when using advanced features such as 2 sided copying.

#### **Network Guide (PDF):**

Provides instructions on network settings for your computer, smartphone or product, and solving problems.

#### □ Administrator's Guide (PDF):

Provides the system administrator with information on security management and product settings.

## **Available Features**

Check what is available for your product.

|                                                     | WF-7610 | WF-7611 | WF-7620 | WF-7621 | WF-3620 | WF-3621 | WF-3640  |
|-----------------------------------------------------|---------|---------|---------|---------|---------|---------|----------|
| Print                                               | 1       | 1       | 1       | 1       | 1       | 1       | 1        |
| Сору                                                | 1       | 1       | 1       | 1       | 1       | 1       | 1        |
| Fax                                                 | 1       | 1       | 1       | 1       | 1       | 1       | 1        |
| Scan to a<br>computer<br>Scan to a<br>memory device | 1       | 1       | 1       | 1       | 1       | 1       | <i>✓</i> |

|                                                                                                    | WF-7610 | WF-7611 | WF-7620 | WF-7621 | WF-3620                                 | WF-3621 | WF-3640                                 |
|----------------------------------------------------------------------------------------------------|---------|---------|---------|---------|-----------------------------------------|---------|-----------------------------------------|
| Scan to a<br>network folder<br>Scan to an email<br>Forward fax to a<br>network folder<br>Forward fax to<br>an email | 1       | ~       | ~       | ~       | Australia<br>and New<br>Zealand<br>only | ~       | Australia<br>and New<br>Zealand<br>only |
| LDAP*                                                                                                    | 1       | 1       | 1       | 1       | -                                       | -       | -                                       |
| Paper cassette 2                                                                                                    | -       | -       | 1       | 1       | -                                       | -       | 1                                       |

\* For more details, see the online Administrator's Guide.

## **Caution, Important and Note**

Caution, Important, and Note in this manual are indicated as below and have the following meaning.

**Caution** *must be followed carefully to avoid bodily injury.* 

#### Important Important

must be observed to avoid damage to your equipment.

#### Note

contain useful tips and restrictions on product operation.

## **Operating System Versions**

In this manual, the following abbreviations are used.

- U Windows 8 refers to Windows 8, Windows 8 Pro, Windows 8 Enterprise.
- □ Windows 7 refers to Windows 7 Home Basic, Windows 7 Home Premium, Windows 7 Professional, and Windows 7 Ultimate.
- □ Windows Vista refers to Windows Vista Home Basic Edition, Windows Vista Home Premium Edition, Windows Vista Business Edition, Windows Vista Enterprise Edition, and Windows Vista Ultimate Edition.
- □ Windows XP refers to Windows XP Home Edition, Windows XP Professional x64 Edition, and Windows XP Professional.
- □ Windows Server 2012 refers to Windows Server 2012 Essentials Edition, Server 2012 standard Edition.
- □ Windows Server 2008 refers to Windows Server 2008 Standard Edition, Windows Server 2008 Enterprise Edition, Windows Server 2008 x64 Standard Edition, and Windows Server 2008 x64 Enterprise Edition.

- □ Windows Server 2008 R2 refers to Windows Server 2008 R2 Standard Edition and Windows Server 2008 R2 Enterprise Edition.
- □ Windows Server 2003 refers to Windows Server 2003 Standard Edition and Windows Server 2003 Enterprise Edition, Windows Server 2003 x64 Standard Edition and Windows Server 2003 x64 Enterprise Edition.
- □ Mac OS X refers to Mac OS X 10.5.8, 10.6.x, 10.7.x, 10.8.x.

## **Using Epson Connect Service**

Using Epson Connect and other companies' services, you can easily print directly from your smartphone, tablet PC or laptop, anytime and practically anywhere even across the globe! For more information about the printing and other services, visit the following URL;

https://www.epsonconnect.com/ (Epson Connect portal site) http://www.epsonconnect.eu (Europe only)

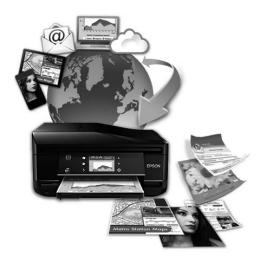

#### Note:

You can make network service settings using a Web browser on your computer, smartphone, tablet PC, or laptop that is connected to the same network as the product.

➡ "Making Network Service Settings" on page 138

## Important Instructions

## **Safety Instructions**

Read and follow these instructions to ensure safe use of this product. Make sure you keep this guide for future reference. Also, be sure to follow all warnings and instructions marked on the product.

- □ Use only the power cord supplied with the product and do not use the cord with any other equipment. Use of other cords with this product or the use of the supplied power cord with other equipment may result in fire or electric shock.
- **D** Be sure your AC power cord meets the relevant local safety standard.
- □ Never disassemble, modify, or attempt to repair the power cord, plug, printer unit, scanner unit, or options by yourself, except as specifically explained in the product's guides.
- Unplug the product and refer servicing to qualified service personnel under the following conditions: The power cord or plug is damaged; liquid has entered the product; the product has been dropped or the casing damaged; the product does not operate normally or exhibits a distinct change in performance. Do not adjust controls that are not covered by the operating instructions.
- □ Place the product near a wall outlet where the plug can be easily unplugged.
- Do not place or store the product outdoors, near excessive dirt or dust, water, heat sources, or in locations subject to shocks, vibrations, high temperature or humidity.
- **D** Take care not to spill liquid on the product and not to handle the product with wet hands.
- □ Keep this product at least 22 cm away from cardiac pacemakers. Radio waves from this product may adversely affect the operation of cardiac pacemakers.
- □ If the LCD screen is damaged, contact your dealer. If the liquid crystal solution gets on your hands, wash them thoroughly with soap and water. If the liquid crystal solution gets into your eyes, flush them immediately with water. If discomfort or vision problems remain after a thorough flushing, see a doctor immediately.
- Avoid using a telephone during an electrical storm. There may be a remote risk of electric shock from lightning.
- Do not use a telephone to report a gas leak in the vicinity of the leak.

□ For WF-7610 Series/WF-7620 Series: The product is heavy and should not be lifted or carried by fewer than two persons. When lifting the product, the two persons should assume the correct positions (see below).

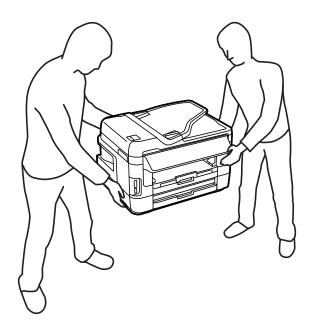

#### Note:

## **Product Advisories and Warnings**

Read and follow these instructions to avoid damaging the product or your property. Make sure you keep this guide for future reference.

## Setting up/using the product

- □ Do not block or cover the vents and openings in the product.
- **Use only the type of power source indicated on the product's label.**
- Avoid using outlets on the same circuit as photocopiers or air control systems that regularly switch on and off.
- □ Avoid electrical outlets controlled by wall switches or automatic timers.
- □ Keep the entire computer system away from potential sources of electromagnetic interference, such as loudspeakers or the base units of cordless telephones.
- □ The power-supply cords should be placed to avoid abrasions, cuts, fraying, crimping, and kinking. Do not place objects on top of the power-supply cords and do not allow the power-supply cords to be stepped on or run over. Be particularly careful to keep all the power-supply cords straight at the ends and the points where they enter and leave the transformer.

- □ If you use an extension cord with the product, make sure that the total ampere rating of the devices plugged into the extension cord does not exceed the cord's ampere rating. Also, make sure that the total ampere rating of all devices plugged into the wall outlet does not exceed the wall outlet's ampere rating.
- □ If you plan to use the product in Germany, the building installation must be protected by a 10 or 16 amp circuit breaker to provide adequate short-circuit protection and over-current protection for the product.
- □ When connecting the product to a computer or other device with a cable, ensure the correct orientation of the connectors. Each connector has only one correct orientation. Inserting a connector in the wrong orientation may damage both devices connected by the cable.
- □ Place the product on a flat, stable surface that extends beyond the base of the product in all directions. The product will not operate properly if it is tilted at an angle.
- □ When storing or transporting the product, avoid tilting it, placing it vertically, or turning it upside down; otherwise ink may leak.
- □ Allow spaces behind the product for the cables, and space above the product so that you can fully raise the document cover.
- □ Leave enough space in front of the product for the paper to be fully ejected.
- □ Avoid places subject to rapid changes in temperature and humidity. Also, keep the product away from direct sunlight, strong light, or heat sources.
- Do not insert objects through the slots in the product.
- Do not put your hand inside the product or touch the ink cartridges during printing.
- □ Do not touch the white flat cable inside the product.
- Do not use aerosol products that contain flammable gases inside or around the product. Doing so may cause fire.
- Do not move the ink cartridge holder by hand; otherwise, you may damage the product.
- $\Box Always turn the product off using the <math>\bigcirc$  button. Do not unplug the product or turn off the power at the outlet until the LCD screen has turned off completely.
- □ Before transporting the product, make sure that the print head is in the home (far right) position and the ink cartridges are in place.
- □ Be careful not to trap your fingers when closing the scanner unit.
- □ If you are not going to use the product for a long period, be sure to unplug the power cord from the electrical outlet.
- **D** Do not press too hard on the scanner glass when placing the originals.

### Using the product with a wireless connection

- □ Radio waves from this product may negatively affect the operation of medical electronic equipment, causing them to malfunction. When using this product inside medical facilities or near medical equipment, follow directions from the authorized personnel representing the medical facilities, and follow all posted warnings and directions on the medical equipment.
- Radio waves from this product may negatively affect the operation of automatically controlled devices such as automatic doors or fire alarms, and could lead to accidents due to malfunction. When using this product near automatically controlled devices, follow all posted warnings and directions on these devices.

#### Using memory cards

- Do not remove a memory card or turn off the product while the memory card light is flashing.
- □ The methods for using memory cards vary according to card type. Be sure to refer to the documentation packaged with your memory card for details.
- ❑ Use only memory cards compatible with the product.
   → "Memory card" on page 199

## **Using the LCD screen**

- □ The LCD screen may contain a few small bright or dark spots, and because of its features it may have an uneven brightness. These are normal and do not indicate that it is damaged in any way.
- Only use a dry, soft cloth to clean the LCD screen or touchscreen. Do not use liquid or chemical cleaners.
- □ The exterior cover of the LCD screen could break if it receives a heavy impact. Contact your dealer if the panel surface chips or cracks, and do not touch or attempt to remove the broken pieces.
- □ Press the touchscreen gently with your finger. Do not press force or operate with your nails.
- Do not operate by a sharp edge thing such as a ball point pen, sharp pencil, stylus pen and so on.
- □ Condensation inside the panel due to abrupt changes in temperature or humidity may cause performance to deteriorate.

### Handling ink cartridges

We will provide ink-related safety instructions and product advice/warnings in the linked section (before "Replacing Ink Cartridges" section).

➡ "Replacing Ink Cartridges" on page 120

## **Restrictions on Copying**

Observe the following restrictions in order to ensure the responsible and legal use of the product.

#### Copying of the following items is prohibited by law:

- **D** Bank bills, coins, government-issued marketable securities, government bond securities, and municipal securities
- Unused postage stamps, pre-stamped postcards, and other official postal items bearing valid postage
- Government-issued revenue stamps, and securities issued according to legal procedure

#### Exercise caution when copying the following items:

- □ Private marketable securities (stock certificates, negotiable notes, checks, etc.), monthly passes, concession tickets, etc.
- Dessports, driver's licenses, warrants of fitness, road passes, food stamps, tickets, etc.

*Note: Copying these items may also be prohibited by law.* 

#### Responsible use of copyrighted materials:

□ Products can be misused by improperly copying copyrighted materials. Unless acting on the advice of a knowledgeable attorney, be responsible and respectful by obtaining the permission of the copyright holder before copying published material.

## **Protecting Your Personal Information**

This product allows you to store names and telephone numbers in its memory even when the power is turned off.

Use the following menu to erase the memory if you give the product to someone else or dispose of it.

#### Setup > System Administration > Restore Default Settings > Clear All Data and Settings

Note:

The illustrations in this manual are from a similar product model. Although they may differ from your actual product, the method of operation is the same.

## **Product Parts**

### WF-7610 Series/WF-7620 Series

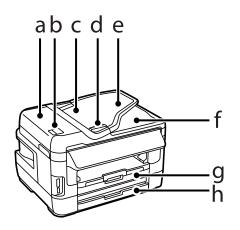

| a. | ADF cover                                                            |
|----|----------------------------------------------------------------------|
| b. | ADF lever                                                            |
| с. | Automatic Document Feeder (ADF)                                      |
| d. | Edge guide                                                           |
| e. | ADF input tray (place your originals here to be copied)              |
| f. | ADF output tray (your originals are ejected here as they are copied) |
| g. | Paper cassette 1                                                     |
| h. | Paper cassette 2 *                                                   |

\* Paper cassette 2 is only available for the WF-7620 Series.

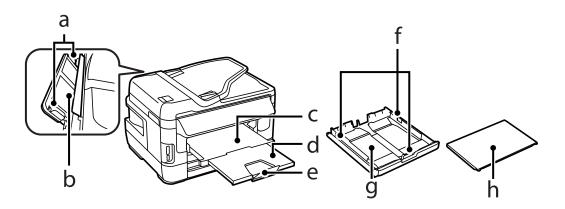

| a. | Edge guides           |
|----|-----------------------|
| b. | Rear paper feed slot  |
| с. | Output tray           |
| d. | Output tray extension |
| e. | Stopper               |
| f. | Edge guides           |
| g. | Paper cassette        |
| h. | Paper cassette cover  |

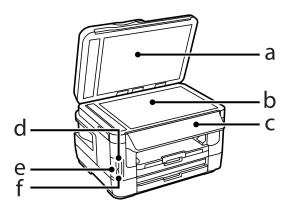

| a. | Document cover              |
|----|-----------------------------|
| b. | Scanner glass               |
| с. | Control panel               |
| d. | Memory card slot            |
| e. | Memory card light           |
| f. | External interface USB port |

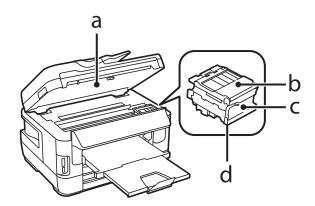

| a. | Scanner unit                                |
|----|---------------------------------------------|
| b. | Ink cartridge cover                         |
| с. | Ink cartridge holder                        |
| d. | Print head (under the ink cartridge holder) |

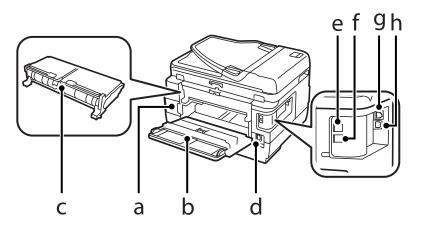

| a. | Maintenance box              |
|----|------------------------------|
| b. | Rear cover 1                 |
| с. | Rear cover 2 (Auto Duplexer) |
| d. | AC inlet                     |
| e. | LINE port                    |
| f. | EXT. port                    |
| g. | LAN port                     |
| h. | USB connector                |

## WF-3620 Series/WF-3640 Series

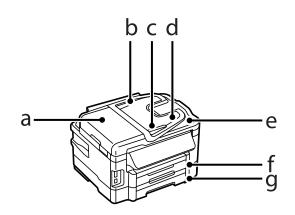

| a. | ADF cover                                                            |
|----|----------------------------------------------------------------------|
| b. | Automatic Document Feeder (ADF)                                      |
| с. | Edge guide                                                           |
| d. | ADF input tray (place your originals here to be copied)              |
| e. | ADF output tray (your originals are ejected here as they are copied) |
| f. | Paper cassette 1                                                     |
| g. | Paper cassette 2 *                                                   |

\* Paper cassette 2 is only available for the WF-3640 Series.

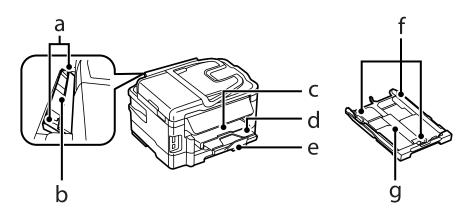

| a. | Edge guides           |
|----|-----------------------|
| b. | Rear paper feed slot  |
| с. | Output tray           |
| d. | Output tray extension |
| e. | Stopper               |
| f. | Edge guides           |
| g. | Paper cassette        |

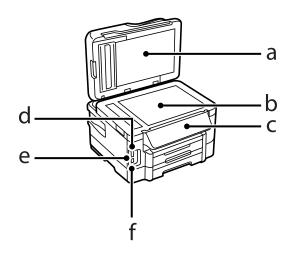

| a. | Document cover              |
|----|-----------------------------|
| b. | Scanner glass               |
| с. | Control panel               |
| d. | Memory card slot            |
| e. | Memory card light           |
| f. | External interface USB port |

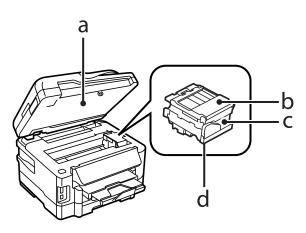

| a. | Scanner unit                                |
|----|---------------------------------------------|
| b. | Ink cartridge cover                         |
| с. | Ink cartridge holder                        |
| d. | Print head (under the ink cartridge holder) |

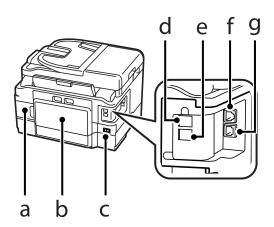

| a. | Maintenance box            |
|----|----------------------------|
| b. | Rear cover (Auto Duplexer) |
| с. | AC inlet                   |
| d. | LINE port                  |
| e. | EXT. port                  |
| f. | LAN port                   |
| g. | USB connector              |

## **Guide to the Control Panel**

#### Note:

- □ Control panel design varies depending on location.
- □ Although the control panel design and what displayed on the LCD screen such as menu names and option names may differ from your actual product, the method of operation is the same.

#### WF-7610 Series/WF-7620 Series

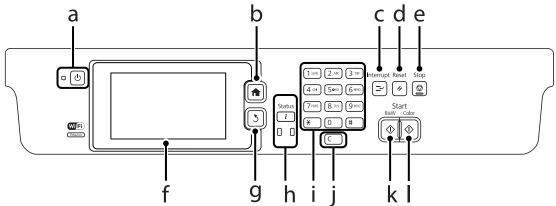

#### Getting to Know Your Product

#### WF-3620 Series/WF-3640 Series

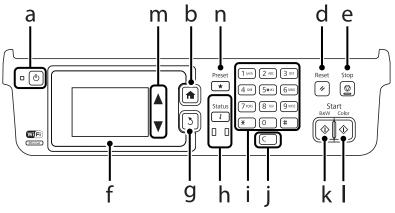

|   | Buttons/Lights                    | Function                                                                                                    |
|---|-----------------------------------|----------------------------------------------------------------------------------------------------|
| а | Ċ                                 | Turns the product on or off. The power light turns on when the product is on.<br>Flashes when the product is printing/copying/scanning/faxing, replacing an ink cartridge,<br>charging ink, or cleaning the print head.                                                                                                    |
| b | A                                 | Returns to the top menu. When on the top menu, switches between the modes.                                                                                                    |
| с | <b>⊒</b> ~*1                      | Interrupts the current print or copy job and allows you to perform a different print or copy job.<br>Press this button again to restart the job that has been paused.                                                                                                    |
| d | 11                                | Resets your settings to user default settings. If user default settings have not been made, resets to the factory default.                                                                                                    |
| e | $\heartsuit$                      | Stops the current operation.                                                                                                    |
| f | -                                 | LCD screen displays menus. If your product has a touch panel, you can scroll the screen by swiping the LCD screen. Try swiping a little harder if the touch panel is slow to respond.                                                                                                    |
|   |                                   | Returns to the Home screen if no operations are made for a few minutes.                                                                                                    |
| g | 3                                 | Cancels/returns to the previous menu.                                                                                                    |
| h | <b>i</b><br>0                     | <ul> <li>Shows the Status Menu.</li> <li>→ "Status Menu" on page 25</li> <li>The orange light on the left turns on or flashes when an error occurs. You can check the error from the Status Menu.</li> <li>The blue light on the right flashes while the product is processing data. It stays on when there are print/scan/fax jobs waiting to be processed.</li> </ul> |
| i | 0-9<br>*, #                       | Specifies the date/time or the number of copies, as well as fax numbers. Enters alphanumeric characters and switches between uppercase, lowercase, and numbers each time it is pressed. It may be easier to use the software keypad to enter text instead of using these buttons.                                                                                       |
| j | с                                 | Clears the number of copies and fax number.                                                                                                    |
| k | $\diamond$                        | Starts printing/copying/scanning/faxing in black and white.                                                                                                    |
| I | $\diamond$                        | Starts printing/copying/scanning/faxing in color.                                                                                                    |
| m | <b>▲</b> , <b>▼</b> <sup>*2</sup> | Scrolls the screen.                                                                                                    |

|   | Buttons/Lights | Function                                            |
|---|----------------|-----------------------------------------------------|
| n | ★*2            | Shows a list of the preset settings you registered. |

 $^{*1}$  This button is only available for the WF-7610 Series/WF-7620 Series.

\*2These buttons are only available for the WF-3620 Series.

### **Status icons**

The following icons are displayed on the control panel depending on the product's status. Press the Wi-Fi icon or network status icon to check the current network settings and make Wi-Fi settings.

| lcons     | Description                                                                                                    |
|-----------|----------------------------------------------------------------------------------------------------|
| 0         | Displays a help which provides you instructions such as loading paper and placing a document.                                                                                                    |
| ADF       | A document is placed on the Automatic Document Feeder (ADF).                                                                                                    |
| ĩ 🛝       | One or more ink cartridges are running low on ink or the maintenance box is nearly full. Press $i$ to open the Status Menu, select Printer Information, and then check the status of the consumables.    |
| 200       | Indicates that one or more ink cartridges are expended or the maintenance box is full. Press <b>i</b> to open the Status Menu, select Printer Information, and then check the status of the consumables. |
|           | Indicates that unread or unprinted fax data is stored in the product.                                                                                                    |
|           | Indicates the fax memory usage.                                                                                                    |
| ( 🔼 100%) | Indicates the fax memory is full. Delete received faxes you have already read or printed.                                                                                                    |
|           | If you have made settings to save received faxes on a computer or an external memory device, turn on the computer or connect the device to the product.                                                  |
|           | Indicates that a Wi-Fi or an Ethernet connection is being processed.                                                                                                    |
| 品         | Indicates that there is no Ethernet connection.                                                                                                    |
| 品         | Indicates that an Ethernet connection has been established.                                                                                                    |

| lcons            | Description                                                                                                    |
|------------------|----------------------------------------------------------------------------------------------------|
| ((to             | Indicates that there is no Wi-Fi connection.                                                                           |
|                  | Indicates that a Wi-Fi network error has occurred or the product is searching for a connection.                        |
| •))              | Indicates that a Wi-Fi connection has been established. The number of bars indicates the connection's signal strength. |
| Adhoc            | Indicates that an Ad Hoc connection has been established.                                                              |
| Direct           | Indicates that a Wi-Fi Direct mode connection has been established.                                                    |
| (( <b>1</b> - AP | Indicates that Simple AP mode connection has been established.                                                         |

## Icons for each mode

| lcons | Description                                                |
|-------|------------------------------------------------------------|
|       | Enters Copy mode.                                          |
|       | Enters Scan mode.                                          |
|       | Enters Fax mode.                                           |
| *1    | Opens Presets screen.                                      |
|       | Enters Memory Device mode.                                 |
| *2    | Shows the registered contact list for scanning and faxing. |

| lcons | Description                                |
|-------|--------------------------------------------|
|       | Shows the status of Epson Connect service. |
| eco   | Opens Eco Mode settings screen.            |
| ↓J.   | Enters Setup mode.                         |

\*1 This icon is only available for the WF-7610 Series/WF-7620 Series/WF-3640 Series.

\*2This icon is only available for the WF-7610 Series/WF-7620 Series.

### **Status Menu**

The Status Menu displays the current status of the product and jobs. Press *i* on the control panel.

| Function            | Description                                                                                                    |
|---------------------|----------------------------------------------------------------------------------------------------|
| Printer Information | Displays the status of the consumables and any errors that have occurred in the product. To resolve an error, select the error from the list to display the error message. |
| Job Monitor         | Displays a list of ongoing jobs and jobs waiting to be processed.                                                                                                    |
| Job History         | Displays the job history. If a job fails, an error code is shown in the history. You can check the error code and the solution for the error in the following section.     |
| Job Storage         | Select <b>Inbox</b> to display the received faxes stored in the product's memory.                                                                                          |

## Icons on the Software Keyboard for the LCD Screen

You can enter characters and symbols from the software keyboard to register a contact, make network settings, and so on. The following icons are displayed on the software keyboard screen.

| Note:                                               |
|-----------------------------------------------------|
| Available icons vary depending on the setting item. |

| lcons | Description                                         |
|-------|-----------------------------------------------------|
| ٢     | Switches between upper case and lower case letters. |

User's Guide

#### **Getting to Know Your Product**

| lcons    | Description                                                                                                    |
|----------|----------------------------------------------------------------------------------------------------|
| 123#     | Switches the character type.<br>123#: Allows you to enter numbers and symbols.<br>ABC: Allows you to enter the alphabet.   |
| ABC      | ÁÄÂ: Allows you to enter special characters such as umlauts and accents.                                                   |
| ÁÄÂ      |                                                                                                    |
|          | Changes the keyboard layout.                                                                                               |
| -        | Enters a space.                                                                                                    |
|          | Deletes the character to the left.                                                                                         |
| <b>→</b> | Confirms the entered characters.                                                                                           |
| <b>_</b> | Enters a hyphen (-) on the fax number entry screen. One hyphen causes the product to pause for three seconds when dialing. |

## **Paper and Media Handling**

## Introduction to Using, Loading, and Storing Media

You can achieve good results with most types of plain paper. However, coated papers provide superior prints because they absorb less ink.

Epson provides special papers that are formulated for the ink used in Epson ink jet products, and recommends these papers to ensure high-quality results.

When loading special paper distributed by Epson, read the instruction sheets packed with the paper first and keep the following points in mind.

#### Note:

- □ Load the paper into the paper cassette printable side down. The printable side is usually whiter or glossier. See the instruction sheets packed with the paper for more information. Some types of paper have cut corners to help identify the correct loading direction.
- □ If the paper is curled, flatten it or curl it slightly in the opposite direction before loading. Printing on curled paper may cause ink to smear on your prints.

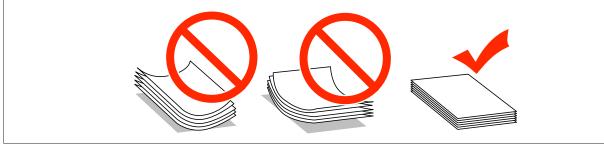

### **Storing paper**

Return unused paper to the original package as soon as you finish printing. When handling special media, Epson recommends storing your prints in a resealable plastic bag. Keep unused paper and prints away from high temperature, humidity, and direct sunlight.

## **Selecting Paper**

The following table shows supported paper types. The loading capacity, paper source, and availability of borderless printing vary by paper as shown below.

#### WF-7610 Series/WF-7620 Series

|                                        | Size         | Loading capacity (sheets or height) |                                   |                         |                        |                     |
|----------------------------------------|--------------|-------------------------------------|-----------------------------------|-------------------------|------------------------|---------------------|
| Media Type                             |              | paper<br>cassette 1                 | paper<br>cassette 2 <sup>*1</sup> | rear paper<br>feed slot | Borderless<br>printing | 2-sided<br>printing |
| Plain paper <sup>*2</sup>              | A3           | 27.5 mm <sup>*3</sup>               | 27.5 mm <sup>*3</sup>             | 1                       | -                      | 1                   |
|                                        | B4           | 27.5 mm <sup>*3</sup>               | 27.5 mm <sup>*3</sup>             | 1                       | -                      | 1                   |
|                                        | Legal        | 27.5 mm <sup>*3</sup>               | 27.5 mm <sup>*3</sup>             | 1                       | -                      | 1                   |
|                                        | Letter       | 27.5 mm <sup>*3</sup>               | 27.5 mm <sup>*3</sup>             | 1                       | -                      | 1                   |
|                                        | A4           | 27.5 mm <sup>*3</sup>               | 27.5 mm <sup>*3</sup>             | 1                       | -                      | 1                   |
|                                        | B5           | 27.5 mm <sup>*3</sup>               | 27.5 mm <sup>*3</sup>             | 1                       | -                      | 1                   |
|                                        | A5           | 27.5 mm <sup>*3</sup>               | -                                 | 1                       | -                      | 1                   |
|                                        | A6           | 27.5 mm <sup>*3</sup>               | -                                 | 1                       | -                      | -                   |
|                                        | User defined | 1                                   | 1                                 | 1                       | -                      | 1                   |
| Thick paper <sup>*4</sup>              | A3           | -                                   | -                                 | 1                       | -                      | -                   |
|                                        | B4           | -                                   | -                                 | 1                       | -                      | -                   |
|                                        | Legal        | -                                   | -                                 | 1                       | -                      | -                   |
|                                        | Letter       | -                                   | -                                 | 1                       | -                      | -                   |
|                                        | A4           | -                                   | -                                 | 1                       | -                      | -                   |
|                                        | B5           | -                                   | -                                 | 1                       | -                      | -                   |
|                                        | A5           | -                                   | -                                 | 1                       | -                      | -                   |
|                                        | A6           | -                                   | -                                 | 1                       | -                      | -                   |
|                                        | User defined | -                                   | -                                 | 1                       | -                      | -                   |
| Envelope                               | #10          | 10                                  | -                                 | 1                       | -                      | -                   |
|                                        | DL           | 10                                  | -                                 | 1                       | -                      | -                   |
|                                        | C6           | 10                                  | -                                 | 1                       | -                      | -                   |
|                                        | C4           | 10                                  | -                                 | 1                       | -                      | -                   |
| Epson Bright<br>White Ink Jet<br>Paper | A4           | 200*3                               | 200*3                             | 1                       | -                      | 1                   |
| Epson Photo                            | A3+          | 80                                  | -                                 | 1                       | -                      | -                   |
| Quality Ink Jet<br>Paper               | A3           | 80                                  | -                                 | 1                       | -                      | -                   |
|                                        | A4           | 80                                  | -                                 | 1                       | -                      | -                   |

|                              |                                  | Loading capacity (sheets or height) |                                   |                         |                        |                     |
|------------------------------|----------------------------------|-------------------------------------|-----------------------------------|-------------------------|------------------------|---------------------|
| Media Type                   | Size                             | paper<br>cassette 1                 | paper<br>cassette 2 <sup>*1</sup> | rear paper<br>feed slot | Borderless<br>printing | 2-sided<br>printing |
| Epson Matte                  | A3+                              | 20                                  | -                                 | 1                       | ✓                      | -                   |
| Paper -<br>Heavyweight       | A3                               | 20                                  | -                                 | 1                       | 1                      | -                   |
|                              | A4                               | 20                                  | -                                 | 1                       | 1                      | -                   |
| Epson Premium                | A3+                              | 20                                  | -                                 | 1                       | 1                      | -                   |
| Glossy Photo<br>Paper        | A3                               | 20                                  | -                                 | 1                       | 1                      | -                   |
|                              | A4                               | 20                                  | -                                 | 1                       | 1                      | -                   |
|                              | 10×15 cm (4×6<br>in.)            | 20                                  | -                                 | 1                       | 1                      | -                   |
|                              | 13×18 cm (5×7<br>in.)            | 20                                  | -                                 | 1                       | 1                      | -                   |
|                              | 16:9 wide size<br>(102 × 181 mm) | 20                                  | -                                 | 1                       | 1                      | -                   |
| Epson Premium                | A3+                              | 20                                  | -                                 | 1                       | 1                      | -                   |
| Semigloss Photo<br>Paper     | A3                               | 20                                  | -                                 | 1                       | 1                      | -                   |
|                              | A4                               | 20                                  | -                                 | 1                       | 1                      | -                   |
|                              | 10×15 cm (4×6<br>in.)            | 20                                  | -                                 | 1                       | 1                      | -                   |
| Epson Ultra                  | A4                               | 20                                  | -                                 | 1                       | 1                      | -                   |
| Glossy Photo<br>Paper        | 10×15 cm (4×6<br>in.)            | 20                                  | -                                 | 1                       | 1                      | -                   |
|                              | 13×18 cm (5×7<br>in.)            | 20                                  | -                                 | 1                       | 1                      | -                   |
| Epson Photo<br>Paper, Glossy | A4                               | 20                                  | -                                 | 1                       | 1                      | -                   |
|                              | 10×15 cm (4×6<br>in.)            | 20                                  | -                                 | 1                       | 1                      | -                   |
|                              | 13×18 cm (5×7<br>in.)            | 20                                  | -                                 | 1                       | 1                      | -                   |

\*1 Paper cassette 2 may not be available depending on the product.

\*2Plain paper is defined as paper with a weight of 64 g/m<sup>2</sup> (17 lb) to 90 g/m<sup>2</sup> (24 lb).

This includes preprinted paper, letterhead, colored paper, and recycled paper.

Make sure you are using long-grain paper. If you are not sure what type of paper you are using, consult the paper packaging or the manufacturer to check the paper specifications.

\*3The loading capacity for manual 2-sided printing is 30 sheets.

\*4Thick paper is defined as paper with a weight of 91 g/m<sup>2</sup> (25 lb) to 256 g/m<sup>2</sup> (68 lb).

#### WF-3620 Series/WF-3640 Series

|                                         |                                  | Loading capacity (sheets or height) |                                   |                         |                        |                     |
|-----------------------------------------|----------------------------------|-------------------------------------|-----------------------------------|-------------------------|------------------------|---------------------|
| Media Type                              | Size                             | paper<br>cassette 1                 | paper<br>cassette 2 <sup>*1</sup> | rear paper<br>feed slot | Borderless<br>printing | 2-sided<br>printing |
| Plain Paper <sup>*2</sup>               | Legal                            | 30 <sup>*3</sup>                    | 30 <sup>*3</sup>                  | 1                       | -                      | <b>√</b> *5         |
|                                         | Letter                           | 27.5 mm <sup>*4</sup>               | 27.5 mm <sup>*4</sup>             | 1                       | -                      | 1                   |
|                                         | A4                               | 27.5 mm <sup>*4</sup>               | 27.5 mm <sup>*4</sup>             | 1                       | -                      | 1                   |
|                                         | B5                               | 27.5 mm <sup>*4</sup>               | 27.5 mm <sup>*4</sup>             | 1                       | -                      | 1                   |
|                                         | A5                               | 27.5 mm <sup>*4</sup>               | -                                 | 1                       | -                      | ✓*5                 |
|                                         | A6                               | 27.5 mm <sup>*4</sup>               | -                                 | -                       | -                      | -                   |
|                                         | User defined                     | 1                                   | 1                                 | 1                       | -                      | 1                   |
| Thick paper <sup>*6</sup>               | Legal                            | -                                   | -                                 | 1                       | -                      | -                   |
|                                         | Letter                           | -                                   | -                                 | 1                       | -                      | -                   |
|                                         | A4                               | -                                   | -                                 | 1                       | -                      | -                   |
|                                         | B5                               | -                                   | -                                 | 1                       | -                      | -                   |
|                                         | A5                               | -                                   | -                                 | 1                       | -                      | -                   |
|                                         | User defined                     | -                                   | -                                 | 1                       | -                      | -                   |
| Envelope                                | #10                              | 10                                  | -                                 | 1                       | -                      | -                   |
|                                         | DL                               | 10                                  | -                                 | 1                       | -                      | -                   |
|                                         | C6                               | 10                                  | -                                 | -                       | -                      | -                   |
|                                         | C4                               | -                                   | -                                 | 1                       | -                      | -                   |
| Epson Bright<br>White Ink Jet<br>Paper  | A4                               | 200 <sup>*4</sup>                   | 200 <sup>*4</sup>                 | 1                       | -                      | 1                   |
| Epson Photo<br>Quality Ink Jet<br>Paper | A4                               | 80                                  | -                                 | 1                       | -                      | -                   |
| Epson Matte<br>Paper -<br>Heavyweight   | A4                               | 20                                  | -                                 | 1                       | 1                      | -                   |
| Epson Premium                           | A4                               | 20                                  | -                                 | 1                       | 1                      | -                   |
| Glossy Photo<br>Paper                   | 10×15 cm (4×6<br>in.)            | 20                                  | -                                 | -                       | 1                      | -                   |
|                                         | 13×18 cm (5×7<br>in.)            | 20                                  | -                                 | -                       | 1                      | -                   |
|                                         | 16:9 wide size<br>(102 × 181 mm) | 20                                  | -                                 | -                       | 1                      | -                   |

|                          | Size                  | Loading capacity (sheets or height) |                                   |                         |                        |                     |
|--------------------------|-----------------------|-------------------------------------|-----------------------------------|-------------------------|------------------------|---------------------|
| Media Type               |                       | paper<br>cassette 1                 | paper<br>cassette 2 <sup>*1</sup> | rear paper<br>feed slot | Borderless<br>printing | 2-sided<br>printing |
| Epson Premium            | A4                    | 20                                  | -                                 | 1                       | 1                      | -                   |
| Semigloss Photo<br>Paper | 10×15 cm (4×6<br>in.) | 20                                  | -                                 | -                       | 1                      | -                   |
| Epson Ultra              | A4                    | 20                                  | -                                 | 1                       | 1                      | -                   |
| Glossy Photo<br>Paper    | 10×15 cm (4×6<br>in.) | 20                                  | -                                 | -                       | 1                      | -                   |
|                          | 13×18 cm (5×7<br>in.) | 20                                  | -                                 | -                       | 1                      | -                   |
| Epson Photo              | A4                    | 20                                  | -                                 | 1                       | 1                      | -                   |
| Paper, Glossy            | 10×15 cm (4×6<br>in.) | 20                                  | -                                 | -                       | 1                      | -                   |
|                          | 13×18 cm (5×7<br>in.) | 20                                  | -                                 | -                       | 1                      | -                   |

\*1 Paper cassette 2 may not be available depending on the product.

\*2 Plain paper is defined as paper with a weight of 64 g/m<sup>2</sup> (17 lb) to 90 g/m<sup>2</sup> (24 lb).

This includes preprinted paper, letterhead, colored paper, and recycled paper.

\*3The loading capacity for manual 2-sided printing is 1 sheet.

\*4The loading capacity for manual 2-sided printing is 30 sheets.

\*5 Legal and A5 size paper are not available for automatic 2-sided printing. These sizes are for manual 2-sided printing only.

\*6 Thick paper is defined as paper with a weight of 91 g/m<sup>2</sup> (25 lb) to 256 g/m<sup>2</sup> (68 lb).

#### Note:

- **The availability of paper varies by location.**
- □ When printing on genuine Epson paper at a user defined size, only Standard or Normal print quality settings are available. Although some printer drivers allow you to select a better print quality, the printouts are printed using Standard or Normal.

### Paper type settings on the LCD screen

The product automatically adjusts itself for the type of paper you select in your print settings. That is why the paper type setting is so important. It tells your product what kind of paper you are using and adjusts the ink coverage accordingly. The table below lists the settings you should choose for your paper.

| For this paper            | LCD paper type |
|---------------------------|----------------|
| Plain paper <sup>*1</sup> | plain papers   |
| Preprinted paper *1       | Preprinted     |
| Letterhead <sup>*1</sup>  | Letterhead     |

| For this paper                                 | LCD paper type  |
|------------------------------------------------|-----------------|
| Colored paper <sup>*1</sup>                    | Color           |
| Recycled paper <sup>*1</sup>                   | Recycled        |
| Thick paper                                    | Thick-Paper     |
| Epson Bright White Ink Jet Paper <sup>*1</sup> | plain papers    |
| Epson Ultra Glossy Photo Paper                 | Ultra Glossy    |
| Epson Premium Glossy Photo Paper               | Prem. Glossy    |
| Epson Premium Semigloss Photo Paper            | Prem. Semigloss |
| Epson Photo Paper, Glossy                      | Glossy          |
| Epson Matte Paper – Heavyweight                | Matte           |
| Epson Photo Quality Ink Jet Paper              | Matte           |
| Envelopes                                      | Envelope        |

\*1 You can perform 2-sided printing with this paper.

## Paper type settings from the printer driver

The product automatically adjusts itself for the type of paper you select in your print settings. That is why the paper type setting is so important. It tells your product what kind of paper you are using and adjusts the ink coverage accordingly. The table below lists the settings you should choose for your paper.

| For this paper                      | Printer driver paper type |
|-------------------------------------|---------------------------|
| Plain paper                         | plain papers              |
| Epson Bright White Ink Jet Paper    | plain papers              |
| Preprinted paper                    | Preprinted                |
| Letterhead                          | Letterhead                |
| Colored paper                       | Color                     |
| Recycled paper                      | Recycled                  |
| Epson Ultra Glossy Photo Paper      | Epson Ultra Glossy        |
| Epson Premium Glossy Photo Paper    | Epson Premium Glossy      |
| Epson Premium Semigloss Photo Paper | Epson Premium Semigloss   |
| Epson Photo Paper, Glossy           | Photo Paper Glossy        |
| Epson Matte Paper – Heavyweight     | Epson Matte               |
| Thick paper                         | Thick-Paper               |
| Epson Photo Quality Ink Jet Paper   | Epson Matte               |
| Envelopes                           | Envelope                  |

#### Note:

*The availability of special media varies by location. For the latest information on media available in your area, contact Epson support.* 

➡ "Technical Support Web Site" on page 205

## **Loading Paper into the Paper Cassette**

Follow these steps to load paper:

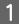

Pull the paper cassette all the way out.

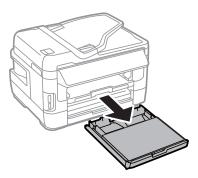

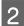

For WF-7610 Series/WF-7620 Series: Remove the cover.

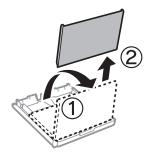

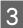

Pinch and slide the edge guides to the sides of the paper cassette.

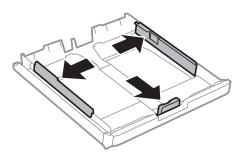

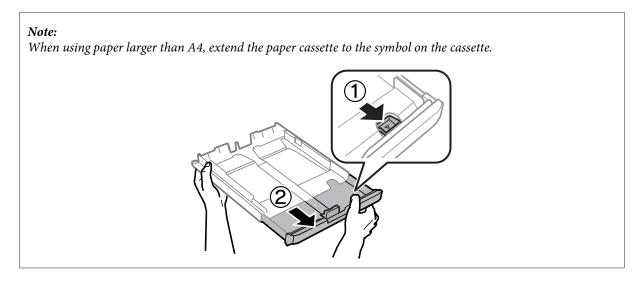

Slide the edge guide to adjust to the paper size you will use.

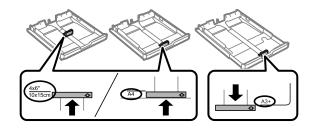

#### Note:

4

5

Paper larger than Legal size is only available for the WF-7610 Series/WF-7620 Series.

Load paper toward the edge guide with printable side face down, and check that the paper is not sticking out from the end of the cassette.

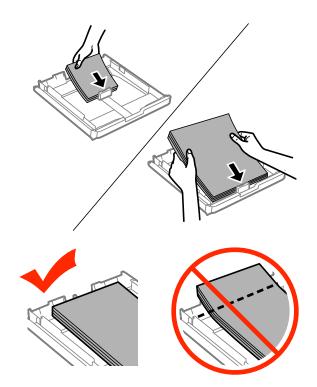

#### Note:

6

- Dependence of the paper B5 or larger only.
- □ *Fan and align the edges of the paper before loading.*
- Slide the edge guides to the edges of the paper.

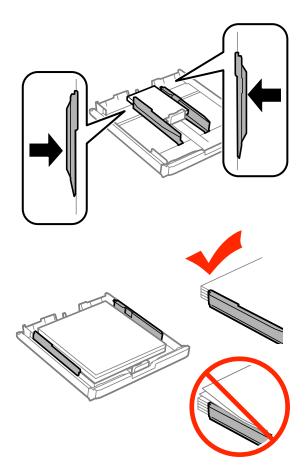

#### Note:

7

For plain paper, do not load paper above the  $\mathbf{T}$  arrow mark inside the edge guide. For Epson special media, make sure the number of sheets is less than the limit specified for the media.

➡ "Selecting Paper" on page 27

For WF-7610 Series/WF-7620 Series: Put the paper cassette cover back on.

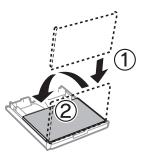

8

Keep the cassette flat and slowly and carefully reinsert it all the way into the product.

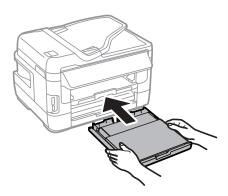

#### Note:

When you insert the paper cassette, the screen for making paper size and paper type settings is automatically displayed. Make sure the paper settings match the paper you have loaded.

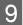

Slide out the output tray and raise the stopper.

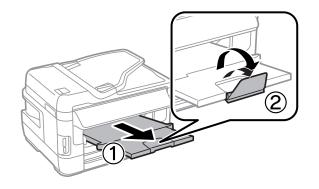

#### Note:

- □ If you want to print on commercially available pre-punched paper, see "Loading Paper and Envelopes into the Rear Paper Feed Slot" on page 39.
- Leave enough space in front of the product for the paper to be fully ejected.
- Do not remove or insert the paper cassette while the product is operating.

## **Loading Envelopes into the Paper Cassette**

Follow these steps to load envelopes:

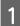

Pull the paper cassette 1 all the way out.

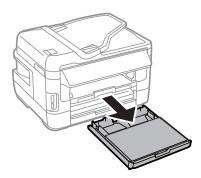

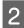

For WF-7610 Series/WF-7620 Series: Remove the cover.

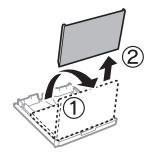

Pinch and slide the edge guides to the sides of the paper cassette.

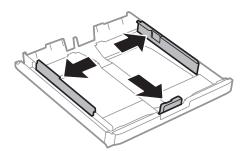

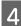

3

Load envelopes lengthwise with the flap facing up and to the right.

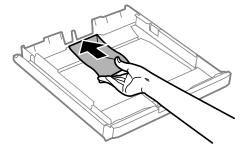

### Note:

Make sure the number of envelopes does not exceed the limit.

➡ "Selecting Paper" on page 27

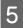

Slide the edge guides to the edges of the envelopes and check that the envelopes are not sticking out from the end of the cassette.

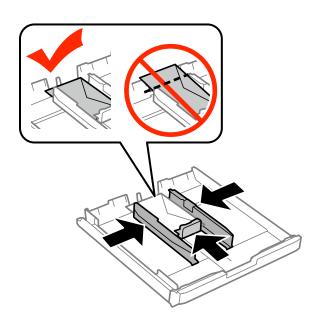

### Note:

6

7

Even if you do not feel a click, slide the edge guides to the edges of the envelopes.

For WF-7610 Series/WF-7620 Series: Put the paper cassette cover back on.

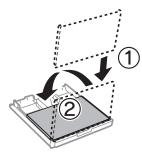

Keep the cassette flat and slowly and carefully reinsert it all the way into the product.

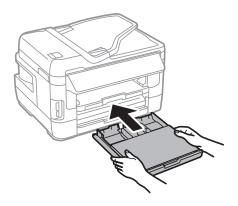

### Note:

When you insert the paper cassette, the screen for making paper size and paper type settings is automatically displayed. Make sure the paper settings match the paper you have loaded.

8

Slide out the output tray and raise the stopper.

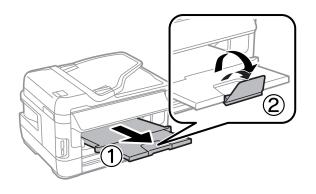

### Note:

- □ The thickness of envelopes and their ability to fold vary widely. If the total thickness of the stack of envelopes exceeds 10mm, press down on the envelopes to flatten them before loading. If print quality declines when a stack of envelopes is loaded, load one envelope at a time.
- Do not use envelopes that are curled or folded.
- □ *Flatten the envelope and the flaps before loading.*

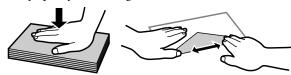

- □ Flatten the leading edge of the envelope before loading.
- Avoid using envelopes that are too thin, as they may curl during printing.
- □ *Align the edges of the envelopes before loading.*

# Loading Paper and Envelopes into the Rear Paper Feed Slot

Follow the steps below to load paper and envelopes into the rear paper feed slot:

### Note:

- Send your job before loading paper into the rear paper feed slot.
- Load paper in the rear paper feed slot when the product is not operating.

Slide out the output tray, and raise the stopper.

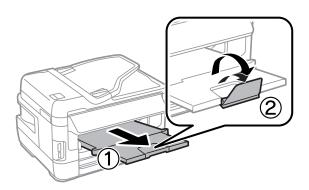

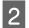

3

Open the rear paper feed slot.

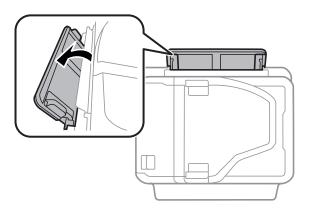

While holding only one sheet of paper with the printable side face-up at the center of the rear paper feed slot, slide the edge guides until they are flush with the edges of the paper.

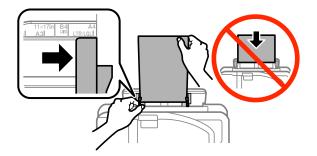

### Note:

The printable side is often whiter or brighter than the other side.

4

Insert the paper into the rear paper feed slot. The paper is automatically fed.

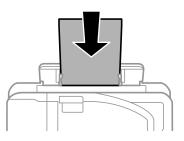

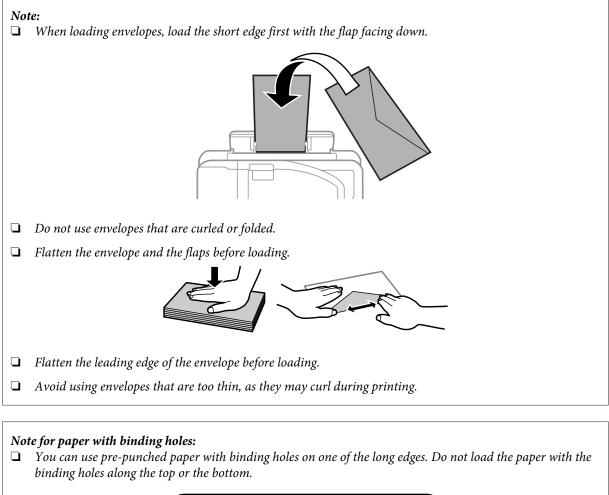

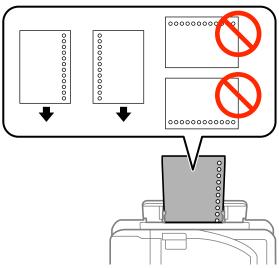

- Available sizes are A3<sup>\*</sup>, B4<sup>\*</sup>, A4, B5, A5, A6<sup>\*</sup>, Letter and Legal.
   (\* A3, B4, and A6 size paper are supported only for WF-7610 Series/WF-7620 Series.)
- □ Automatic 2-sided printing is not available.
- □ Make sure you adjust the print position of your file to avoid printing over the binder holes.

# **Placing Originals**

# **Automatic Document Feeder (ADF)**

You can load your original documents in the Automatic Document Feeder (ADF) to copy, scan, or fax multiple pages quickly. The ADF can scan both sides of your documents. You can use the following originals in the ADF.

| Size     | B5, A5 <sup>*1</sup> , A4, Letter, Legal <sup>*1</sup> , B4 <sup>*2</sup> , A3 <sup>*2</sup> |
|----------|----------------------------------------------------------------------------------------------|
| Туре     | Plain paper                                                                                  |
| Weight   | 64 g/m <sup>2</sup> to 95 g/m <sup>2</sup>                                                   |
| Capacity | 35 sheets or 3.5 mm or less <sup>*3</sup>                                                    |

\*1 For the WF-3620 Series/WF-3640 Series, you cannot automatically scan both sides of A5 and Legal size paper.

\*2B4 and A3 documents are only available for the WF-7610 Series/WF-7620 Series.

\*3For the WF-3620 Series/WF-3640 Series, the loading capacity of Legal size is 10 sheets.

### Important:

To prevent paper jams, avoid the following documents. For these types, use the scanner glass.

- Documents held together with paper clips, staples, etc.
- Documents that have tape or paper stuck to them.
- Dependence Photos, OHPs, or thermal transfer paper.
- Dependent of the province of the province of t

Tap the originals on a flat surface to even the edges.

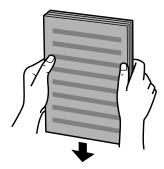

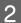

1

Slide the edge guide on the Automatic Document Feeder.

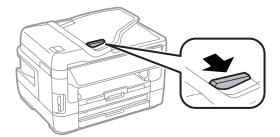

Insert the originals face-up and short edge first into the Automatic Document Feeder.

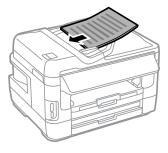

#### Note:

*Do not load documents above the* **▼** *arrow mark inside the edge guide.* 

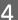

3

Slide the edge guide until it is flush with the originals.

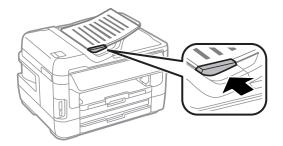

#### Note:

*For 2-up Copy layout, place the original as shown. Make sure the orientation of the original matches the Document Orientation settings.* 

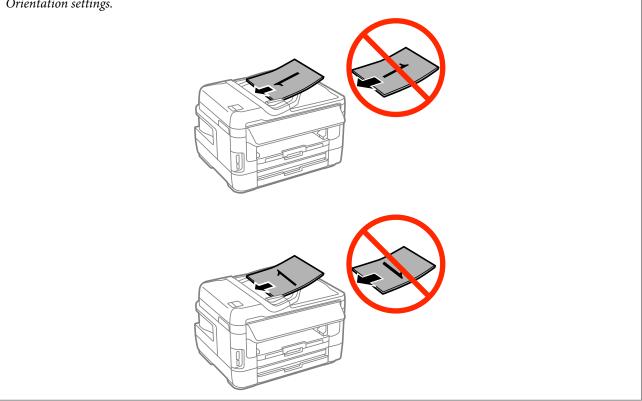

## **Scanner glass**

Open the document cover and place your original face-down on the scanner glass.

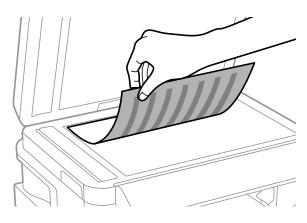

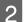

Slide the original to the corner.

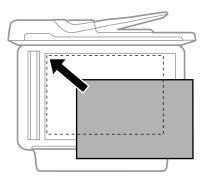

#### Note:

See the following sections if any problems occur with the scanning area or the scanning direction when using EPSON Scan.

➡ "The edges of your original are not scanned" on page 188

➡ "Multiple documents are scanned into a single file" on page 189

Close the cover gently.

#### Note:

3

When there is a document in the Automatic Document Feeder (ADF) and on the scanner glass, priority is given to the document in the Automatic Document Feeder (ADF).

# **Inserting a Memory Card**

You can print photos that are stored on a memory card, or save scanned data on a memory card. The following memory cards are supported.

SD, miniSD, microSD, SDHC, miniSDHC, microSDHC, SDXC, microSDXC, Memory Stick Duo, Memory Stick PRO Duo, Memory Stick Micro, MagicGate Memory Stick Duo

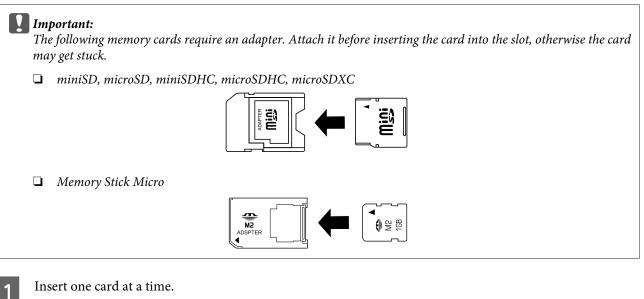

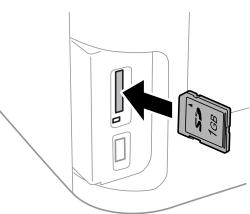

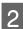

Check the light stays on.

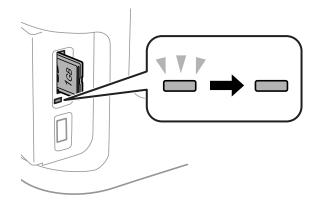

 $\square$  = on,  $\square$  = flashing

### Important:

- Do not try to force the card all the way into the slot. It should not be fully inserted.
- Do not remove the memory card while the light is flashing. The data in the memory card may be lost.

Note:

If the Memory Device Interface settings are set to Disable, the memory card is not recognized.

# Copying

# **Copying Documents**

### **Basic copying**

Follow the steps below to copy documents.

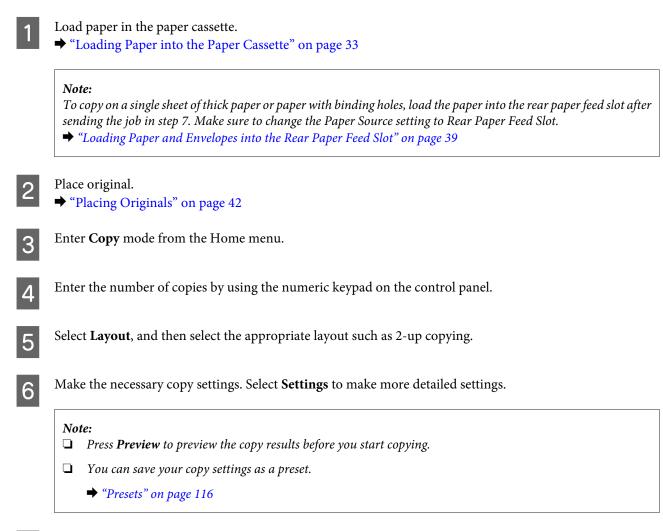

Press one of the  $\diamond$  buttons to set the color mode, and then start copying.

# **Copy Mode Menu List**

7

Refer to the section below for the Copy mode menu list. ➡ "Copy Mode" on page 105

# Printing

# **Printing from the Control Panel**

Follow the steps below to print from the control panel without using a computer. You can print data from a memory card or an external USB device.

# **Printing a JPEG file**

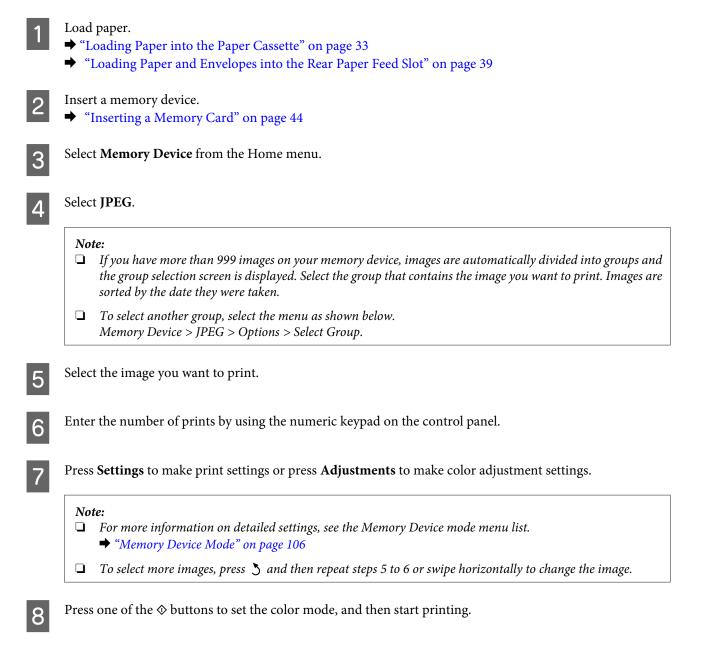

Printing a TIFF file

| 1  | <ul> <li>Load paper.</li> <li>→ "Loading Paper into the Paper Cassette" on page 33</li> <li>→ "Loading Paper and Envelopes into the Rear Paper Feed Slot" on page 39</li> </ul> |
|----|----------------------------------------------------------------------------------------------------|
| 2  | Insert a memory device.                                                                                                    |
| 3  | Select Memory Device from the Home menu.                                                                                                    |
| 4  | Select TIFF.                                                                                                    |
| 5  | Select the file you want to print.                                                                                                    |
| 6  | Check the file information, and then press <b>Proceed</b> .                                                                                                    |
| 7  | Enter the number of prints by using the numeric keypad on the control panel.                                                                                                    |
| 8  | Press Settings to make the print settings.                                                                                                    |
|    | Note:<br>For detailed settings items, refer to the Memory Device mode menu list.                                                                                                |
| 9  | Press <b>Proceed</b> , then confirm the print settings.                                                                                                    |
| 10 | Press one of the $\otimes$ buttons to set the color mode, and then start printing.                                                                                              |

# **Printing from Your Computer**

# **Printer Driver and Status Monitor**

The printer driver lets you choose from a wide variety of settings to get the best printing results. The status monitor and the printer utilities help you check the product and keep it in top operating condition.

Note for Windows users:

Your printer driver automatically finds and installs the latest version of the printer driver from Epson's Web site. Click the Software Update button in your printer driver's Maintenance window, and then follow the on-screen instructions. If the button does not appear in the Maintenance window, point at All Programs or Programs in the Windows Start menu, and check in the EPSON folder.\*

\* For Windows 8:

If the button does not appear in the **Maintenance** window, right-click on the **Start** screen, or swipe from the bottom or top edge of the **Start** screen and select **All apps**, then select **Software Update** from **EPSON** category.

□ If you want to change the language of the driver, select the language you want to use from the **Language** setting in your printer driver's **Maintenance** window. Depending on the location, this function may not be available.

### Accessing the printer driver for Windows

You can access the printer driver from most Windows applications, the desktop or the taskbar.

To make settings that apply only to the application you are using, access the printer driver from that application.

To make settings that apply to all of your Windows applications, access the printer driver from the desktop or the taskbar.

Refer to the following sections to access the printer driver.

```
Note:
Screen shots of the printer driver windows in this User's Guide are from Windows 7.
```

### From Windows applications

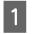

Click Print or Print Setup on the File menu.

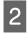

In the window that appears, click **Printer**, **Setup**, **Options**, **Preferences**, or **Properties**. (Depending on your application, you may need to click one or a combination of these buttons.)

### From the desktop

□ Windows 8 and Server 2012

Select **Desktop**, **Settings** charm, and **Control Panel**. Then select **Devices and Printers** from the **Hardware and Sound** category. Right-click on the product, or press and hold the product and select **Printing preferences**.

U Windows 7 and Server 2008 R2:

Click the start button, select **Devices and Printers**. Then right-click the product and select **Printing preferences**.

❑ Windows Vista and Server 2008:

Click the start button, select **Control Panel**, and then select **Printer** from the **Hardware and Sound** category. Then select the product and then click **Select printing preferences**.

❑ Windows XP and Server 2003:

Click **Start**, **Control Panel**, (**Printers and Other Hardware**,) then **Printers and Faxes**. Select the product, then click **Printing Preferences** on the File menu.

### From the shortcut icon on the taskbar

Right-click the product icon on the taskbar, then select **Printer Settings**.

To add a shortcut icon to the Windows taskbar, first access the printer driver from the desktop as described above. Next, click the **Maintenance** tab, and then the **Monitoring Preferences** button. In the Monitoring Preferences window, select the **Register the shortcut icon to the task bar** check box.

### Getting information through online help

In the printer driver window, try one of the following procedures.

- **G** Right-click the item, then click **Help**.
- Click the **?** button at the top right of the window, then click the item (for Windows XP only).

### Accessing the printer driver for Mac OS X

| Dialog Box                 | How to Access It                                                                                                    |  |  |
|----------------------------|----------------------------------------------------------------------------------------------------|--|--|
| Page Setup                 | Click <b>Page Setup</b> on the File menu of your application.                                                                                                    |  |  |
|                            | <i>Note:</i> Depending on your application, the Page Setup menu may not appear in the File menu.                                                                                                    |  |  |
| Print                      | Click <b>Print</b> on the File menu of your application.                                                                                                    |  |  |
| Epson Printer<br>Utility 4 | For MacOSX 10.8 or 10.7, click <b>System Preferences</b> on the Apple menu and then click <b>Print &amp; Scan</b> . Select your product from the Printers list box, click <b>Options &amp; Supplies</b> , <b>Utility</b> , and then click <b>Open Printer Utility</b> . |  |  |
|                            | For Mac OS X 10.6, click <b>System Preferences</b> on the Apple menu and then click <b>Print &amp; Fax</b> .<br>Select your product from the Printers list box, click <b>Options &amp; Supplies</b> , <b>Utility</b> , and then click<br><b>Open Printer Utility</b> .  |  |  |
|                            | For Mac OS X 10.5, click <b>System Preferences</b> on the Apple menu and then click <b>Print &amp; Fax</b> .<br>Select your product from the Printers list box, click <b>Open Print Queue</b> and then click <b>Utility</b> button.                                     |  |  |

The table below describes how to access the printer driver dialog.

# **Basic Operations**

## **Basic printing**

Follow the steps below to print from your computer.

If you cannot change some of the printer driver settings, they may have been locked by the administrator. Contact your administrator or a power user for assistance.

### Note:

- **D** The screen shots in this manual may vary depending on the model.
- Before you print, load paper properly.
  - ➡ "Loading Paper into the Paper Cassette" on page 33
  - ➡ "Loading Envelopes into the Paper Cassette" on page 36
- □ Refer to the section below for the printable area.
   → "Printable area" on page 196
- □ After completing the settings, print one test copy and examine the results before printing an entire job.

### **Basic product settings for Windows**

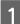

2

Open the file you want to print.

Access the printer settings.

➡ "Accessing the printer driver for Windows" on page 50

| 🖶 Printing Preferences                                           |                  | <b>•</b>                 |
|------------------------------------------------------------------|------------------|--------------------------|
| Main More Options Maintenance                                    |                  |                          |
| Printing Presets                                                 | Paper Source     | Auto Select              |
| Add/Remove Presets                                               | Document Size    | Letter 8 1/2 x 11 in     |
| Document - Fast Document - Standard Quality                      | Orientation      | Portrait     C Landscape |
| Document - High Quality<br>Document - 2-Sided<br>Document - 2-Up | Paper Type       | plain papers             |
| Co Document - 2-Sided with 2-Up                                  | Quality<br>Color | Standard     ▼           |
| 进 Document - Grayscale                                           | 2-Sided Printing | Off 🔹                    |
|                                                                  |                  | Settings Print Density   |
|                                                                  | Multi-Page       | Off   Page Order         |
|                                                                  | Copies 1         | Collate                  |
|                                                                  | Ouiet Mode       | Off                      |
| Show Settings Reset Defaults Ink Levels                          | Print Preview    |                          |
|                                                                  | (                | OK Cancel Help           |

### Click the Main tab.

3

Select the appropriate Paper Source setting.

5 Select the appropriate Document Size setting. You can also define a custom paper size. For details, see the online help.

| 6  | Check <b>Borderless</b> to print borderless photos.                                                                                                    |
|----|----------------------------------------------------------------------------------------------------|
|    | If you want to control the amount of the image that extends beyond the edges of the paper, click the <b>Settings</b> button, select <b>Auto Expand</b> as the Method of Enlargement, and then adjust the <b>Amount of Enlargement</b> slider. |
| 7  | Select <b>Portrait</b> (tall) or <b>Landscape</b> (wide) to change the orientation of your print.                                                                                                    |
|    | <b>Note:</b><br>Select <b>Landscape</b> when printing on envelopes.                                                                                                    |
| 8  | <ul> <li>Select the appropriate Paper Type setting.</li> <li></li></ul>                                                                                                    |
|    | <b>Note:</b><br>Print quality is automatically adjusted for the selected Paper Type.                                                                                                    |
| 9  | Select the appropriate Quality setting.                                                                                                    |
|    | <b>Note:</b><br>If you are printing high-density data on plain paper, letterhead, or preprinted paper, select Standard-Vivid to make<br>your printout vivid.                                                                                  |
| 10 | Click <b>OK</b> to close the printer settings window.                                                                                                    |
|    | <b>Note:</b><br>To make changes to advanced settings, refer to the relevant section.                                                                                                    |
| 11 | Print your file.                                                                                                    |

# Basic product settings for Mac OS X

### Note:

1

- □ Screen shots of the printer driver windows in this manual are from Mac OS X 10.7.
- □ When printing envelopes, use the application to rotate the data 180 degrees.
  - Open the file you want to print.

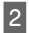

Access the Print dialog box.

➡ "Accessing the printer driver for Mac OS X" on page 51

| Printer: EPSON XXXX                |
|------------------------------------|
| Presets: Default Settings +        |
| Copies: 1                          |
| Pages: • All                       |
| ○ From: 1 to: 1                    |
| Paper Size: A4                     |
| Orientation:                       |
| Preview +                          |
| 🗹 Auto Rotate                      |
| • Scale: 100 %                     |
| Scale to Fit: • Print Entire Image |
| ○ Fill Entire Paper                |
| O Fill Entire Paper                |
| Copies per page: 1 +               |
| Cancel                             |

### Note:

If the simplified dialog box is displayed, click the **Show Details** button (for Mac OS X 10.8 or 10.7) or the  $\mathbf{\nabla}$  button (for Mac OS X 10.6 or 10.5.8) to extend this dialog box.

Select the product you are using as the Printer setting.

#### Note:

Depending on your application, you may not be able to select some of the items in this dialog box. If so, click **Page Setup** on the File menu of your application, and then make suitable settings.

Select the appropriate Paper Size setting.

### Note:

Select XXX ( Borderless) as the Paper Size if you want to print borderless photos. ➡ "Selecting Paper" on page 27

5

3

4

Select the appropriate Orientation setting.

#### Note:

Select landscape orientation when printing envelopes.

6

| Select Print Settings | from the | pop-up | menu. |
|-----------------------|----------|--------|-------|
|-----------------------|----------|--------|-------|

| Printer: EPSON XXXX \$         |
|--------------------------------|
| Presets: Default Settings \$   |
| Copies: 1                      |
| Pages: • All                   |
| Paper Size: A4 + 210 by 297 mm |
| Orientation:                   |
| Print Settings                 |
| Paper Source: Auto Select      |
| Media Type: plain papers 🗘     |
| Print Quality: Normal          |
| Borderless                     |
| Expansion: Max 🗘               |
| Grayscale                      |
| Mirror Image                   |
|                                |
| Cancel                         |
|                                |

7

8

9

10

Select the appropriate **Paper Source** setting.

Select the appropriate Print Quality setting.

#### Note:

If you are printing high-density data on plain paper, letterhead, or preprinted paper, select Standard-Vivid to make your printout vivid.

Select the appropriate Expansion setting during borderless printing to control the amount of the image that extends beyond the edges of the paper.

11 Click **Print** to start printing.

# **Canceling printing**

If you need to cancel printing, follow the instructions in the appropriate section below.

### Using the product button

Press  $\otimes$  to cancel a print job in progress.

### Using the product's status menu

Press *i* to display the Status Menu.

You can cancel a print job in progress on the product's Status Menu.

1 2

Select Job Monitor, then Print Job. Ongoing jobs and jobs that are standing by are shown in the list.

3

Select the job that you want to cancel.

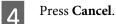

### **For Windows**

*Note: You cannot cancel a print job that has been completely sent to the product. In this case, cancel the print job by using the product.* 

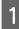

Access the EPSON Status Monitor 3. ➡ "For Windows" on page 159

Click the **Print Queue** button. The Windows Spooler appears.

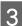

2

Right-click on the job you want to cancel and then select Cancel.

### For Mac OS X

Follow the steps below to cancel a print job.

### Note:

If you have sent a print job from a Mac OS X 10.6 or 10.5.8 through the network, you may not be able to cancel printing from the computer. Press  $\otimes$  on the product's control panel to cancel a print job. To solve this problem, see the online Network Guide.

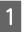

Click your product icon in the Dock.

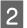

In the Document Name list, select the document which is printing.

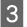

Click the **Delete** button to cancel the print job.

| 00       | • E                                                    | PSON XXXX (1 Job) |           |  |
|----------|--------------------------------------------------------|-------------------|-----------|--|
|          | i Info Pause Printer Supply Level                      | Printer Setup     |           |  |
| 9        | Printing "Untitled"<br>Copy 49 of 100, Page 1 of 1, Sh | eet 49 of 100.    |           |  |
| Centure  | Blame                                                  | Cant              | Completed |  |
|          | KIN MA                                                 |                   |           |  |
| Printing | Untitled                                               | Today, 12:07      |           |  |
|          |                                                        |                   |           |  |
|          |                                                        |                   |           |  |
|          |                                                        |                   |           |  |
|          |                                                        |                   |           |  |
|          |                                                        |                   |           |  |
|          |                                                        |                   |           |  |
|          |                                                        |                   |           |  |
|          |                                                        |                   |           |  |
|          |                                                        |                   |           |  |

For Mac OS X 10.8: Click the solution to cancel the print job.

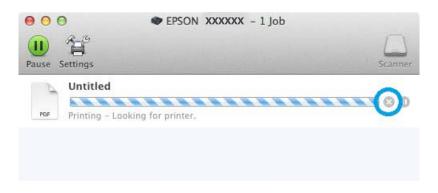

# **Other Options**

## Printing photos the easy way

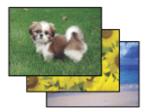

Epson Easy Photo Print lets you lay out and print digital images on various types of paper. The step-by-step instructions in the window let you preview the printed images and get the effects you want without having to make any difficult settings.

Using the Quick Print function, you can perform one-click printing with the settings you make.

### **Starting Epson Easy Photo Print**

### Note:

You can download Epson Easy Photo Print from the following Epson website. http://support.epson.net/ http://www.epson.eu/Support (Europe)

### For Windows

Double-click the **Epson Easy Photo Print** icon on the desktop.

### General For Windows 8:

Enter "Epson Easy Photo Print" at the search charm, and select the software.

For Windows 7 and Vista: Click the start button, point to All Programs, click Epson Software, and then click Easy Photo Print.

### For Windows XP: Click Start, point to All Programs, point to Epson Software, then click Easy Photo Print.

### For Mac OS X

Double-click the **Applications** folder on your Mac OS X hard drive, then double-click in turn on the **Epson Software** and **Easy Photo Print** folders and finally double-click the **Easy Photo Print** icon.

# **Product presets (For Windows Only)**

Printer driver presets make printing a snap. You can also create presets of your own.

### **Product settings for Windows**

Access the printer settings.➡ "Accessing the printer driver for Windows" on page 50

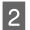

Select a Printing Presets in the Main tab. Product settings are automatically set to the values displayed in the pop-up window.

# 2-sided printing

Use the printer driver to print on both sides of the paper.

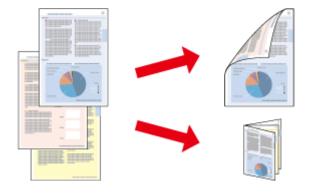

#### Note:

- □ This feature may not be available at some settings.
- □ The loading capacity differs during 2-sided printing.
   → "Selecting Paper" on page 27
- □ Only use papers that are suitable for 2-sided printing. Otherwise, the printout quality may deteriorate.
   → "Selecting Paper" on page 27
- □ *Manual 2-sided printing may not be available when the product is accessed over a network or is used as a shared printer.*
- □ If the ink runs low during automatic 2-sided printing, the product stops printing and the ink needs to be replaced. When ink replacement is complete, the product starts printing again, but there may be some missing parts in your print. If this happens, print again the page that has missing parts.
- Depending on the paper and the amount of ink used to print text and images, ink may bleed through to the other side of the paper.
- **The surface of the paper may be smeared during 2-sided printing.**

Note for Windows:

- **G** Four types of 2-sided printing are available: automatic standard, automatic folded booklet, manual standard and manual folded booklet.
- □ Manual 2-sided printing is available only when EPSON Status Monitor 3 is enabled. To enable the status monitor, access the printer driver and click the **Maintenance** tab followed by the **Extended Settings** button. In the Extended Settings window, check the **Enable EPSON Status Monitor 3** check box.
- □ When automatic 2-sided printing is performed, printing may be slow depending on the combination of options selected for Select Document Type in the Print Density Adjustment window and for Quality in the Main window.

### *Note for Mac OS X:*

- □ Mac OS X supports automatic standard 2-sided printing only.
- □ When automatic 2-sided printing is performed, printing may be slow depending on the Document Type setting in Two-sided Printing Settings

### **Product settings for Windows**

Select the appropriate 2-Sided Printing setting.

#### Note:

Depending on the driver version, the 2-Sided Printing setting may become available when you select the check box. When using automatic printing, make sure the **Auto** check box is checked.

3

2

Click **Settings**, and make the appropriate settings.

#### Note:

If you want to print a folded booklet, select **Booklet**.

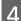

Check the other settings and print.

### Note:

- □ When printing automatically, and if you are printing high-density data such as photos or graphs, we recommend making the settings in the Print Density Adjustment window.
- □ The actual binding margin may be different from the specified settings depending on your application. *Experiment with a few sheets to examine actual results before printing the entire job.*
- □ Manual 2-sided printing allows you to print the even-numbered pages first. When you print odd-numbered pages, a blank sheet of paper is output at the end of the print job.
- **U** When you are printing manually, make sure that the ink is completely dry before reloading the paper.

### **Product settings for Mac OS X**

Access the Print dialog box.
★ "Accessing the printer driver for Mac OS X" on page 51

Make the appropriate settings in the Two-sided Printing Settings pane.

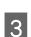

2

Check the other settings and print.

#### Note:

If you are printing high-density data such as photos or graphs, we recommend adjusting Print Density and Increased Ink Drying Time settings manually.

# Fit to page printing

Lets you automatically enlarge or reduce the size of your document to fit the paper size selected in the printer driver.

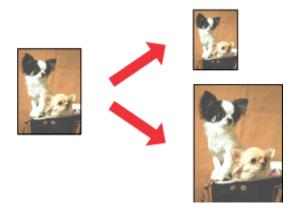

**Note:** This feature may not be available at some settings.

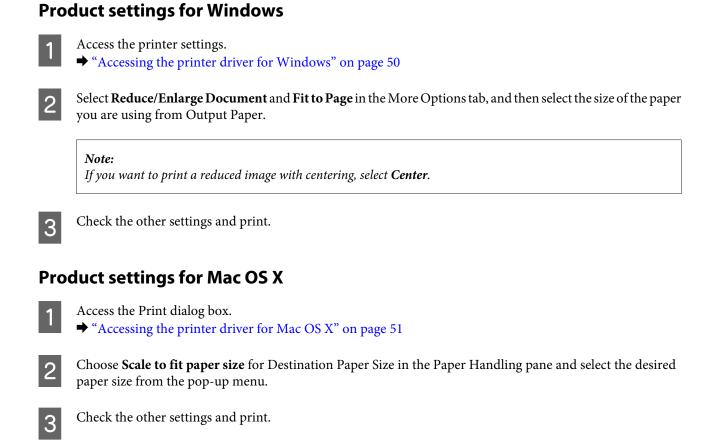

# Pages per Sheet printing

Lets you use the printer driver to print two or four pages on a single sheet of paper.

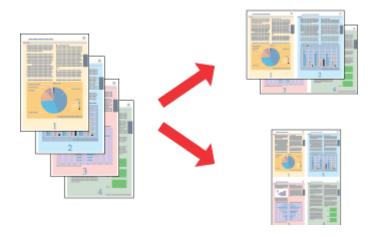

*Note: This feature may not be available at some settings.* 

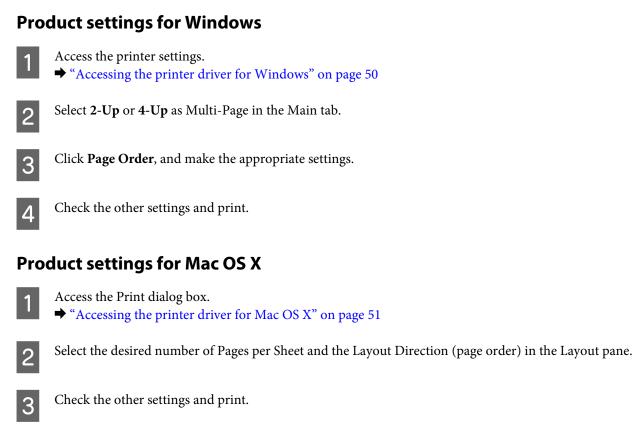

# Anti-Copy Pattern printing (for Windows Only)

This function allows you to print a document as a copy-protected document. When you try to copy a copy-protected document, the string that you added as the anti-copy pattern is printed several times on the document.

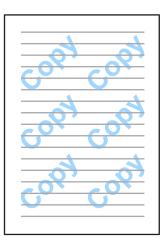

Note:

This feature may not be available at some settings.

1

Access the printer settings.

➡ "Accessing the printer driver for Windows" on page 50

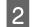

Click **Watermark Features** on the More Options tab, and then select an Anti-Copy Pattern from the Anti-Copy Pattern list.

| No       | ote:                                                                                                    |
|----------|----------------------------------------------------------------------------------------------------|
|          | This feature is available only with the following settings selected.                                            |
|          | Paper Type: plain papers                                                                                        |
|          | Quality: Standard                                                                                               |
|          | Auto 2-Sided Printing: Off                                                                                      |
|          | Borderless: Off                                                                                                 |
|          | Color Correction: Automatic                                                                                     |
|          | Short Grain Paper: Off                                                                                          |
|          | If you want to create your own watermark, click Add/Delete. For more details about each setting, see the online |
| Clia     |                                                                                                    |
| No       | k <b>Settings</b> , and make the appropriate settings.                                                          |
| No<br>An | k <b>Settings</b> , and make the appropriate settings.                                                          |

# Watermark printing (For Windows Only)

This function allows you to print a text-based or image-based watermark on your document.

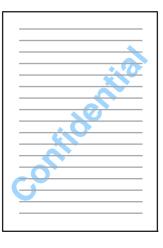

### Note:

1

This feature may not be available at some settings.

Access the printer settings.

➡ "Accessing the printer driver for Windows" on page 50

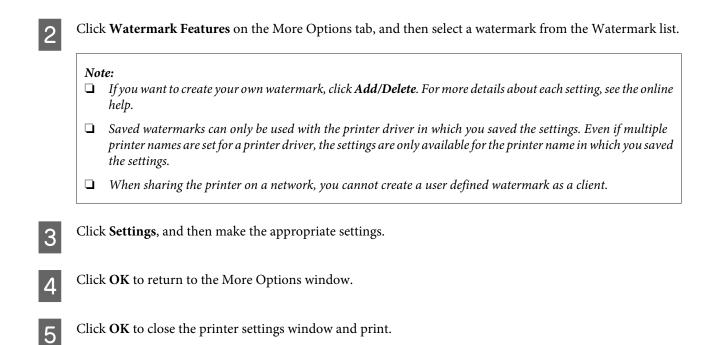

# Header/Footer printing (For Windows Only)

This function allows you to print user name, computer name, date, time, or collate number, at the top or bottom of each page in a document.

| XXX | XXX | XXX |
|-----|-----|-----|
|     |     |     |
|     |     |     |
|     |     |     |
|     |     |     |
|     |     |     |
|     |     |     |
| XXX | XXX | XXX |

Access the printer settings.

➡ "Accessing the printer driver for Windows" on page 50

Click Watermark Features on the More Options tab, select Header/Footer, and then click Settings.

Select the necessary items from the drop-down list in the Header Footer Settings window.

Note:

2

3

If you select Collate Number, the number of copies is printed.

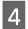

5

Click **OK** to return to the More Options window.

Click **OK** to close the printer settings window and print.

# Administrator Settings for Printer Driver (for Windows Only)

Administrators can lock the following printer driver settings for each user to prevent unintended changes of the settings.

- Anti-Copy Pattern
- □ Watermark
- □ Header/Footer
- □ Color
- □ 2-sided printing
- □ Multi-Page

#### Note:

You need to logon as an administrator in Windows.

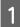

#### Windows 8 and Server 2012:

Select **Desktop**, **Settings**, **charm**, **Control Panel**, and then select **Devices and Printers** from the Hardware and Sound category.

Windows 7 and Server 2008 R2: Click the start button, and then select **Devices and Printers**.

Windows Vista and Server 2008: Click the start button, select **Control Panel**, and then select **Printer** from the Hardware and Sound category.

Windows XP and Server 2003: Click **Start**, select **Control Panel**, and then select **Printers and Faxes** from the Printers and Other Hardware category.

2 Windows 8, 7, Server 2008, and Server 2012: Right-click on the product, or press and hold the product, select **Printer properties**, **Optional Settings**, and then select the **Driver Settings** button.

Windows Vista and Server 2008: Right-click the icon for your product, click **Optional Settings**, and then click the **Driver Settings** button.

Windows XP and Server 2003:

Right-click the icon for your product, click **Optional Settings**, and then click the **Driver Settings** button.

3 Make the appropriate settings. For more details about each setting, see the online help.

Click OK.

# Scanning

# **Scanning from the Control Panel**

You can scan documents and send the scanned image from the product to a connected computer, a memory device, a network folder, and send the scanned image by attaching to an email.

```
Note:
```

- Depending on the product, Scan to Network Folder/FTP and Scan to Email functions may not be supported.
  - ➡ "Available Features" on page 8
- □ You can save your scan settings as a preset.

# Scanning to a memory device

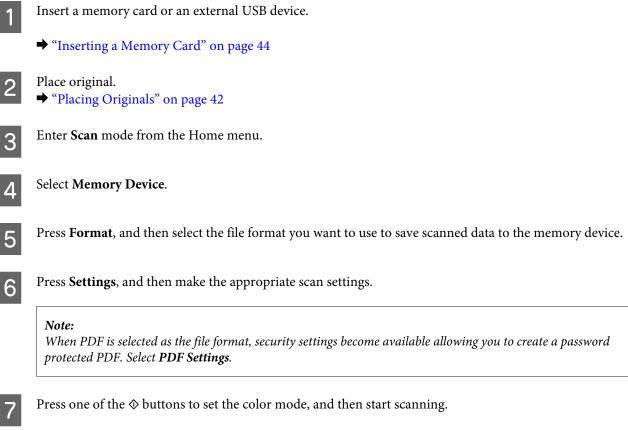

Your scanned image is saved.

# Scanning to a folder

The Scan to Network Folder/FTP function allows you to save scanned images to a folder on a server. You can specify a saved folder by entering a folder path directly, but it may be easier if you register a saved folder and configure the folder settings in Contacts first before you use this function.

➡ "Making Contact List Settings" on page 102

| 1 | Place original.<br>➡ "Placing Originals" on page 42                                                                                                    |
|---|----------------------------------------------------------------------------------------------------|
| 2 | Enter <b>Scan</b> mode from the Home menu.                                                                                                    |
| 3 | Select Network Folder/FTP.                                                                                                    |
| 4 | Press <b>Contacts</b> to display a list of registered folders.                                                                                                    |
|   | <i>Note:</i><br>You can also specify the folder by entering the folder path directly. After step 3, press the <b>Enter Location</b> field. Select <b>Communication Mode</b> , enter the folder path using the numeric keypad and other buttons on the control panel, and then configure the folder settings. |
| 5 | Press the check box on the list to select the folder, and then press <b>Proceed</b> .                                                                                                    |
| 6 | Press Menu. Make the appropriate scan settings.                                                                                                    |
| 7 | Press one of the $\diamond$ buttons to set the color mode, and then start scanning.                                                                                                    |
|   | Your scanned image is saved.                                                                                                    |

# Scanning to an email

The Scan to Email function allows you to send scanned image files by email directly from the product through a preconfigured email server.

### Note:

- Before using this function, make sure you have configured the Email Server Settings and that the Date/Time and Time Difference in Date/Time Settings have been set correctly. Otherwise, time stamps on your emails may not be displayed correctly on the recipient's computer.
  - ➡ "Email Server Settings" on page 139
- □ By using the Scan to PC function instead of this function, you can send an email by entering the address on a computer connected to this product. When using Scan to PC, make sure the computer is turned on.
  - ➡ "Scanning to a computer" on page 69

Place original.

➡ "Placing Originals" on page 42

| 2  | Enter <b>Scan</b> mode from the Home menu.                                                                                                    |  |  |
|----|----------------------------------------------------------------------------------------------------|--|--|
| 3  | Select Email.                                                                                                    |  |  |
| 4  | If you want to specify email addresses directly, press the Enter Email Address field, and then enter an email address.                                                                            |  |  |
| 5  | If you want to specify email addresses from Contacts, press <b>Contacts</b> to display the list, and then select a contact by pressing the check box on the list. Then press <b>Proceed</b> .     |  |  |
|    | <b>Note:</b><br>You can send an email up to 10 individual email addresses and group.                                                                                                    |  |  |
| 6  | Press Format and select the file format.                                                                                                    |  |  |
| 7  | Press Menu.                                                                                                    |  |  |
| 8  | Select <b>Email Settings</b> . You can specify a name for the scanned image file in Filename Prefix and specify the subject of the email to which you want to attach the scanned file in Subject. |  |  |
|    | <i>Note: A predetermined message, "Attached Scan Data", is automatically entered as the body of the email.</i>                                                                                    |  |  |
| 9  | Select <b>Basic Settings</b> . Make the appropriate scan settings.                                                                                                    |  |  |
|    | <ul> <li>Note:</li> <li>You can specify the maximum size for files that can be attached to an email in Attached File Max Size. Select a larger size if you often send large files.</li> </ul>     |  |  |
|    | When PDF is selected as the file format, security settings become available allowing you to create a password protected PDF. Select <b>PDF Settings</b> .                                         |  |  |
| 10 | Press one of the ♦ buttons to set the color mode, and then start scanning.<br>Your scanned image is sent by email.                                                                                |  |  |

# Scanning to a computer

Note:

Make sure you have installed the Epson Event Manager before using this function.

➡ "Installing the software" on page 148

```
1
```

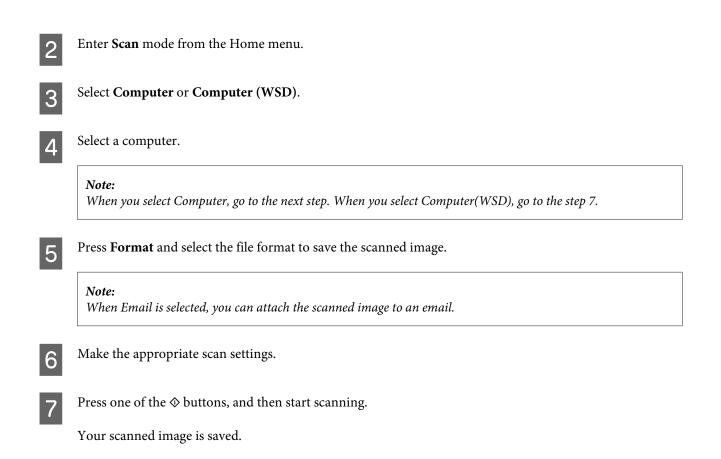

### Scan mode menu list

Refer to the section below for the Scan mode menu list. ➡ "Scan Mode" on page 107

# **Scanning from Your Computer**

# **Scanning in Office Mode**

Office Mode lets you quickly scan text documents without previewing your image.

### Note:

2

- □ If you install Epson Scan in Windows Server 2012, Server 2008 and Server 2003, you must have been done install to Desktop Experience.
- See the Help for more details on Epson Scan.

Place your original(s).

- ➡ "Placing Originals" on page 42

3

| 😞 EPSON Scan      |                 |                               |  |  |
|-------------------|-----------------|-------------------------------|--|--|
| EP                | SON Sca         | An Office Mode                |  |  |
| Settings<br>Name: |                 | Current Setting               |  |  |
| Main Settings     | Image Adjustmen | ıt                            |  |  |
| Document So       | urce:           | Auto Detect  A4(210 x 297 mm) |  |  |
| Stitch Images:    |                 | None                          |  |  |
| Orientation:      |                 | •                             |  |  |
| Correct Do        | ocument Skew    |                               |  |  |
| Rotate:           |                 | 0* •                          |  |  |
| Image Type:       |                 | Black & White 🔹               |  |  |
| Resolution:       |                 | 200 🔻 dpi                     |  |  |
|                   |                 |                               |  |  |
|                   | <u>P</u> review | Scan 🗐                        |  |  |
| Help              | Cor             | nfiguration Close             |  |  |

- 4 Select the Document Source setting.
  - Select the size of your original as the Size setting.
- 6 Select the Image Type setting.

Select an appropriate resolution for your original(s) as the Resolution setting.

Click Scan.

9

5

7

8

In the File Save Settings window, select the Type setting and then click **OK**.

#### Note:

- □ If the **Show this dialog box before next scan** check box is cleared, Epson Scan starts scanning immediately without displaying the File Save Settings window.
- □ You can create a password protected PDF file. Select the Security tab in PDF Plug-in Settings. See the Help for more details on Epson Scan.
- **U** When you select Skip Blank Page, any blank pages in the document are not scanned.

Your scanned image is saved.

# **Scanning in Professional Mode**

Professional Mode gives you total control of your scanning settings and lets you check the changes you have made in a preview image. This mode is recommended for advanced users.

### Note:

1

- □ If you want to install Epson Scan on Windows Server 2012, Server 2008, or Server 2003, you have to install Desktop Experience first.
- □ See the Help for more details on Epson Scan.

2 Start Epson Scan. → "Starting Epson Scan Driver" on page 79 3

Select **Professional Mode** from the Mode list.

| 🔍 EPSON Scan             |                          |
|--------------------------|--------------------------|
|                          | Mode:                    |
| EPSON Sca                | an Professional Mode 🗸 🗸 |
| Settings                 |                          |
| Name:                    | Current Setting 🗸        |
|                          | Save Delete              |
| Original                 |                          |
| Document Type:           | Reflective -             |
| Document Source:         | Scanner Glass 🗸 🗸        |
| Auto Exposure Type:      | Photo                    |
| Destination              |                          |
| Image Type:              | 24-bit Color 🗸           |
| Resolution:              | 300 🔻 dpi                |
| Document Size:           | W 297.2 H 431.8 mm -     |
| 🛨 Target Size:           | Original 🔹               |
| Adjustments              |                          |
|                          | Reset                    |
| 🛨 📝 Unsharp Mask         |                          |
| + Descreening(V)         |                          |
| Color Restoration        |                          |
| 🛨 🔲 Backlight Correction |                          |
| 🛨 📃 Dust Removal         |                          |
| Image Option             |                          |
| Olor Enhance:            | None                     |
| Edge Fill(Q):            | White 💌                  |
|                          |                          |
| Preview                  | Scan                     |
| Help Co                  | nfiguration Close        |

Select the Document Source setting.

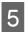

4

Select **Photo** or **Document** as the Auto Exposure Type setting.

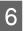

Select the Image Type setting.

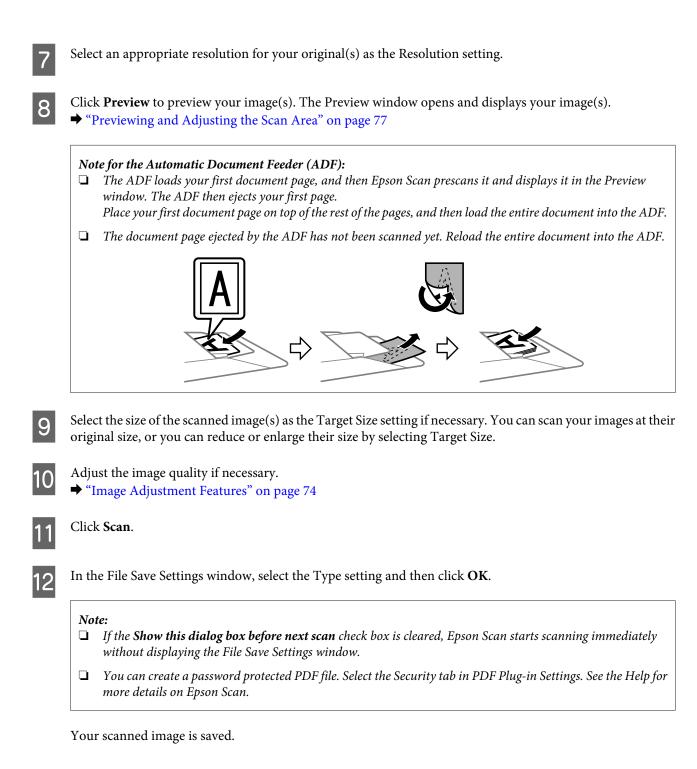

### **Image Adjustment Features**

Epson Scan offers a variety of settings for improving color, sharpness, contrast, and other aspects affecting image quality.

See the Help for more details on Epson Scan.

| Histogram Adjustment | Provides a graphical interface for adjusting highlight, shadow, and gamma levels individually.                                                   |  |
|----------------------|----------------------------------------------------------------------------------------------------|--|
|                      |                                                                                                    |  |
| Tone Correction      | Provides a graphical interface for adjusting tone levels individually.                                                                           |  |
|                      |                                                                                                    |  |
| Image Adjustment     | Adjusts brightness and contrast and the balance of red, green, and blue colors in the overall image.                                             |  |
|                      |                                                                                                    |  |
| Color Palette        | Provides a graphical interface for adjusting mid-tone levels, such as skin tones, without affecting the highlight and shadow areas of the image. |  |
|                      |                                                                                                    |  |
| Unsharp Mask         | Sharpens the edges of image areas for an overall clearer image.                                                                                  |  |
|                      |                                                                                                    |  |

| Descreening            | Removes rippled patterns (known as moiré) that can appear in subtly shaded image areas such as skin tones.                                                                                        |  |
|------------------------|----------------------------------------------------------------------------------------------------|--|
|                        |                                                                                                    |  |
| Color Restoration      | Restores the colors in faded photos automatically.                                                                                                    |  |
|                        |                                                                                                    |  |
| Backlight Correction   | Removes shadows from photos that have too much background light.                                                                                                    |  |
|                        |                                                                                                    |  |
| Dust Removal           | Removes dust marks from your originals automatically.                                                                                                    |  |
|                        |                                                                                                    |  |
| Text Enhancement       | Enhances text recognition when scanning text documents.                                                                                                    |  |
|                        | <ul> <li>Scanning Special Proje</li> <li>Follow the instructions  <br/>scanning projects you n</li> <li>Solving Problems</li> <li>If you have a problem t<br/>or its software, check h</li> </ul> |  |
| Auto Area Segmentation | Makes Black&White images clearer and text recognition more accurate by separating the text from the graphics.                                                                                     |  |
|                        | ace your originality on the docu<br>e one of these sections for instr<br>becaments or photos: Placing Docu<br>2. Start<br>See S<br>Scan<br>3. Selee<br>in the<br>Chan                             |  |

| Color Enhance | Enhance a certain color. You can select fror                                            | Enhance a certain color. You can select from red, blue, or green.  |  |
|---------------|-----------------------------------------------------------------------------------------|--------------------------------------------------------------------|--|
|               | <ul> <li>Base one coperations reaction a<br/>and office presente connects in</li> </ul> | acen your original documents o<br>any of the available scanning in |  |
|               | Falantestance                                                                           | Fallow the guidelinest here to m<br>transport your scenee          |  |
|               | Technical Specifications<br>Check here for technical details                            | Technical Specifications<br>Check here for technical details       |  |

### Previewing and Adjusting the Scan Area

### Selecting a preview mode

Once you have selected your basic settings and resolution, you can preview your image and select or adjust the image area in a Preview window. There are two types of preview.

- □ Normal preview displays your previewed image(s) in their entirety. You can select the scan area and make any image quality adjustments manually.
- □ Thumbnail preview displays your previewed image(s) as thumbnail(s). Epson Scan automatically locates the edges of your scan area, applies automatic exposure settings to the image(s), and rotates the image(s) if necessary.

#### Note:

- **G** Some of the settings that you change after previewing an image are reset if you change the preview mode.
- Depending on your document type and the Epson Scan mode you are using, you may not be able to change the preview type.
- □ If you preview image(s) without the Preview dialog displayed, image(s) are displayed in the default preview mode. If you preview with the Preview dialog displayed, image(s) are displayed in the preview mode that was displayed just before previewing.
- **D** *To resize the Preview window, click and drag the corner of the Preview window.*
- □ See the Help for more details on Epson Scan.

### **Creating a marquee**

A marquee is a moving dotted line that appears on the edges of your preview image to indicate the scan area.

Do one of the following to draw a marquee.

□ To draw the marquee manually, position the pointer in the area where you want to place the corner of your marquee and click. Drag the cross-hairs over the image to the opposite corner of the desired scan area.

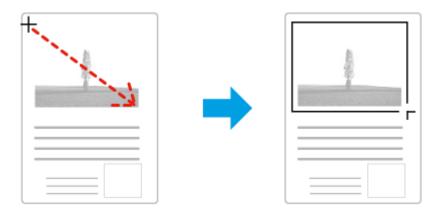

- □ To draw the marquee automatically, click the subject auto locate icon. You can only use this icon when you are viewing a normal preview and you only have one document on the scanner glass.
- **D** To draw the marquee at a specified size, type in a new width and height in the Document Size setting.
- □ For best results and image exposure, make sure all sides of the marquee are located inside the preview image. Do not include any areas around the preview image in the marquee.

### Adjusting a marquee

You can move the marquee and adjust its size. If you are viewing a normal preview, you can create multiple marquees (up to 50) on each image to scan different image areas as separate scan files.

| <u></u> ናካ                 | To move the marquee, position your cursor inside the marquee. The pointer becomes a hand. Click and drag the marquee to the desired location.                                                        |
|----------------------------|----------------------------------------------------------------------------------------------------|
| - ‡- ·                     | To resize the marquee, position your cursor over the edge or corner of the marquee.<br>The pointer becomes a straight or angled double-arrow. Click and drag the edge or corner to the desired size. |
| Manada<br>Manada<br>Kanada | To create additional marquees of the same size, click this icon.                                                                                                    |
|                            | To delete a marquee, click inside the marquee and click this icon.                                                                                                    |
| <u>A</u> ll                | To activate all marquees, click this icon.                                                                                                    |

Note:

- **To restrict the movement of the marquee to vertical or horizontal only, hold down the Shift key as you move the marquee.**
- **D** To restrict the size of the marquee to the current proportions, hold down the **Shift** key as you resize the marquee.
- □ If you draw multiple marquees, make sure you click **All** in the Preview window before you scan. Otherwise, only the area inside the last marquee you drew will be scanned.

## **Software Information**

### **Starting Epson Scan Driver**

This software lets you control all aspects of scanning. You can use this as a standalone scanning program or use it with another TWAIN-compliant scanning program.

### How to start

- Windows 8 and Server 2012: Select the EPSON Scan icon on the desktop. Or, select EPSON Scan from the Start screen.
- Windows 7, Vista, XP, Server 2008 and Server 2003: Double-click the EPSON Scan icon on the desktop.
   Or, select the start button icon or Start > All Programs or Programs > EPSON > EPSON Scan > EPSON Scan.
- Mac OS X: Select Applications > Epson Software > EPSON Scan.

### How to access the help

Click the **Help** button on the Epson Scan driver.

### **Starting Other Scanning Software**

Note:

Some scanning software may not be included in some countries.

### **Epson Event Manager**

Epson Event Manager allows you to assign any of the product's buttons to open a scanning program. You can also save frequently used scanning settings, which can speed up your scanning projects. You can download this software from the following Epson website. http://support.epson.net/ http://www.epson.eu/Support (Europe)

#### How to start

□ Windows 8:

Right-click on the **Start** screen, or swipe from the bottom or top edge on the **Start** screen, and select **All apps** > **Epson Software** > **Event Manager**.

- Windows 7, Vista and XP:
   Select the start button or Start > All Programs or Programs> Epson Software > Event Manager.
- □ Mac OS X:

Select **Applications** > **Epson Software**, and then double-click the **Event Manager** icon.

#### How to access the help

- ❑ Windows: Click the icon in the upper right corner of the screen.
- □ Mac OS X:
  - Click menu > Help > Epson Event Manager Help.

### **Presto! PageManager**

This software lets you scan, manage, and share your photos or documents.

Note:

The Presto! PageManager software CD may be supplied with your product.

#### How to start

□ Windows 8:

Right-click on the **Start** screen, or swipe from the bottom or top edge on the **Start** screen, and select **All apps** > **Epson Software** > **Presto! PageManager**.

Windows 7, Vista and XP:

Select the start button or **Start > All Programs** or **Programs > Presto! PageManager** folder > **Presto! PageManager**.

□ Mac OS X:

Select Application > Presto! PageManager, and then double-click the Presto! PageManager icon.

## Faxing

## **Connecting to a Phone Line**

### **Compatible telephone lines and phone cables**

### **Phone line**

This product's fax features are designed to work over standard analogue telephone lines (PSTN = Public Switched Telephone Network) and PBX (Private Branch Exchange) telephone systems. (Depending on the environment, some PBX telephone systems may not be supported.) Epson cannot guarantee compatibility with all digital phone environments, especially under the following conditions.

- □ When using VoIP
- □ When using fiber-optic digital services
- □ When adapters such as terminal adapters, VoIP adapters, splitters, or DSL router are connected between the telephone wall jack and the product.

### Phone cable

Use a phone cable with the following interface specification.

- □ RJ-11 Phone Line
- □ RJ-11 Telephone set connection

Depending on the area, a phone cable may be included with the product. If so, use that cable. You may need to connect the phone cable to an adapter provided for your country or region.

### Connecting the product to the phone line

### Standard phone line (PSTN) or PBX

Connect a phone cable from the telephone wall jack or PBX port to the LINE port on the back of the product.

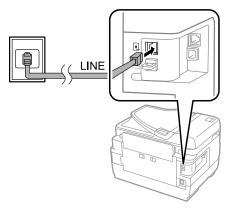

#### Important:

- □ *If you have a PBX console in the room, connect from the console to the LINE port.*
- Do not remove the cap from the EXT port of the product when you are not connecting your phone.

### **DSL or ISDN**

Connect a phone cable from your DSL modem, terminal adapter, or ISDN router to the **LINE** port on the back of the product. For more information, consult the documentation that came with your modem, adapter, or router.

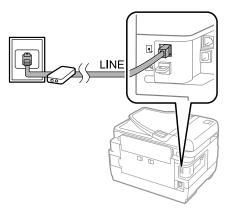

#### Important:

When connecting to a DSL line, you may need to use a separate DSL filter. When using a DSL filter, connect a phone cable from the DSL filter to the product's **LINE** port.

### **Connecting a phone device**

After you connect the product to the phone line, follow the procedure below to connect your telephone or answering machine.

### Single phone line

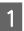

Remove the cap from the EXT port on the product.

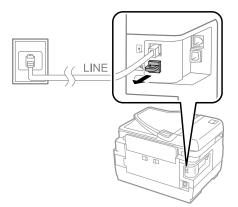

2

#### Faxing

Connect a second phone cable to your telephone or answering machine and to the EXT port.

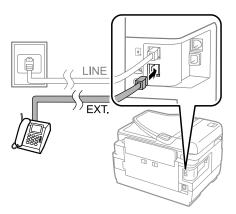

#### Important:

- □ When sharing a single phone line with the phone and the product, make sure you connect the phone to the product's **EXT** port. Otherwise, the phone and product may not work properly.
- □ When connecting an answering machine, you may need to change the product's Rings to Answer setting.
   → "Setting the number of rings to answer" on page 86

### Two phone lines (example of ISDN)

Connect a second phone cable to your telephone or answering machine and to the port on the terminal adapter or ISDN router.

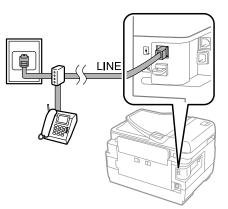

## **Setting Up for Faxing**

### **Basic settings**

This section describes the minimum settings required for using the fax features.

#### Note:

The Lock Setting function in the Admin Settings menu allows an administrator to password protect the settings from being changed.

"System Administration Settings" on page 111

### Using the Fax Setting Wizard

The product's Fax Setting Wizard menu guides you through setting up the basic fax features. The wizard is automatically displayed when the product is turned on for the first time. If you have already configured the settings, skip this section unless you need to change the settings.

| <b>7</b> |                                                                                                    |
|----------|----------------------------------------------------------------------------------------------------|
|          | <b>iportant:</b><br>fore starting the wizard, make sure you have connected the product and your phone device to the phone line                                                                                                    |
| сот      | rrectly.                                                                                                    |
| •        | "Connecting to a Phone Line" on page 81                                                                                                    |
| Er       | nter <b>Setup</b> mode from the Home menu.                                                                                                    |
| Se       | elect System Administration.                                                                                                    |
| Se       | elect Fax Settings.                                                                                                    |
| Se       | elect Fax Setting Wizard.                                                                                                    |
| Tl       | he Fax Setting Wizard screen is displayed. Press <b>Start</b> to continue.                                                                                                    |
| 0        | n the Fax Header screen, enter the sender's name (up to 40 characters).                                                                                                    |
| 0:       | n the Your Phone Number screen, enter your phone number (up to 20 digits).                                                                                                    |
| 1        | Note:                                                                                                    |
|          | ☐ You should enter your name and phone number in the fax header before sending faxes so that recipients can identify the origin of the fax.                                                                                                    |
|          | □ You can change the header information later. Access the menu as shown below.                                                                                                    |
|          | Setup > System Administration > Fax Settings > Basic Settings > Header                                                                                                    |
| Se       | you have subscribed to a distinctive ring service from your telephone company, select <b>Proceed</b> in the DRD etting screen. Select the ring pattern to be used for incoming faxes (or select <b>On</b> ), and then go to Step 10. If you to not need to set this option, select <b>Skip</b> , and then go to the next step.                        |
| 1        | Note:                                                                                                    |
|          | □ Distinctive ring services, offered by many telephone companies (the service name differs by company), allows you to have several phone numbers on one phone line. Each number is assigned a different ring pattern. You can use one number for voice calls and another for fax calls. Select the ring pattern assigned to fax calls in DRD Setting. |
|          | Depending on the region, <b>On</b> and <b>Off</b> are displayed as the DRD Setting options. Select <b>On</b> to use the distinctive ring feature.                                                                                                    |
| [        | □ If you select <b>On</b> or one of the ring patterns other than All, Receive Mode is automatically set to Auto.                                                                                                    |
|          | □ You can change the DRD Setting later. Access the menu as shown below.                                                                                                    |

Setup > System Administration > Fax Settings > Receive Settings > DRD

#### Faxing

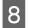

On the Receive Mode Setting screen, select **Yes** if you have connected an external telephone or answering machine to the product, and then go to the next step. If you select **No**, Receive Mode is automatically set to Auto. Go to Step 10.

#### Important:

When no external telephone is connected to the product, Receive Mode must be set to Auto; otherwise you cannot receive faxes.

9

On the next Receive Mode Setting screen, select **Yes** to receive faxes automatically. Select **No** to receive faxes manually.

#### Note:

□ When you have connected an external answering machine and select to receive faxes automatically, make sure the Rings to Answer setting is correct.

➡ "Setting the number of rings to answer" on page 86

- □ If you select to receive faxes manually, you need to answer every call and operate the product's control panel or your phone to receive faxes.
  - ➡ "Receiving a fax manually" on page 98
- □ You can change the Receive Mode setting later. Access the menu as shown below. Setup > System Administration > Fax Settings > Receive Settings > Receive Mode

10

On the Confirm Settings screen, check the settings you made, and then select **Proceed**. Press 5 to correct or change the settings.

Follow the on-screen instructions to run **Check Fax Connection** and print a report of the check result. If there are any errors reported, try the solutions on the report, and then run the check again.

#### Note:

- □ If the Select Line Type screen is displayed, see the following section.
   → "Setting the line type" on page 85
- □ If the Select Dial Tone Detection screen is displayed, select **Disable**. However, disabling the dial tone detection function may drop the first digit of a fax number and send the fax to the wrong number.
- □ To run the check again after closing the wizard, access the menu as shown below. Setup > System Administration > Fax Settings > Check Fax Connection

### Setting the line type

If you are connecting the product to a PBX phone system or terminal adapter, change the Line Type setting as described below.

#### Note:

PBX (Private Branch Exchange) is used in office environments where an external access code such as "9" must be dialed to call an outside line. The default Line Type setting is PSTN (Public Switched Telephone Network), which is a standard phone line, similar to the one in your home.

Enter **Setup** mode from the Home menu.

#### Faxing

| 2    | Select System Administration.                                                               |
|------|---------------------------------------------------------------------------------------------|
| 3    | Select Fax Settings.                                                                        |
| 4    | Select Basic Settings.                                                                      |
| 5    | Select Line Type.                                                                           |
| 6    | Select <b>PBX</b> .                                                                         |
| 7    | Select Use or Do Not Use on the Access Code screen. If you select Use, go to the next step. |
| 8    | Enter an external access code in the Access Code field.                                     |
| Note | e:                                                                                          |

When connecting to a PBX phone system, we recommend making the access code setting first. After you have made the setting, enter # (hash) instead of the actual external access code when entering an outside fax number or storing it in the contact list. The product automatically replaces the # with the set code when dialing. Compared to entering an actual code, using # may help avoid connection problems.

### Setting the number of rings to answer

If you have connected an external answering machine and selected to receive faxes automatically, make sure the Rings to Answer setting is correct.

#### Important:

The Rings to Answer setting indicates the number of rings that must occur before the product automatically receives a fax. If the connected answering machine is set to pick up on the fourth ring, you should set the product to pick up on the fifth ring or later. Otherwise the answering machine cannot receive voice calls. Depending on the region, this setting may not be displayed.

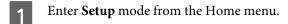

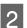

Select System Administration.

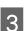

Select Fax Settings.

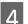

Select Receive Settings.

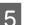

Select Rings to Answer.

Select the number of rings, which is at least one ring greater than that of the answering machine.

Note:

6

The answering machine picks up every call faster than the product, but the product can detect fax tones and start receiving faxes. If you answer the phone and you hear a fax tone, check that the product has started receiving the fax, and then hang up the phone.

### **Advanced settings**

This section introduces advanced fax settings. Access the menus as indicated under each topic. See the menu list for an explanation about each menu and option.

➡ "System Administration Settings" on page 111

### Settings for sending faxes

Changing the fax communication speed.
 Setup > System Administration > Fax Settings > Basic Settings > Fax Speed

*Note: The fax speed selected here is also applied when receiving faxes.* 

□ Creating a contact list for faxing.

➡ "Creating a Contact" on page 102

❑ Changing the default settings for sending faxes such as the resolution and the document size.
 ➡ Setup > System Administration > Fax Settings > User Default Settings

### Settings for receiving faxes

 Changing received fax output settings. By default, the product prints every fax received. You can change the settings to save received faxes in the product's memory, on a computer, or to an external memory device.
 • "Outputting received faxes" on page 95

Selecting paper cassettes for printing faxes and fax reports.
 If your product has more than one paper cassette, you can select which cassette to use for printing faxes and fax reports.

Setup > System Administration > Printer Settings > Paper Source Settings > Auto Select Settings > Fax

Note:

When more than one cassette is selected from the menu above, the most suitable cassette is automatically selected according to the paper size setting for each cassette and the size of received faxes or fax reports.

- □ Changing settings for printing faxes and fax reports.
  - Setup > System Administration > Fax Settings > Output Settings

### Installing FAX Utility for faxing from a computer

Epson FAX Utility allows you to send a fax from a computer and save received faxes in a specified folder. Follow the procedure below to install FAX Utility. PC-FAX Driver is installed at the same time. This is necessary for sending faxes.

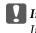

#### Important:

Install the printer driver before installing FAX Utility.

#### Windows

Insert the software disc that came with your product, and then click setup.exe in the following folder. \Apps\FaxUtility\setup.exe

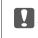

Important:

Select the same port used for the printer driver.

### Mac OS X

Download FAX Utility from the following Epson website. http://support.epson.net/setupnavi/

After installing FAX Utility, follow the procedure below to add the fax driver.

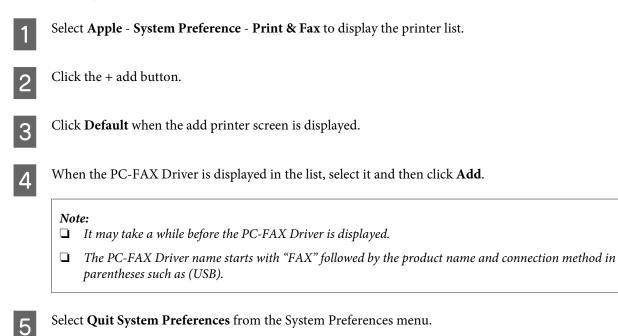

## **Sending Faxes**

### **Basic operations**

Follow the steps below to send a monochrome (B&W) or color fax. When sending a monochrome fax, the scanned document is temporarily stored in the product's memory and you can preview it on the LCD screen before sending.

#### Note:

2

3

*The product can accept up to 50 monochrome fax jobs. You can check or cancel the reserved fax job using Status Menu. Checking fax jobs that are ongoing or waiting" on page 99* 

Enter **Fax** mode from the Home menu.

#### Note:

To fax a double-sided document, place your document in the ADF. Press **Menu**, select **Fax Send Settings**, **ADF 2-Sided**, and then **On**. You cannot fax double-sided documents in color.

Specify the fax recipients using one or a combination of the following methods. You can send a monochrome fax to up to 200 recipients (WF-7610 Series/WF-7620) or 100 recipients (WF-3620 Series/WF-3640 Series).

| Manually entering a fax number      | Press the <b>Enter a Fax Number</b> field and enter the fax number (up to 64 digits). Press the fax number field again to add another fax number.                                                                                                    |
|-------------------------------------|----------------------------------------------------------------------------------------------------|
| Selecting from the contact list     | Press <b>Contacts</b> to display the contact list screen. Select one or more recipients from the list by selecting the check boxes (press the boxes again to deselect). Press the <b>Search</b> box to search for recipients by name, index name, or entry number. After selecting recipients, press <b>Proceed</b> . |
| Selecting from the sent fax history | Press <b>History</b> to display the sent fax history. Select a recipient from the list, press <b>Menu</b> on the Details screen, and then select <b>Send to this number</b> .                                                                                                    |

#### Note:

- □ To delete entered recipients, press the "fax number entry" field and select the recipient you want to delete from the destination list. Then press **Delete from the List**.
- □ When the Direct Dialing Restrictions option in Security Settings is enabled, you can only select fax recipients from the contact list or the sent fax history. You cannot manually enter a fax number.
- **U** You cannot send a color fax to more than one recipient at a time.
- If your phone system is PBX and you need an external access code such as "9" to get an outside line, enter the access code at the beginning of the fax number. If the access code has been set in the Line Type setting, enter # (hash) instead of the actual access code.

   "Setting the line type" on page 85
  - ➡ "Setting the line type" on page 85
- Press Menu, and then select Fax Send Settings to change the fax transmission settings, such as the resolution, if necessary.

See the menu list for an explanation of each of the settings.

➡ "Fax Mode" on page 107

#### Note:

5

6

Go to Step 6 if you do not want to preview before sending. To preview the fax (monochrome fax only), press **Preview** on the fax top screen.

The product starts scanning the documents and displays the scanned image on the LCD screen. To start sending the fax, go to Step 6.

#### Note:

**u** You cannot preview images when the Direct Send option from the Fax Send Settings menu is enabled.

- □ When the preview screen is left untouched for 20 seconds, the fax is sent automatically.
- □ When you want to rescan the document, press **Retry** on the preview screen. Reset the document or change the send settings as necessary, and then repeat this step.

Press ♦ (Color) or ♦ (B&W) to start sending the fax.
To cancel sending the fax, press ♥. You can also cancel the job, or check the job status/result on the Job Monitor or Job History screen.

Note:

*If the Save Failure Data option is enabled, faxes that failed to be sent are stored. You can resend these stored faxes from the Status Menu screen.* 

Setup > System Administration > Fax Settings > Send Settings > Save Failure Data

### **Other options**

### Using handy fax features

This section describes how to use other handy fax features to improve your productivity.

#### Note:

The Lock Setting function in the Admin Settings menu allows an administrator to password protect the settings from being changed.

"System Administration Settings" on page 111

Sending a large volume of monochrome documents (Direct Send)

When sending a monochrome fax, the scanned document is temporarily stored in the product's memory. If a large volume of documents is scanned, the product may run out of memory and stop scanning halfway. You can prevent this by using the Direct Send option from the Fax Send Settings menu. The product starts scanning after the connection is made and then scans and sends simultaneously without saving the scanned image to its memory. Even when the memory is already full, you can send a monochrome fax using this option. Note that you cannot use this option when sending faxes to more than one recipient.

□ Prioritizing urgent faxes (**Priority Send**)

When you want to send an urgent fax, and there are already multiple faxes waiting to be sent, you can send the urgent fax as soon as an ongoing fax job is finished. To do this, enable **Priority Send** in the Fax Send Settings menu

90

#### Faxing

before you press  $\otimes$  (Color) or  $\otimes$  (B&W). Note that a fax job sent from a computer is given priority over Priority Send fax jobs.

□ Saving on connection times and fees by using batch operations (**Batch Send**)

When the Batch Send option is enabled (disabled by default), the product checks all of the faxes waiting to be sent in its memory, and then groups faxes for the same recipient together to send them as a batch. Up to 5 files and/or up to 100 pages in total can be sent using the batch operation. Access the menu as shown below. ➡ Setup > System Administration > Fax Settings > Send Settings > Batch Send

#### Note:

- □ This function only works when the recipient information is identical. If the same recipient is found in two fax jobs, but one of the jobs contains another recipient, the product does not group them together.
- **u** Even if the recipient information matches, scheduled faxes are not grouped together unless the time to send the fax matches.
- □ This function is not applied to faxes sent from a computer, or faxes sent with the Priority Send or Direct Send option enabled.
- Sending different-sized documents using the ADF (Continuous Scan from ADF)

If you place different-sized documents in the ADF at the same time, they may not be sent at their original sizes. To send different-sized documents using the ADF, first enable Continuous Scan from ADF option from the Fax Send Settings menu. The product will then ask you if you want to scan another page each time you finish scanning documents in the ADF before starting transmission. Using this feature, you can sort and scan documents by size. This is also useful when faxing a large volume of documents, which cannot be loaded in the ADF at the same time.

Using the **On Hook** function (WF-7610 Series/WF-7620 Series only)

The On Hook function allows you to hear tones and voices from the product's internal speaker while leaving the connected phone on the hook. Press **On Hook** on the fax top screen, and then enter the fax number on the control panel. You can use this feature when you want to get a specific document from an on demand fax service by following the service's audio guidance.

### Sending a fax at a specified time

You can set to send a fax at a specified time. You cannot send color faxes when using this function.

#### Note:

Make sure the product's date and time setting is correct. → Setup > System Administration > Common Settings > Date/Time Settings

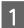

Follow Steps 1 to 4 in "Basic operations" on page 88.

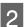

On the fax top screen, press Menu, and then select Send Fax Later.

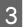

Select **On**, and then enter the time you want to send the fax. When you have finished, press **OK**.

4

Press  $\otimes$  (B&W) to start scanning the fax.

The scanned image is sent at the specified time. If the product is powered off at the specified time, the fax is sent when the product is turned on.

### Sending a fax on demand (fax polling)

The Polling Send function allows you to store one scanned document (up to 100 pages in monochrome) to be sent automatically upon request from another fax machine. Your customers or business partners can receive the document just by calling your fax number using the polling receive function on their fax machines.

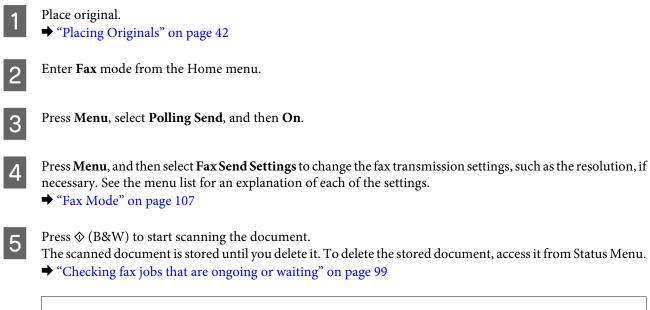

#### Note:

Because only one document can be stored, you will be asked if you want to overwrite when one document has already been stored.

### Sending a stored fax

You can store one scanned document (up to 100 pages in monochrome) in the product's memory so that you can send it to anyone at anytime. This feature is handy for documents that you are frequently asked to send by your customers or business partners.

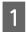

Place original.→ "Placing Originals" on page 42

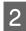

Enter **Fax** mode from the Home menu.

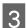

Press Menu, and select Store Fax Data, then On.

5

Press  $\otimes$  (B&W) to start scanning the document.

The scanned document is stored until you delete it. To send the stored document, access it from the Status Menu.

"Checking fax jobs that are ongoing or waiting" on page 99

Note:

Because only one document can be stored, you will be asked if you want to overwrite when one document has already been stored.

### Sending a fax from a connected phone

If the phone number and fax number of the recipient is the same, you can send a fax after talking over the phone with the recipient.

Place original.

➡ "Placing Originals" on page 42

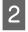

Dial the number from the phone connected to the product. You can talk over the phone with the recipient if needed.

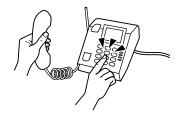

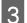

Press Start Fax on the LCD screen of the product.

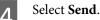

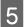

6

When you hear a fax tone, press (Color) or (B&W) to start sending the fax.

Hang up the phone.

### Sending a fax from a computer

Using Epson FAX Utility, you can fax documents created using an application such as a word processing or spreadsheet application directly from your computer. For information on how to install FAX Utility, see the following section.

"Installing FAX Utility for faxing from a computer" on page 88

Note:

The following explanation uses Microsoft Word as an example for Windows OS, and Text Edit for Mac OS X. The actual operations may differ depending on the application you use. For more details, see the application's help.

#### Faxing

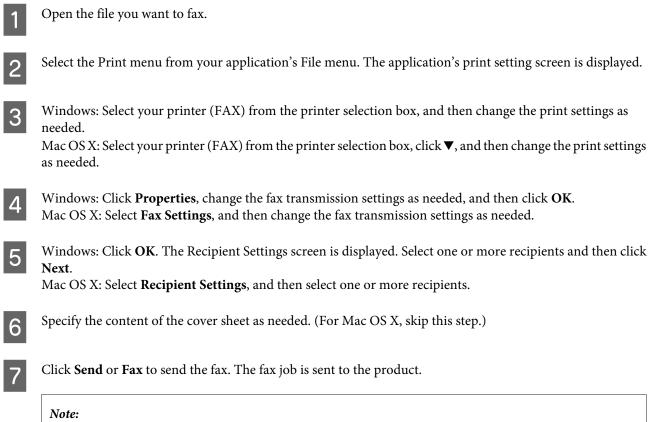

Windows FAX Utility allows you to save up to 1000 contacts (PC-FAX Phone Book). In addition, both Windows and Mac FAX Utility allow you to edit the product's contact list. For more details, see the FAX Utility Help.

## **Receiving Faxes**

### Setting up the receive mode

The product is initially set to receive faxes automatically (**Receive Mode** - **Auto**). You can change it to **Manual** if you connect an external telephone to the product.

In automatic receive mode, the product automatically receives every fax and outputs them according to the Fax Output setting.

➡ "Outputting received faxes" on page 95

In manual receive mode, you need to answer every call and operate the product's control panel or your phone to receive faxes. The received fax is output according to the Fax Output settings.

➡ "Receiving a fax manually" on page 98

### **Outputting received faxes**

The product is initially set to print every fax received. You can change the settings to save received faxes in the product's memory, on a computer, or in an external memory device, which allows you to view them first and print only when needed. You can also make settings to forward received faxes automatically. Follow the instructions below to change the settings.

#### Note:

The Lock Setting function in the Admin Settings menu allows an administrator to password protect the settings from being changed.

| 1 | Enter <b>Setup</b> mode from the Home menu.                                                                                                    |
|---|----------------------------------------------------------------------------------------------------|
| 2 | Select System Administration.                                                                                                    |
| 3 | Select Fax Settings.                                                                                                    |
| 4 | Select Output Settings.                                                                                                    |
| 5 | Select Fax Output.                                                                                                    |
| 6 | Check the current settings displayed on the LCD screen, and press <b>Settings</b> to change the settings.                                      |
| 7 | Select one, all, or combination of the options referring to the following explanations.                                                        |
|   | Save to Inbox                                                                                                    |
|   | Select to save received faxes in the product's memory. If you only select this option, received faxes are not                                  |
|   | utomatically printed. You can view the faxes on the LCD screen and print if needed.<br>◆ "Viewing received faxes on the LCD screen" on page 97 |
|   |                                                                                                    |
|   | Important:                                                                                                    |

Delete faxes after you print or view them to prevent the memory from becoming full. When the memory is full, the product cannot receive or send faxes.

#### □ Save to Computer

To enable this option, use Epson FAX Utility on the computer connected to the product.

#### ➡ "Saving received faxes on a computer" on page 99

Received faxes are saved in a specified folder on the computer in PDF format. After you have configured FAX Utility to save faxes on a computer, you can change to **Yes and Print** on the product to print received faxes automatically while saving them on the computer.

#### Important:

Received faxes are only saved on the computer while the computer is logged in. Because the product temporarily saves the received faxes in its memory until they are saved on the computer, the memory may become full if you leave the computer off for an extended period of time.

#### □ Save to Memory Device

Enable this to save received faxes in a memory card or external USB storage device connected to the product. Select **Yes and Print** to print received faxes automatically while saving them to the external storage device. Before you use this function, you need to create a folder to save in the device. Select **Create Folder to Save** in the **Other Settings** menu, and then follow the on-screen instruction.

For information on supported external storage devices, see the following section.

- ➡ "Memory card" on page 199
- ➡ "External USB device" on page 204

#### Important:

Because the product temporarily saves received faxes in its memory until they are saved to the storage device, the memory may become full if you do not insert the device for an extended period of time.

#### Note:

*Received faxes cannot be printed directly from the product's control panel as they are saved in the external storage device in PDF format.* 

#### □ Forward

Enable this to forward received faxes to up to five destinations you selected. Select **Yes and Print** to print received faxes automatically while forwarding them to the destinations. Note that color faxes cannot be forwarded. Select **Other Settings** > **Where to Forward**, and then select one or more forwarding destinations from the contact list.

| Destination type           | Explanation                                                                                                    |
|----------------------------|----------------------------------------------------------------------------------------------------|
| Other fax machine          | Select fax number entries from the contact list.                                                                                                    |
| Email address <sup>*</sup> | Select email address entries from the contact list. You can specify the subject of the email. Select <b>Other Settings</b> > <b>Email Subject to Forward</b> , and then enter the subject. |
|                            | Make sure that you have configured the email server settings and that you set the Date/Time and Time Difference in the Date/Time Settings correctly.                                       |
|                            | Otherwise, time stamps on your emails may not display correctly on the recipient's computer.                                                                                               |
|                            | <ul> <li>"Email Server Settings" on page 139</li> <li>"System Administration Settings" on page 111</li> </ul>                                                                              |

| Destination type                | Explanation                                  |
|---------------------------------|----------------------------------------------|
| Folder on a server <sup>*</sup> | Select folder entries from the contact list. |

\* Depending on the product, the forwarding faxes to email and to folder functions may not be supported. See the following section for more details.

➡ "Available Features" on page 8

The **Forward Failure Options** menu allows you to select whether to print or save the fax in the product's memory (Inbox) if forwarding fails.

Note:

*The product automatically prints a report when a forwarding error occurs. You can change the settings from the following menu.* 

Setup > System Administration > Fax Settings > Output Settings > Forwarding Report

### Viewing received faxes on the LCD screen

To save received faxes in the product's memory and view them on the LCD screen, you need to enable the Save to Inbox option.

➡ "Outputting received faxes" on page 95

Note:

*An administrator can password protect the* **Inbox** *to restrict users from viewing the received faxes.* → Setup > System Administration > Fax Settings > Security Settings > Inbox Password Settings

Follow the steps below to view the received faxes.

- Check the 💷 icon on the Home screen. It stays on if there are any unread or unprinted faxes in the product's memory.
- 2

Enter Fax mode from the Home menu.

Select Open Inbox.

4

3

Enter the administrator password if the Inbox has been password protected.

Press Menu on the Inbox screen if you want to delete or print all data in a batch.

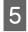

6

Select the fax you want to view from the Inbox list. The contents of the fax are displayed.

Press **Menu** on the preview screen and select **Print**, **Print then Delete**, or **Delete**, and follow the on-screen instruction.

Note:

### Important:

Delete faxes after you print or view them to prevent the memory from becoming full. When the memory is full, the product cannot receive or send faxes.

#### Note for printing:

If the incoming fax is larger than the paper in the cassette used for fax function, it is reduced to fit or printed on multiple pages, depending on the Auto Reduction setting you select.

### Receiving a fax by polling

This allows you to receive a fax from the fax information service you have called.

Load paper. Skip this step if you have set the product not to print received faxes in the Fax Output setting.
 → "Loading Paper into the Paper Cassette" on page 33
 Enter Fax mode from the Home menu.

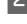

3

6

Press Menu, and then select Polling Receive.

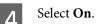

Enter the fax number.

Press  $\diamond$  (Color) or  $\diamond$  (B&W) to start receiving the fax.

### **Receiving a fax manually**

If your phone is connected to the product, and the Receive Mode has been set to Manual, you can receive fax data after the connection is made.

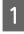

Load paper. Skip this step if you have set the product not to print the received faxes in the Fax Output setting. → "Loading Paper into the Paper Cassette" on page 33

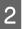

When the telephone rings, lift the phone connected to the product.

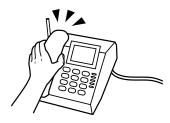

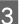

When you hear a fax tone, press **Start Fax** on the LCD screen of the product.

Select Receive.

Press  $\otimes$  (Color) or  $\otimes$  (B&W) to receive the fax, and then put the phone back on the hook.

#### Note:

5

The Remote Receive function allows you to start receiving faxes using your phone instead of operating the product. Enable this function and set a Start Code. If you are in another room with a cordless handset, you can start receiving the fax just by entering the code using the handset.

Setup > System Administration > Fax Settings > Receive Settings > Remote Receive

### Saving received faxes on a computer

Using Epson FAX Utility, you can save received faxes on a computer in PDF format. For information on how to install FAX Utility, see the following section.

➡ "Installing FAX Utility for faxing from a computer" on page 88

Start FAX Utility as described below and select **Received Fax Output Settings** (For Mac OS X, select **Fax Receive Monitor**) to change the setting. For more details, see the FAX Utility Help.

Windows:

Click the start button (Windows 7 and Vista) or click Start (Windows XP), point to All Programs, select Epson Software, and then click FAX Utility.

For Windows 8, right-click on the Start screen, or swipe from the bottom or top edge on the Start screen, and select All apps > Epson Software > FAX Utility. (Server OS is not supported.)

Mac OS X: Click System Preference, click Print & Fax or Print & Scan, and then select FAX (your printer) from Printer. Then click as follows; Mac OS X 10.6.x, 10.7.x, 10.8.x: Option & Supplies - Utility - Open Printer Utility Mac OS X 10.5.8: Open Print Queue - Utility

## **Checking Fax Job Status and History**

### Using the status menu

### Checking fax jobs that are ongoing or waiting

You can perform the following operations from the Job Monitor menu.

- Check and cancel fax jobs that are ongoing or waiting to be sent.
- □ Send or delete a scanned document using the Store Fax Data function.
- Delete a scanned document for polling services.
- **Q** Resend or delete faxes that failed to be sent if you have enabled the Save Failure Data option.

Follow the steps below to access the menu.

#### Faxing

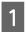

Press *i* on the control panel.

2

Select Job Monitor, and then select Communication Job or Print Job.

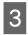

Select a target job from the list. A detailed information screen is displayed showing the available actions.

### Checking sent/received fax jobs

You can check the history of sent or received fax jobs. You can also reprint received faxes. When the limit is reached, the oldest history entry is deleted first. Follow the steps below to access the menu.

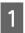

Press *i* on the control panel.

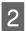

Select Job History, and then select Receive Job or Send Job.

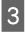

Select a target job from the list. A detailed information screen is displayed showing the available actions.

### Checking received faxes in the Inbox

You can view received faxes saved in the product's memory (Inbox). Press *i* on the control panel, select Job Storage, and then select Inbox.

You can also access the Inbox from the Fax mode.

➡ "Viewing received faxes on the LCD screen" on page 97

### **Printing a fax report**

### Printing a fax log automatically

You can set to print fax log report automatically.

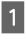

Enter **Setup** mode from the Home menu.

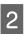

Select System Administration.

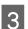

Select Fax Settings.

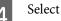

Select Output Settings.

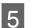

Select Fax Log Auto Print.

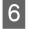

Select one of the two options for automatic printing.

□ Off

The report is not printed automatically.

On(Every 30)

The report is automatically printed every time 30 sent/received fax jobs are completed.

□ On(Time)

You can specify when to print the report automatically.

### Printing a fax report manually

You can print a variety of fax report when you want.

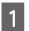

Enter **Fax** mode from the Home menu.

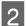

Press Menu, select Fax Report, and then select one of the following items you want to print.

- □ **Fax Settings List** Prints the current fax communication settings.
- □ **Fax Log** Displays or prints a history of sent and received fax jobs.
- □ Last Transmission Prints a report for the previous fax that was sent or received through polling.
- □ Stored Fax Documents Prints a list of the fax jobs currently stored in the product's memory.
- Protocol Trace
   Prints a detailed report for the previous fax that was sent or received.

## Fax Mode Menu List

For more information on the Fax mode menu list, see the following section. ➡ "Fax Mode" on page 107

# **Making Contact List Settings**

## **Creating a Contact**

You can register frequently used fax numbers, email addresses, and network folders in the contact list. This function allows you to select destination(s) quickly when faxing and scanning.

| No<br>□ | <b>te:</b><br>You can register destinations using an LDAP server. For details, see the online Administrator's Guide.                                                                                              |
|---------|----------------------------------------------------------------------------------------------------|
|         | Before registering an email address to the contact list, make sure you have configured the email server settings.                                                                                                 |
| 1       | Open the contacts list from the Home menu, Scan mode, or Fax mode.                                                                                                    |
|         | <i>Note for the WF-3620 Series/WF-3640 Series:</i><br><i>You can access Contacts from Scan mode or Fax mode.</i>                                                                                                  |
| 2       | Press Menu.                                                                                                    |
| 3       | Select Add Entry.                                                                                                    |
| 4       | Select the function you want to use to register a contact.                                                                                                    |
|         | <b>Note:</b><br>This screen is displayed when you open the contact list from the Home menu.                                                                                                    |
| 5       | Select the entry number that you want to register.                                                                                                    |
|         | <b>Note:</b><br>You can register the following number of entries including individual entries and group entries.<br>WF-7610 Series/WF-7620 Series: Up to 200 entries<br>WF-3620/WF-3640 Series: Up to 100 entries |
| 6       | Enter a name to identify the entry in Name. You can enter up to 30 characters.                                                                                                    |
| 7       | Enter a word to identify the entry in Index Word. You can enter up to 30 characters. This index word can l<br>useful when searching for an entry from the contact list.                                           |

Enter the other settings according to the function you selected.

#### Note for fax numbers:

- **U** You must enter a fax number. You can enter up to 64 digits.
- □ If your phone system is PBX and you need an external access code such as "9" to get an outside line, enter the access code at the beginning of the fax number. If the access code has been set in the Line Type setting, enter # (hash) instead of the actual access code.
- **D** To pause the product for a few seconds when dialing, enter a hyphen.

9

8

Press Save to finish registering.

Note:

To delete or edit an existing entry, press the name section of the target entry on the contact list screen, and then select **Delete** or **Edit**.

## **Creating a Group**

By adding contacts to a group list, you can send a fax or a scanned image by email to multiple destinations at the same time.

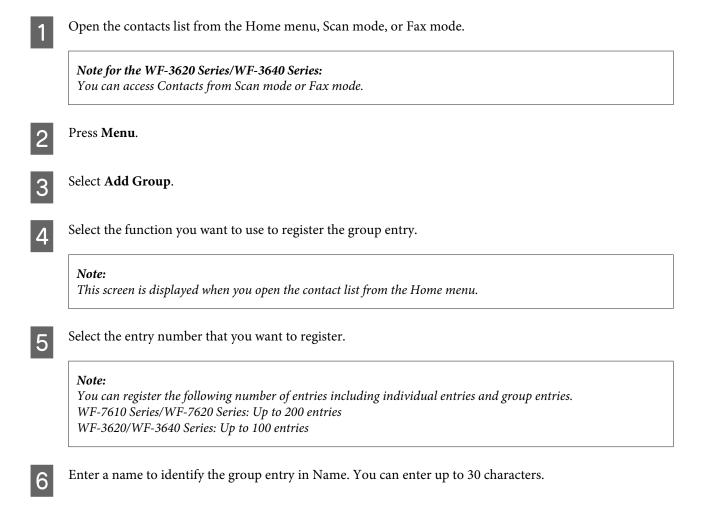

7 Enter a word to identify the entry in Index Word. You can enter up to 30 characters. This index word can be useful when searching for an entry from the contact list.

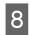

Press Proceed.

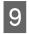

Select an entry that you want to register in the group list.

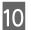

Press Save to finish registering.

#### Note:

To delete or edit an existing entry, press the name section of the target entry on the contact list screen, and then select **Delete** or **Edit**.

# **Menu List of Control Panel**

You can use this product as a printer, copier, scanner, and fax. When using one of these functions, except the printer function, select your desired function by pressing the corresponding Mode button on the control panel. Each mode's main screen appears as you select the mode.

## **Copy Mode**

#### Note:

□ Setting items vary depending on the Layout or other settings you selected.

**D** The menu hierarchy may vary depending on the product.

| Menu                 | Settings and Descriptio                                                                                                    | n                                                                                                    |
|----------------------|----------------------------------------------------------------------------------------------------|----------------------------------------------------------------------------------------------------|
| Layout               | With Border                                                                                                    | Copies a document with a border.                                                                                                    |
|                      | Borderless                                                                                                    | Copies a document without a border. Your image is slightly enlarged<br>and cropped to fill the sheet of paper. Print quality may decline in the<br>top and bottom areas of the printout, or the area may be smeared<br>when printing. |
|                      | 2-up                                                                                                    | Copies multiple page documents onto one sheet. After selecting                                                                                                    |
|                      | 4-up                                                                                                    | either one of the options, press <b>Settings</b> and select an appropriate setting in Document Orientation and Layout Order.                                                                                                    |
|                      | ID Card                                                                                                    | Copies both sides of an ID card at the same time.                                                                                                    |
|                      | Split Pages <sup>*</sup>                                                                                                    | Copies two facing pages of a book on separate sheets of paper. After selecting this function, press <b>Settings</b> , and then select an appropriate setting in Scan Order.                                                           |
| Document Size        | Select the document size to be copied.                                                                                                    |                                                                                                    |
| Zoom                 | Select the amount of enlargement or reduction.                                                                                                    |                                                                                                    |
| Paper Source         | Select the paper source that you want to use. When you select Auto, paper is fed automatically according to the paper settings that are required each time you load paper in the paper cassette. |                                                                                                    |
| 2-Sided              | Select double-sided layout. When you select 1>2-Sided or 2>1-Sided, press <b>Advanced</b> and select the binding edge.                                                                           |                                                                                                    |
| Document Orientation | Select the document orientation.                                                                                                    |                                                                                                    |
| Quality              | Select the document type.                                                                                                    |                                                                                                    |
| Density              | Set the density.                                                                                                    |                                                                                                    |
| Expansion            | Select the amount of expansion when Borderless is selected as the Layout setting.                                                                                                    |                                                                                                    |
| Remove Shadow        | Select <b>On</b> to erase the shadows that appear in the center of a document when copying a book or that appear around a document when copying thick paper.                                     |                                                                                                    |
| Remove Punch Holes   | Select <b>On</b> to erase the binding holes on a document.                                                                                                    |                                                                                                    |
| Collate Copy         | Select <b>On</b> to print multiple copies of multi-page document in order and sort them into sets.                                                                                               |                                                                                                    |

| Menu     | Settings and Description                                    |
|----------|-------------------------------------------------------------|
| Dry Time | Select the drying time when copying on both sides of paper. |

\* This function is only supported by the WF-7610 Series/WF-7620 Series.

## **Memory Device Mode**

Note:

Setting item may varies depending on the print format.

#### Format

| Menu | Settings and Description |
|------|--------------------------|
| JPEG | Select the file format.  |
| TIFF |                          |

#### **Advanced Settings**

| Menu              | Settings and Descri | ption                                                                                                    |
|-------------------|---------------------|----------------------------------------------------------------------------------------------------|
| Settings          | Paper Source        | Select the paper source that you want to use.                                                                                                    |
|                   | Borderless          | Select whether to print an image with or without a border                                                                                                    |
|                   | Layout              | (Borderless). When you select Borderless or On, your image is slightly<br>enlarged and cropped to fill the sheet of paper.<br>Print quality may decline in the top and bottom areas of the printout,<br>or the area may be smeared when printing. |
|                   | Quality             | Select the print quality.                                                                                                    |
|                   | Expansion           | Select the amount of expansion when you selected Borderless layout.                                                                                                    |
|                   | Date                | Select the format of the date on the prints.                                                                                                    |
|                   | Fit Frame           | Select <b>On</b> to fit the image to the paper size.                                                                                                    |
|                   | Bidirectional       | Select <b>On</b> to perform bidirectional printing.                                                                                                    |
|                   | Print Order         | Select <b>Last Page on Top</b> to print from the last page of a document.<br>Select <b>First Page on Top</b> to print from the first page of a document.                                                                                          |
| Image Adjustments | Fix Photo           | Select the image fixing method.                                                                                                    |
|                   | Fix Red-Eye*        | Select <b>On</b> to fix a red-eye photo automatically.                                                                                                    |
| Options           | Select Images       | Select this to select all photos on the external memory device.                                                                                                    |
|                   | Select Group        | Select this to select another group on the external memory device.                                                                                                    |

\* This setting does not change your original image. It only affects your printout. Depending on the type of photo, parts of the image other than the eyes may be corrected.

## Fax Mode

| Menu | Settings and Option | S                                              |                                                                                                    |
|------|---------------------|------------------------------------------------|----------------------------------------------------------------------------------------------------|
| Menu | Fax Send Settings   | Resolution                                     | Select the resolution of the outgoing fax. Select <b>Photo</b> for documents that contains a lot of images.                                                  |
|      |                     | Density                                        | Select the density of the outgoing fax. When sending text-based monochrome documents, select <b>Auto</b> .                                                   |
|      |                     | Document Size (Glass)                          | Select the size and orientation of the document you placed on the scanner glass.                                                                             |
|      |                     | ADF 2-Sided                                    | Select <b>On</b> to scan both sides of the documents placed in the ADF. The Direct Send option and color faxing are disabled when this is set to <b>On</b> . |
|      |                     | Direct Send                                    | Select <b>On</b> to let the product send a monochrome fax as soon<br>as the connection is made without saving the scanned image<br>in its memory.            |
|      |                     | Priority Send                                  | Select <b>On</b> to send your fax before the other faxes waiting to be sent.                                                                                 |
|      |                     | Continuous Scan from ADF                       | Select <b>On</b> to let the product ask you if you want to scan<br>another page each time scanning the documents in the ADF<br>is finished.                  |
|      |                     | Transmission Report                            | Select whether or not to print a report each time after sending a fax is finished. By default, the product prints a report only when an error occurs.        |
|      | Send Fax Later      | "Sending a fax at a specified time" on page 91 |                                                                                                    |
|      | Polling Receive     |                                                |                                                                                                    |
|      | Polling Send        |                                                |                                                                                                    |
|      | Store Fax Data      |                                                |                                                                                                    |
|      | Fax Report          | "Printing a fax report manually" on page 101   |                                                                                                    |

## Scan Mode

Note:

Depending on the product, the Scan to Network Folder/FTP and Scan to Email functions may not be supported. See the following section for more details.

□ Setting item may varies depending on the menu.

#### Scan to Memory Device

| Menu     | Settings and Description                                                                                             |  |
|----------|----------------------------------------------------------------------------------------------------|--|
| Format   | Select the file format for the scanned image. When you select TIFF (Multi Page), the image is scanned in monochrome. |  |
| Settings | See the Scan to Email menu list.                                                                                     |  |

#### Scan to Network Folder/FTP

| Menu     | Settings and Description                                                                                             |                                                                                                    |
|----------|----------------------------------------------------------------------------------------------------|----------------------------------------------------------------------------------------------------|
| Location | Communication Mode                                                                                                   | Select the communication mode.                                                                        |
|          | Location                                                                                                    | Specify the folder path for saving the scanned data.                                                  |
|          | User Name                                                                                                    | Enter a user name for the specified folder.                                                           |
|          | Password                                                                                                    | Enter a password for the specified folder.                                                            |
|          | Connection Mode                                                                                                    | Select the connection mode.                                                                           |
|          | Port Number                                                                                                    | Enter a port number.                                                                                  |
| Format   | Select the file format for the scanned image. When you select TIFF (Multi Page), the image is scanned in monochrome. |                                                                                                    |
| Menu     | File Settings                                                                                                    | Enter the prefix for the file name in Filename Prefix.                                                |
|          | Basic Settings                                                                                                    | See the Scan to Email menu list.                                                                      |
|          | Scan Report                                                                                                    | Prints up to 30 reports of folder logs that contain the scanning date, location, and scanning result. |

#### Scan to Email

| Menu   | Settings and Description                                                                                                    |
|--------|----------------------------------------------------------------------------------------------------|
| Format | Select the file format for the scanned image. When you select TIFF (Single Page) or TIFF (Multi Page), the image is scanned in monochrome. |

| Menu | Settings and Descr | ettings and Description                                                                            |                                                                                                    |  |
|------|--------------------|----------------------------------------------------------------------------------------------------|----------------------------------------------------------------------------------------------------|--|
| Menu | Email Settings     | Subject                                                                                            | Enter the subject for the email to which you want to attach the scanned file.                        |  |
|      |                    | Filename Prefix                                                                                    | Enter the prefix for the file name.                                                                  |  |
|      | Basic Settings     | Resolution                                                                                         | Select the scanning resolution.                                                                      |  |
|      |                    | Scan Area                                                                                          | Select the scan area.                                                                                |  |
|      |                    | 2-Sided                                                                                            | Select <b>On</b> when you want to scan a double-sided document.                                      |  |
|      |                    | Document Type                                                                                      | Select the document type.                                                                            |  |
|      |                    | Density                                                                                            | Select the density.                                                                                  |  |
|      |                    | Document Orientation                                                                               | Select the document orientation.                                                                     |  |
|      |                    | Compression Ratio                                                                                  | Select the compression ratio of scanned data.                                                        |  |
|      |                    | PDF Settings                                                                                       | Make settings for password protected PDFs.                                                           |  |
|      |                    |                                                                                                    | Document Open Password creates a PDF that requires a password to open.                               |  |
|      |                    |                                                                                                    | Permissions Password creates a PDF that requires a password when printing or editing the PDF.        |  |
|      |                    | Attached File Max Size                                                                             | Select the maximum size of the attached file.<br>Select a larger size if you often send large files. |  |
|      | Scan Report        | Prints up to 250 reports of email logs that contain the scanning date, dress, and scanning result. |                                                                                                    |  |

#### Scan to Computer

| Menu                   | Settings and Description                                                                                                  |
|------------------------|----------------------------------------------------------------------------------------------------|
| Format                 | Select the file format for the scanned image. Select <b>Email</b> to attach the scanned data to an email on the computer. |
| 2-Sided                | Select <b>On</b> when you want to scan a double-sided document.                                                           |
| Scan Area <sup>*</sup> | Select the scan area.                                                                                                    |

\* This function is only supported by the WF-7610 Series/WF-7620 Series.

#### Scan to Computer (WSD)

Available for computers running Windows 8/7/Vista.

#### Scan to Cloud

For instructions on using Scan to Cloud, visit the Epson Connect portal site. ➡ "Using Epson Connect Service" on page 10

## **Setup Mode**

| Menu                  | Settings and Description                                  |                                                                                                    |                                           |  |  |  |
|-----------------------|-----------------------------------------------------------|----------------------------------------------------------------------------------------------------|-------------------------------------------|--|--|--|
| Ink Levels            | Checks the status of ink ca                               | ink cartridges and the maintenance box.                                                                                   |                                           |  |  |  |
| Maintenance           | Print Head Nozzle Check                                   | Prints a pattern to check if the print head nozzles are clogged                                                           |                                           |  |  |  |
|                       | Print Head Cleaning                                       | Cleans the print head to clear clogged nozzles.                                                                           |                                           |  |  |  |
|                       | Ink Cartridge(s)<br>Replacement                           | Starts the ink cartridge replacement procedure.                                                                           |                                           |  |  |  |
|                       | Print Head Alignment                                      | Vertical Alignment                                                                                                    | Corrects vertical gaps in a printout.     |  |  |  |
|                       |                                                           | Horizontal Alignment                                                                                                    | Corrects horizontal gaps in a printout.   |  |  |  |
|                       | Thick Paper                                               | Select <b>On</b> when printing c                                                                                          | on thick paper to avoid smearing.         |  |  |  |
|                       | Paper Guide Cleaning                                      | Perform this function to cl                                                                                               | ean the inside of the product.            |  |  |  |
|                       | Remove Paper <sup>*</sup>                                 | Perform this function if there are still some torn pieces of paper inside the product even after clearing the paper jam.  |                                           |  |  |  |
| Paper Setup           | Select the paper size and p<br>time you load paper in the | nd paper type you loaded in each paper source. This menu is displayed each<br>the paper cassette.                         |                                           |  |  |  |
| Print Status Sheet    | Configuration Status<br>Sheet                             | Prints a sheet showing the current printer settings.                                                                      |                                           |  |  |  |
|                       | Supply Status Sheet                                       | Prints a sheet showing information about consumables.                                                                     |                                           |  |  |  |
|                       | Usage History Sheet                                       | Prints a sheet showing the history of the printer's usage.                                                                |                                           |  |  |  |
| Network Status        | Wi-Fi/Network Status                                      | You can see the current network settings and print a network sta                                                          |                                           |  |  |  |
|                       | Wi-Fi Direct Status                                       | sheet.                                                                                                    |                                           |  |  |  |
|                       | Email Server Status                                       | You can see the current er                                                                                                | nail server settings.                     |  |  |  |
|                       | Epson Connect Status                                      |                                                                                                    | our printer is registered or connected to |  |  |  |
|                       | Google Cloud Print<br>Status                              | <ul> <li>Epson Connect or Google Cloud Print service.</li> <li>* "Using Epson Connect Service" on page 10</li> </ul>      |                                           |  |  |  |
| Admin Settings        | Admin Password                                            | You can register, change or reset the password to lock the panel to prevent unintended changes made by using the c panel. |                                           |  |  |  |
|                       | Lock Setting                                              | Select <b>On</b> to lock the control panel using the password registered Admin Password.                                  |                                           |  |  |  |
| System Administration | ➡ "System Administration                                  | Settings" on page 111                                                                                                    |                                           |  |  |  |

\* This function is only supported by the WF-7610 Series/WF-7620 Series.

## **System Administration Settings**

The administrator can lock the control panel to prevent unintended changes from being made. To lock the control panel, select the menus shown as below, then enter the password. Setup > Admin Settings > Lock Setting

The password is required when using the following functions.

- **D** Entering the System Administration settings in Setup mode
- **□** Entering the Eco Mode from the Home menu.
- □ Adding, deleting, and editing the Preset settings and the contact list

The password set in Lock Setting is also necessary when making settings in Epson WebConfig or EpsonNet Config.

#### Note:

If you forget your password, contact your dealer.

| Menu                              | Settings and Descripti                                                             | Settings and Description |                                                                                                    |                                                                                                    |
|-----------------------------------|------------------------------------------------------------------------------------|--------------------------|----------------------------------------------------------------------------------------------------|----------------------------------------------------------------------------------------------------|
| Printer Settings                  | er Settings Paper Source Settings A4/Letter Auto Switching                         |                          | Make the paper settings for A4 and<br>Letter. When A4 or Letter size paper is<br>selected for printing and there is no<br>paper source set for the selected paper<br>size, the printout is output using an<br>alternate paper size (Letter for A4, or A4<br>for Letter). |                                                                                                    |
|                                   |                                                                                    | Auto Select Se           | ttings                                                                                                    | Select <b>On</b> to feed from the paper source<br>containing paper that matches your<br>paper settings. (Only for products with<br>two paper cassettes.) |
| Error Notice Paper Size<br>Notice | Select <b>On</b> to display an error message when the paper size and type settings |                          |                                                                                                    |                                                                                                    |
|                                   |                                                                                    |                          | Paper Type<br>Notice                                                                                                    | made for each cassette and the copy/<br>print settings made in each mode do<br>not match.                                                                |
|                                   | Auto Error Solver                                                                  | Select <b>On</b> to a    | utomatically clea                                                                                                    | ar product errors.                                                                                                    |
|                                   | Memory Device<br>Interface                                                         | Memory<br>Device         |                                                                                                    | <b>e</b> to disable a memory device. If Disable is product does not recognize the inserted ice.                                                          |
|                                   |                                                                                    | File Sharing             | access to the                                                                                                    | type of computer you want to give write<br>memory device. You can select a USB-con-<br>etwork-connected computer.                                        |
|                                   | PC Connection via<br>USB                                                           |                          |                                                                                                    | able the USB interface. If Disable is selected,<br>ze the product even if it is connected using                                                          |

| Menu                           | Settings and Description |                                                                                                    |                                                                                                    |  |
|--------------------------------|--------------------------|----------------------------------------------------------------------------------------------------|----------------------------------------------------------------------------------------------------|--|
| Common Settings                | LCD Brightness           | Adjusts the bri                                                                                                    | ghtness of the LCD panel.                                                                                                    |  |
|                                | Sound                    | Adjust the sou                                                                                                    | nd settings.                                                                                                    |  |
|                                | Sleep Timer              | Specify the len                                                                                                    | gth of the time until the LCD panel turns black.                                                                                                    |  |
|                                | Power Off Timer          | Specify the len                                                                                                    | gth of the time until the power turns off automatically.                                                                                                    |  |
|                                |                          | You can adjust the time before power management is applied. Any crease will affect the product's energy efficiency. Please consider the vironment before making any change. |                                                                                                    |  |
|                                | Date/Time Settings       | Date/Time                                                                                                    | Enter the current date and time.                                                                                                    |  |
|                                |                          | Daylight<br>Saving Time                                                                                                    | Select <b>On</b> to set summer time.                                                                                                    |  |
|                                |                          | Time<br>Difference                                                                                                    | Enter the time difference between UTC and the curren time zone.                                                                                                    |  |
|                                | Country/Region           | Select the current country/region.                                                                                                    |                                                                                                    |  |
|                                | Language                 | Select the display language.                                                                                                    |                                                                                                    |  |
|                                | Operation Time Out       | Select <b>On</b> to return to the Home menu after three minutes of ina                                                                                                    |                                                                                                    |  |
| Wi-Fi/Network Settings         | Wi-Fi/Network Status     |                                                                                                    | You can see the current network settings and print a networks status sheet.                                                                                            |  |
|                                | Wi-Fi Setup              | Wi-Fi Setup<br>Wizard                                                                                                    | For details on the setting items, see the online Networ<br>Guide.                                                                                                    |  |
|                                |                          | Push Button<br>Setup (WPS)                                                                                                    |                                                                                                    |  |
|                                |                          | PIN Code<br>Setup (WPS)                                                                                                    |                                                                                                    |  |
|                                |                          | Wi-Fi Auto<br>Connect                                                                                                    |                                                                                                    |  |
|                                |                          | Disable Wi-Fi                                                                                                    | Network problems may be resolved by disabling or ini<br>tializing the Wi-Fi settings, and then making the setting<br>again. For details, see the online Network Guide. |  |
|                                |                          | Wi-Fi Direct<br>Setup                                                                                                    | For details on the setting items, see the online Networ<br>Guide.                                                                                                    |  |
|                                | Connection Check         |                                                                                                    | You can check the network connection status, and prin<br>the report. If there is any problem with the connection<br>the report helps you find the solution.            |  |
|                                | Advanced Setup           |                                                                                                    | For details on the setting items, see the online Network Guide.                                                                                                    |  |
| Epson Connect Services         | For instructions on use  |                                                                                                    |                                                                                                    |  |
| Google Cloud Print<br>Services | "Using Epson Conne       | ect Service" on pag                                                                                                    | je 10                                                                                                    |  |

| Menu                           | Settings and Descript | ion                                                                                                    |                                                                                                    |  |  |  |
|--------------------------------|-----------------------|----------------------------------------------------------------------------------------------------|----------------------------------------------------------------------------------------------------|--|--|--|
| Copy Settings<br>Scan Settings |                       |                                                                                                    |                                                                                                    |  |  |  |
| Fax Settings                   | User Default Settings | You can change the default settings for sending a fax. For more inform<br>tion on the menus, see the following section. |                                                                                                    |  |  |  |
|                                | Send Settings         | Auto<br>Rotation <sup>*</sup>                                                                                           | Select <b>On</b> to rotate scanned documents 90 degrees<br>when an A4 or Letter size document has been loaded<br>long edge first into the ADF so that the document is sent<br>at A4 or Letter size.<br>If this option is disabled, the document is sent at A3 size.<br>If the recipient's fax machine does not support A3 size,<br>the document is automatically reduced in size.<br>This setting is not applied to color faxes and mono-<br>chrome faxes sent using the Direct Send function. |  |  |  |
|                                |                       | Batch Send                                                                                                    | Select <b>On</b> to sort faxes waiting to be sent in the memory by recipient, and then send them as a batch.                                                                                                    |  |  |  |
|                                |                       | Save Failure<br>Data                                                                                                    | Select <b>On</b> to save faxes that failed to be sent in the product's memory. You can resend the faxes from Status Menu.                                                                                                    |  |  |  |
|                                | Receive Settings      | Receive<br>Mode                                                                                                    | "Setting up the receive mode" on page 94                                                                                                    |  |  |  |
|                                |                       | DRD                                                                                                    | See Step 7 in the following section.                                                                                                    |  |  |  |
|                                |                       | Rings to<br>Answer                                                                                                    | "Setting the number of rings to answer" on page 86                                                                                                    |  |  |  |
|                                |                       | Remote<br>Receive                                                                                                    | See the Note in the following section.                                                                                                    |  |  |  |

| Menu | Settings and Descrip | otion                     |                                                                                                    |
|------|----------------------|---------------------------|----------------------------------------------------------------------------------------------------|
|      | Output Settings      | Fax Output                | "Outputting received faxes" on page 95                                                                                                    |
|      |                      | Auto<br>Reduction         | Select whether large received faxes are reduced in size<br>to fit on the paper size in the selected paper cassette, or<br>printed at their original size on multiple sheets.                                                                                                    |
|      |                      | Auto<br>Rotation          | Select <b>On</b> to rotate a landscape-oriented incoming fax<br>(A5, B5, or A4 size) so that it is printed on the correct<br>paper size if you have loaded the following paper sizes in<br>the paper cassettes.<br>For products with one cassette: A5<br>For products with two cassettes: A4 and A5, B4 and B5 <sup>*</sup> ,<br>or A3 and A4 <sup>*</sup><br>*These combinations are only available for the WF-7620<br>Series. |
|      |                      | Collation<br>Stack        | Select <b>On</b> to print received faxes from the last page<br>(print in descending order) so that the printed docu-<br>ments are stacked in the correct page order. When the<br>product is running low on memory, this option may not<br>be available.                                                                                                    |
|      |                      | Print<br>Suspend<br>Time  | Select a time period to stop automatic printing of faxes<br>or reports during that time. Received faxes are saved in<br>the product's memory. Make sure there is enough free<br>memory before using this function.                                                                                                    |
|      |                      | Forwarding<br>Report      | Select whether to print a report each time after a re-<br>ceived fax is forwarded. By default, the product only<br>prints a report when an error occurs.                                                                                                    |
|      |                      | Attach Image<br>to Report | Select <b>On(Large Image)</b> or <b>On(Small Image)</b> to print<br>the Transmission Report with an image of the first page<br>of the document. Images of color faxes or monochrome<br>faxes sent using the Direct Send option are not printed.                                                                                                    |
|      |                      | Fax Log Auto<br>Print     | "Printing a fax log automatically" on page 100                                                                                                    |
|      |                      | Report<br>Format          | Select a format for fax reports other than Protocol Trace.<br>Select <b>Detail</b> to print with error codes.                                                                                                    |

| Menu | Settings and Descripti | on                             |                                                                                                    |
|------|------------------------|--------------------------------|----------------------------------------------------------------------------------------------------|
|      | Basic Settings         | Fax Speed                      | Indicates the speed at which you transmit and receive faxes.                                                                                                    |
|      |                        | ECM                            | Indicates whether or not to use Error Correction Mode to<br>automatically correct fax data sent/received with errors<br>due to the line or any other problems. Color faxes cannot<br>be sent/received when ECM is off.                                                                                                    |
|      |                        | Dial Tone<br>Detection         | When this is set to <b>On</b> , the product starts dialing after it detects a dial tone. It may not be able to detect a dial tone when a PBX (Private Branch Exchange) or a TA (Terminal Adapter) is connected. In such case, first change the <b>Line Type</b> setting to <b>PBX</b> . If it does not work, set this option to <b>Off</b> . However, doing so may drop the first digit of a fax number and send the fax to the wrong number. |
|      |                        | Dial Mode                      | Indicates the type of phone system to which you have<br>connected the product. Depending on the region, this<br>setting may not be displayed. When this is set to Pulse,<br>you can temporarily switch the dialing mode from pulse<br>to tone by pressing * ("T" is entered) while entering a<br>number on the Fax top screen.                                                                                                    |
|      |                        | Line Type                      | "Setting the line type" on page 85                                                                                                    |
|      |                        | Header                         | See Step 5 and 6 of the following section.                                                                                                    |
|      | Security Settings      | Direct Dialing<br>Restrictions | Select <b>On</b> to disable the manual entry of recipient's fax<br>numbers allowing the operator to select recipients only<br>from the Contacts List or sent history. Select <b>Enter</b><br><b>Twice</b> to require the operator to enter the fax number<br>twice to prevent a mistake.                                                                                                    |
|      |                        | Confirm<br>Address List        | Select <b>On</b> to display a recipient confirmation screen be-<br>fore the transmission is started.                                                                                                    |
|      |                        | Inbox<br>Password<br>Settings  | Select to password protect the <b>Inbox</b> to restrict users<br>from viewing received faxes. To change the password,<br>select <b>Change</b> . To delete the password and cancel pass-<br>word protection, select <b>Reset</b> .                                                                                                    |
|      |                        | Backup Data<br>Auto Clear      | Select <b>On</b> to automatically erase sent or received faxes that are stored in the product's non-volatile memory.                                                                                                    |
|      |                        | Clear Backup<br>Data           | Completely erases sent or received faxes that are stored<br>in the product's non-volatile memory. If you give the<br>product to someone else or dispose of it, run this func-<br>tion in advance.                                                                                                    |
|      | Check Fax Connection   |                                | Checks the status of your fax connection. See Step 11 in the following section.                                                                                                    |
|      | Fax Setting Wizard     |                                |                                                                                                    |

| Menu                        | Settings and Description                        |                                                                             |                                                                                                    |  |
|-----------------------------|-------------------------------------------------|-----------------------------------------------------------------------------|----------------------------------------------------------------------------------------------------|--|
| Universal Print Settings    | These settings are ava                          | These settings are available when printing data without the printer driver. |                                                                                                    |  |
|                             | Top Offset                                      |                                                                             | Adjusts the top or left margin.                                                                                                    |  |
|                             | Left Offset                                     |                                                                             |                                                                                                    |  |
|                             | Top Offset in Back                              |                                                                             | Adjusts the top or left margin for the back of the page<br>when performing double-sided printing.                                                                                                   |  |
|                             | Left Offset in Back                             |                                                                             | when performing double-sided printing.                                                                                                    |  |
|                             | Check Paper Width                               |                                                                             | Select <b>On</b> to check the paper width before printing. This<br>prevents printing beyond the edges of the paper wher<br>the paper size settings are wrong, but may reduce the<br>printing speed. |  |
|                             | Dry Time                                        |                                                                             | Select the drying time when performing double-sided printing.                                                                                                    |  |
|                             | Skip Blank Page                                 |                                                                             | Select <b>On</b> to skip blank pages automatically.                                                                                                    |  |
| Eco Mode                    | On                                              |                                                                             | the time before power management is applied. Any in-                                                                                                    |  |
|                             | Off                                             |                                                                             | ect the product's energy efficiency. Please consider the en-<br>ore making any change. Select <b>On</b> to enable all of the fol-<br>ode functions.                                                 |  |
|                             | Configure                                       | Sleep Timer                                                                 | Specify the length of the time until the LCD panel turns black.                                                                                                    |  |
|                             |                                                 | LCD<br>Brightness                                                           | Adjusts the brightness of the LCD panel.                                                                                                    |  |
|                             |                                                 | 2-Sided<br>(Copy)                                                           | Select <b>On</b> to make double-sided copying the default setting.                                                                                                    |  |
| Restore Default<br>Settings | Resets the selected settings to their defaults. |                                                                             |                                                                                                    |  |

\* This function is only supported by the WF-7610 Series/WF-7620 Series.

## Contacts

➡ "Making Contact List Settings" on page 102

## Presets

You can save frequently used copy, scan, and fax settings as a preset. Destination information selected from the contact list, such as email addresses, network folders, and fax numbers, is also included in the preset. Follow the steps below to create a preset.

Press **Presets** on the Home screen (for the WF-3620 Series, press  $\bigstar$ ), select **Add New**, and then select a function. The top screen of the selected function is displayed. Make your preferred settings, and then press **Save** (for the WF-3620 Series, press  $\bigstar$ ). Enter a name to identify the preset, and then press **Save**.

#### Note:

You can also create presets in each function mode by pressing **Preset** on the top screen of the selected function (for the WF-3620 Series, press  $\bigstar$ ).

To call up the preset, press **Presets** on the Home screen (for the WF-3620 Series, press  $\bigstar$ ), and then select the preset you want to use from the preset list.

## **Status Menu**

➡ "Status Menu" on page 25

## Ink Cartridge and Consumable Information

## **Ink Cartridges**

You can use the following ink cartridges with this product:

| Product                                  | lcon        | Black               | Cyan       | Magenta    | Yellow     |
|------------------------------------------|-------------|---------------------|------------|------------|------------|
| WF-7610<br>WF-7620<br>WF-3620<br>WF-3640 | Alarm Clock | 27<br>27XL<br>27XXL | 27<br>27XL | 27<br>27XL | 27<br>27XL |

\* For information on Epson's ink cartridge yields, visit the following website. http://www.epson.eu/pageyield

| Product                                         | Black                 | Cyan         | Magenta      | Yellow       |
|-------------------------------------------------|-----------------------|--------------|--------------|--------------|
| For Australia/New Zealand<br>WF-7610<br>WF-7620 | 252<br>252XL<br>254XL | 252<br>252XL | 252<br>252XL | 252<br>252XL |
| For Australia/New Zealand<br>WF-3620<br>WF-3640 | 252<br>252XL          | 252<br>252XL | 252<br>252XL | 252<br>252XL |
| WF-7611<br>WF-7621<br>WF-3621                   | 188                   | 188          | 188          | 188          |

Note:

Not all cartridges are available in all regions.

| Color          | Black, Cyan, Magenta, Yellow                                                                                       |  |  |
|----------------|----------------------------------------------------------------------------------------------------|--|--|
| Cartridge life | For best results, use up ink cartridge within six months of opening the package.                                   |  |  |
| Temperature    | Storage:<br>-20 to 40 °C (-4 to 104 °F)<br>1 month at 40 °C (104 °F)<br>Freezing: <sup>*</sup><br>-12 °C (10.4 °F) |  |  |

 $^{*}~$  Ink thaws and is usable after approximately 3 hours at 25 °C (77 °F).

## **Maintenance Box**

Your can use the following maintenance box with this product.

#### Ink Cartridge and Consumable Information

|                 | Part number |
|-----------------|-------------|
| Maintenance Box | T6711       |

## **Replacing Ink Cartridges**

# Ink Cartridge Safety Instructions, Precautions, and Specifications

### Safety instructions

Observe the following when handling the ink cartridges:

□ Keep ink cartridges out of the reach of children.

 Be careful when you handle used ink cartridges, as there may be some ink around the ink supply port. If ink gets on your skin, wash the area thoroughly with soap and water. If ink gets into your eyes, flush them immediately with water. If discomfort or vision problems continue after a thorough flushing, see a doctor immediately. If ink gets into your mouth, spit it out immediately and see a doctor right away.

Do not remove or tear the label on the cartridge; this can cause leakage.

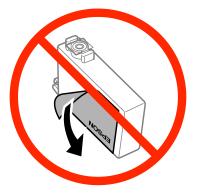

Do not remove the transparent seal from the bottom of the cartridge; otherwise, the cartridge may become unusable.

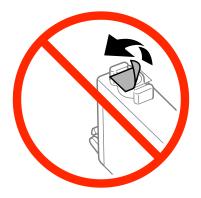

Do not disassemble or remodel the ink cartridge, otherwise you may not be able to print normally.

Do not touch the green chip or the small window on the side of the cartridge. Doing so may prevent normal operation and printing.

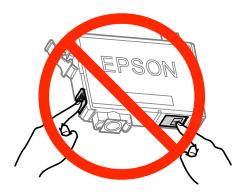

□ Do not leave the product with the ink cartridges removed or do not turn off the product during cartridge replacement. Otherwise, ink remaining in the print head nozzles will dry out and you may not be able to print.

### Precautions on ink cartridge replacement

Read all of the instructions in this section before replacing the ink cartridges.

- □ Epson recommends the use of genuine Epson ink cartridges. Epson cannot guarantee the quality or reliability of non-genuine ink. The use of non-genuine ink may cause damage that is not covered by Epson's warranties, and under certain circumstances, may cause erratic product behavior. Information about non-genuine ink levels may not be displayed.
- Gently shake all ink cartridges four or five times before opening the package.
- Do not shake ink cartridges too vigorously; otherwise ink may leak from the cartridge.
- □ This product uses ink cartridges equipped with an IC chip that monitors information such as the amount of remaining ink for each cartridge. This means that even if the cartridge is removed from the product before it is expended, you can still use the cartridge after reinserting it back into the product. However, when reinserting a cartridge, some ink may be consumed to guarantee product performance.
- □ To maintain optimum print head performance, some ink is consumed from some cartridges not only during printing but also during maintenance operations such as ink cartridge replacement and print head cleaning.
- □ If you need to remove an ink cartridge temporarily, be sure to protect the ink supply area from dirt and dust. Store the ink cartridge in the same environment as the product. When storing the cartridge, be sure that its label identifying the color of the ink cartridge is facing upward. Do not store ink cartridges upside down.
- □ The ink supply port is equipped with a valve designed to contain the release of excess ink; there is no need to supply your own covers or plugs. However, careful handling is recommended. Do not touch the supply port of the ink cartridge or its surrounding area.
- □ For maximum ink efficiency, only remove an ink cartridge when you are ready to replace it. Ink cartridges with low ink status may not be used when reinserted.
- Do not open the ink cartridge package until you are ready to install it in the product. The cartridge is vacuum packed to maintain its reliability. If you leave a cartridge unpacked for a long time before using it, normal printing may not be possible.
- □ Install all ink cartridges; otherwise, you cannot print.

- □ When color ink is expended and black ink still remains, you can continue printing temporarily with black ink only. For more information refer to "Temporary Printing with Black Ink When Color Ink Cartridges are Expended" on page 125.
- □ If an ink cartridge is running low, prepare a new ink cartridge.
- □ Be careful not to break the hooks on the side of the ink cartridge when you remove it from the package.
- □ You must remove the yellow tape from the cartridge before installing it; otherwise, print quality may decline or you may not be able to print.
- □ After bringing an ink cartridge inside from a cold storage site, allow it to warm up at room temperature for at least three hours before using it.
- □ Store ink cartridges in a cool, dark place.
- □ Store ink cartridges with their labels facing upward. Do not store cartridges upside down.
- □ You cannot use the cartridges that came with your product for the replacement.

## **Ink Cartridge Specifications**

- **D** Epson recommends using the ink cartridge before the date printed on the package.
- □ The ink cartridges packaged with your product are partly used during initial setup. In order to produce high quality printouts, the print head in your product will be fully charged with ink. This one-off process consumes a quantity of ink and therefore these cartridges may print fewer pages compared to subsequent ink cartridges.
- Quoted yields may vary depending on the images that you are printing, the paper type that you are using, the frequency of your prints and environmental conditions such as temperature.
- □ To ensure you receive premium print quality and to help protect your print head, a variable ink safety reserve remains in the cartridge when your product indicates to replace the cartridge. The yields quoted for you do not include this reserve.
- □ Although the ink cartridges may contain recycled materials, this does not affect product function or performance.
- □ When printing in monochrome or grayscale, color inks instead of black ink may be used depending on the paper type or print quality settings. This is because a mixture of color inks is used to create black.

## **Checking the Ink Cartridge Status**

### **For Windows**

Note:

When an ink cartridge is running low, the Low Ink Reminder screen automatically appears. You can also check the ink cartridge status from this screen. If you do not want to display this screen, first access the printer driver and then click the **Maintenance** tab, and then **Monitoring Preferences**. On the Monitoring Preferences screen, clear the **See Low Ink Reminder alerts** check box.

To check the ink cartridge status, do one of the following:

- Open the printer driver, click the **Main** tab, and then click the **Ink Levels** button.
- Double-click the product shortcut icon on your Windows taskbar. To add a shortcut icon to the taskbar, see the following section:

➡ "From the shortcut icon on the taskbar" on page 51

□ Open the printer driver, click the **Maintenance** tab, then click the **EPSON Status Monitor 3** button. A graphic displays the ink cartridge status.

| 👙 EPSON Status Monitor 3   | EPSON XXXXX  |                 | <b>—</b>          |
|----------------------------|--------------|-----------------|-------------------|
| EPSON Re                   | eady         |                 |                   |
| It is ready to print.      |              |                 |                   |
|                            |              |                 | Technical Support |
| Ink Levels                 |              |                 |                   |
|                            |              |                 |                   |
| Black<br>XXXX              | Cyan<br>XXXX | Magenta<br>XXXX | Yellow<br>XXXX    |
|                            | ~~~~         | ~~~~            | Information       |
| Maintenance Box Service Li | fe           |                 |                   |
|                            |              |                 |                   |
|                            | XXXX         |                 |                   |
| Print Queue                |              | ОК              | Buy Epson Ink     |

#### Note:

- □ If EPSON Status Monitor 3 does not appear, access the printer driver and click the **Maintenance** tab and then the **Extended Settings** button. In the Extended Settings window, check the **Enable EPSON Status Monitor 3** check box.
- Depending on current settings, the simplified status monitor may be displayed. Click the **Details** button to display the window above.
- **D** *The ink levels displayed are an approximate indication.*

### For Mac OS X

You can check the ink cartridge status using EPSON Status Monitor. Follow the steps below.

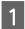

 2 Click the **EPSON Status Monitor** icon. The EPSON Status Monitor appears.

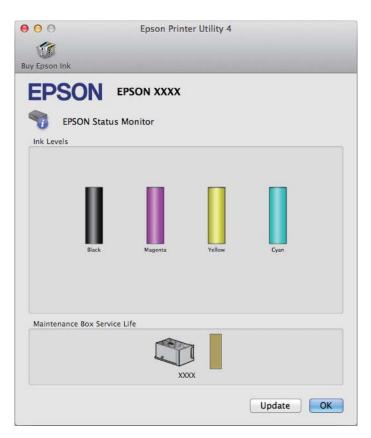

#### Note:

- □ The graphic displays the ink cartridge status when EPSON Status Monitor was first opened. To update the ink cartridge status, click **Update**.
- **D** The ink levels displayed are an approximate indication.

### Using the control panel

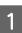

Press *i* on the control panel.

| $\mathbf{O}$ |  |
|--------------|--|
| 2            |  |
|              |  |

Select Printer Information.

#### Note:

□ The ink levels displayed are an approximate indication.

**D** The status icon on the right of the LCD screen indicates the status of the maintenance box.

## Temporary Printing with Black Ink When Color Ink Cartridges are Expended

When color ink is expended and black ink still remains, you can continue printing for a short time using only black ink. However, you should replace the expended ink cartridge(s) as soon as possible. See the following section to continue printing temporarily with black ink.

Note:

The actual amount of time will vary depending on the usage conditions, images printed, print settings, and frequency of use.

### **For Windows**

Note for Windows:

This function is available only when EPSON Status Monitor 3 is enabled. To enable the status monitor, access the printer driver and click the **Maintenance** tab followed by the **Extended Settings** button. In the Extended Settings window, check the **Enable EPSON Status Monitor 3** check box.

Follow the steps below to continue printing temporarily with black ink.

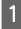

When EPSON Status Monitor 3 tells you to cancel your print job, click **Cancel** or **Cancel Print** to cancel your print job.

|                                                                                                    | X0000X                               |                      |  |
|----------------------------------------------------------------------------------------------------|--------------------------------------|----------------------|--|
| Color cartridge(s) need to be rep                                                                                                    | laced. Black printing is temporarily | available.           |  |
| XXXXXXX XXXXXXXXXXXXXXXXXXXXXXXXXXXXXX                                                                                                    |                                      |                      |  |
| Epson recommends the genuine Epson cartridges listed above. Click [Replace Cartridge] for ink<br>cartridge replacement instructions or click [Close] to see Status Monitor. |                                      |                      |  |
|                                                                                                    |                                      |                      |  |
| If [Cancel] is not displayed, canc                                                                                                    | el the print job from the control pa | nel on the product.  |  |
| You can temporarily continue prin<br>cartridge(s).                                                                                                    | nting, To print with other settings, | replace the expended |  |
| Replace Cartridge                                                                                                    | Cancel Print                         | Close                |  |
|                                                                                                    |                                      |                      |  |
|                                                                                                    |                                      |                      |  |
| EPSON Status Monitor 3                                                                                                    |                                      |                      |  |
| The settings you selected are no<br>Black printing is temporarily avail<br>- Paper Type: plain papers or Em<br>- Color: Grayscale<br>- Borderless: Not Selected             | able using the following settings:   | (\$).                |  |

#### Note:

If the error stating that a color ink cartridge is expended originates with another computer on the network, you may need to cancel the print job at the product.

2 Load plain paper or envelope.

3

7

Access the printer settings.

- ➡ "Accessing the printer driver for Windows" on page 50
- 4 Click the Main tab, and make suitable settings.

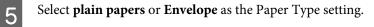

- 6 Select the **Grayscale** as the Color setting.
  - Click **OK** to close the printer settings window.

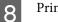

Print your file.

EPSON Status Monitor 3 is displayed on your computer screen again. Click **Print in Black** to print with black ink.

### For Mac OS X

Follow the steps below to continue printing temporarily with black ink.

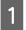

9

If printing can not be resumed, click the product icon in the Dock. If an error message is displayed prompting you to cancel the print job, click **Delete** and follow the steps below to reprint the document with black ink.

| let | te Hold Jo | b Info Pause             | Printer Supply Levels                                | Printer Setup                                      |                                                                                                    |  |
|-----|------------|--------------------------|------------------------------------------------------|----------------------------------------------------|----------------------------------------------------------------------------------------------------|--|
|     |            | printing u<br>Applicatio | ising the following condi<br>ons > System Preference | itions. Select 'Permit :<br>s > Print & Fax or Pri | the print job and reprint in black<br>temporary black printing'. (Select<br>nt & Scan > Options & Supplies<br>k printing.) Choose the following |  |
|     | Status     |                          | Name                                                 | Sent                                               | Completed                                                                                                    |  |
|     | Printing   |                          | document.pdf                                         | Today, 9:00                                        |                                                                                                    |  |
|     |            |                          |                                                      |                                                    |                                                                                                    |  |
|     |            |                          |                                                      |                                                    |                                                                                                    |  |

#### Note:

If the error stating that a color ink cartridge is expended originates with another computer on the network, you may need to cancel the print job at the product.

#### For Mac OS X 10.8:

Click the S button, and if an error message appears, click **OK**. Follow the steps bellow to reprint the document with black ink.

| ause ! | Settings                                                    |
|--------|-------------------------------------------------------------|
| Color  | cartridge(s) need to be repplace the expended cartridge(s). |
| - 2    | readme                                                      |
| PDF    | Printing                                                    |
|        |                                                             |

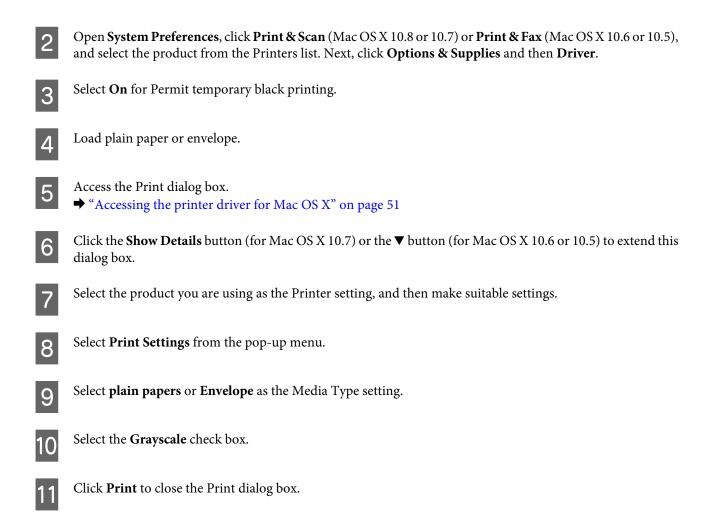

# Conserving Black Ink When the Cartridge Is Low (For Windows Only)

#### Note for Windows:

This function is available only when EPSON Status Monitor 3 is enabled. To enable the status monitor, access the printer driver and click the **Maintenance** tab followed by the **Extended Settings** button. In the Extended Settings window, check the **Enable EPSON Status Monitor 3** check box.

The window below appears when black ink runs low and there is more color ink than black ink. It appears only when **plain papers** is selected as the paper type, and **Standard** is selected as the Quality.

| EPSON Status Monitor 3                                                                                                    |
|----------------------------------------------------------------------------------------------------|
| Black ink is low. You can extend black ink cartridge life by printing with a mixture of other colors to create composite black. Do you want to do this for the current print job? |
| Yes                                                                                                    |
| No                                                                                                    |
| Disable this feature                                                                                                    |

The window gives you the option to either continue using black ink normally or conserve black ink by using a mixture of color inks to create black.

- Click the **Yes** button to use a mixture of color inks to create black. You will see the same window the next time you print a similar job.
- □ Click the **No** button to continue using the remaining black ink for the job you are printing. You will see the same window the next time you print a similar job, and again have the option to conserve black ink.
- **Click Disable this feature** to continue using the remaining black ink.

## **Replacing an ink cartridge**

1

Open the scanner unit.

The ink cartridge holder moves to the ink cartridge replacement position. When you replace an ink cartridge before it is expended, select the menu as shown below.

Setup > Maintenance > Ink Cartridge(s) Replacement

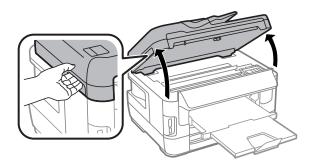

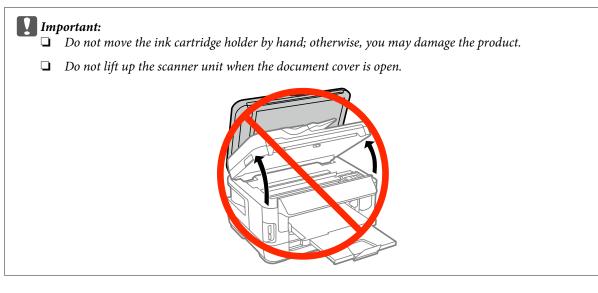

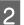

Open the ink cartridge cover.

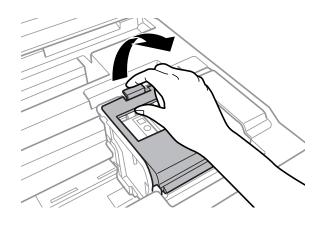

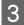

Pinch and remove the ink cartridge.

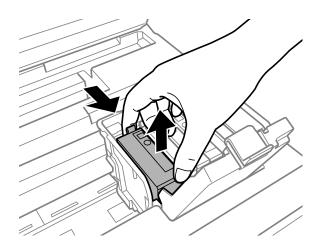

#### Note:

- **The illustration shows replacement of the black ink cartridge. Replace the cartridge appropriate to your situation.**
- □ Removed ink cartridges may have ink around the ink supply port, so be careful not to get any ink on the surrounding area when removing the cartridges.

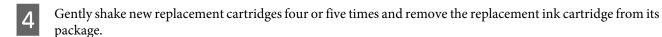

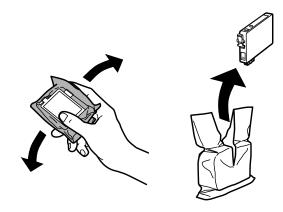

#### Note:

- **D** Be careful not to break the hooks on the side of the ink cartridge when you remove it from the package.
- Do not touch the green chip or the small window on the side of the cartridge. Doing so may prevent normal operation and printing.

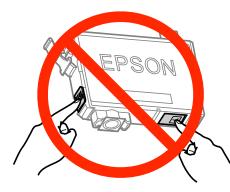

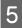

Remove only the yellow tape.

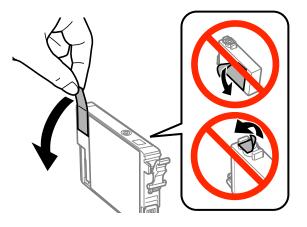

6

#### Important:

- □ You must remove the yellow tape from the cartridge before installing it; otherwise, print quality may decline or you may not be able to print.
- □ If you have installed an ink cartridge without removing the yellow tape, take the cartridge out of the product, remove the yellow tape, and then reinstall it.
- Do not remove the transparent seal from the bottom of the cartridge; otherwise, the cartridge may become unusable.
- Do not remove or tear the label on the cartridge; otherwise, ink will leak.

Insert the cartridge and press it until it clicks.

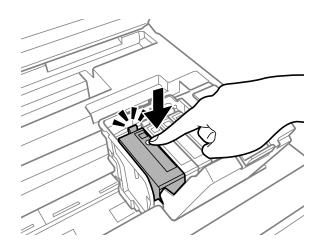

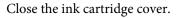

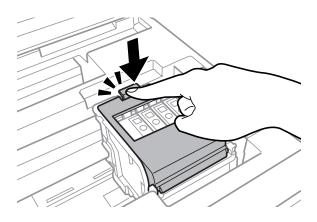

Press **Check** on the control panel of the product to check if the cartridges are installed correctly.

Close the scanner unit slowly. Ink charging starts.

#### Note:

8

- □ The power light continues to flash while the product is charging ink. Do not turn off the product during ink charging. If the ink charging is incomplete, you may not be able to print.
- □ If you had to replace an ink cartridge during copying, to ensure copy quality after ink charging is finished, cancel the job that is copying and start again from placing the originals.

Ink cartridge replacement is complete. The product will return to its previous status.

## **Maintaining Your Product and Software**

## **Checking the Print Head Nozzles**

If you find that the printout is unexpectedly faint or that dots are missing, you may be able to identify the problem by checking the print head nozzles.

You can check the print head nozzles from your computer by using the Nozzle Check utility or from the product by using the buttons.

### Using the Nozzle Check utility for Windows

Follow the steps below to use the Nozzle Check utility.

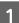

Make sure that no warnings or errors are indicated in the control panel.

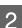

Make sure that A4-size paper is loaded in the paper cassette.

3 Right-click the product icon on the taskbar, then select **Nozzle Check**.

If the product icon does not appear, refer to the following section to add the icon. ➡ "From the shortcut icon on the taskbar" on page 51

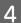

Follow the on-screen instructions.

## Using the Nozzle Check utility for Mac OS X

Follow the steps below to use the Nozzle Check utility.

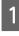

Make sure that no warnings or errors are indicated in the control panel.

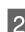

Make sure that A4-size paper is loaded in the paper cassette.

```
Access the Epson Printer Utility 4.
◆ "Accessing the printer driver for Mac OS X" on page 51
```

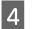

Click the Nozzle Check icon.

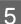

Follow the on-screen instructions.

### Using the control panel

Follow the steps below to check the print head nozzles using the product control panel.

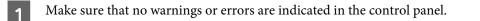

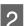

Make sure that A4-size paper is loaded in the paper cassette.

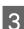

5

6

Enter **Setup** mode from the Home menu.

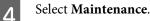

Select **Print Head Nozzle Check**, and then follow the instructions on the LCD screen to print a nozzle check pattern.

Below are two sample nozzle check patterns.

Compare the quality of the printed check page with the sample shown below. If there are no print quality problems, such as gaps or missing segments in the test lines, the print head is fine.

If any segment of the printed lines is missing, as shown below, this could mean a clogged ink nozzle or a misaligned print head.

- ➡ "Cleaning the Print Head" on page 134
- ➡ "Aligning the Print Head" on page 136

## **Cleaning the Print Head**

If you find that the printout is unexpectedly faint or that dots are missing, you may be able to solve these problems by cleaning the print head, which ensures that the nozzles are delivering ink properly.

You can clean the print head from your computer using the Head Cleaning utility in the printer driver or from the product by using the buttons.

#### Important:

Do not turn off the product during head cleaning. If the head cleaning is incomplete, you may not be able to print.

#### Note:

- Do not open the scanner unit during head cleaning.
- Perform the nozzle check first to identify any defective color(s); this will allow you to select the appropriate color(s) for the head cleaning function. Black ink may be used when printing color images.

   *\* "Checking the Print Head Nozzles" on page 133*
- □ Because print head cleaning uses some ink from some cartridges, clean the print head only if quality declines; for example, if the printout is blurry or the color is incorrect or missing.
- □ When ink is low you may not be able to clean the print head. When ink is expended you cannot clean the print head. Replace the appropriate ink cartridge first.
- □ If print quality does not improve, make sure you selected the appropriate color according to the nozzle check result.
- □ If print quality has not improved after repeating this procedure about four times, leave the product on and wait for at least six hours. Then run the nozzle check again and repeat the head cleaning if necessary. If print quality has still not improved, contact Epson support.
- **D** To maintain print quality, we recommend printing a few pages on a regular basis.

## **Using the Head Cleaning utility for Windows**

Follow the steps below to clean the print head using the Head Cleaning utility.

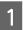

Make sure that no warnings or errors are indicated in the control panel.

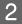

Right-click the product icon on the taskbar, then select **Head Cleaning**.

If the product icon does not appear, refer to the following section to add the icon. ➡ "From the shortcut icon on the taskbar" on page 51

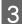

Follow the on-screen instructions.

### Using the Head Cleaning utility for Mac OS X

Follow the steps below to clean the print head using the Head Cleaning utility.

Make sure that no warnings or errors are indicated in the control panel.

Access the Epson Printer Utility 4.
→ "Accessing the printer driver for Mac OS X" on page 51

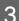

Click the Head Cleaning icon.

Follow the on-screen instructions.

### Using the control panel

Follow the steps below to clean the print head using the product control panel.

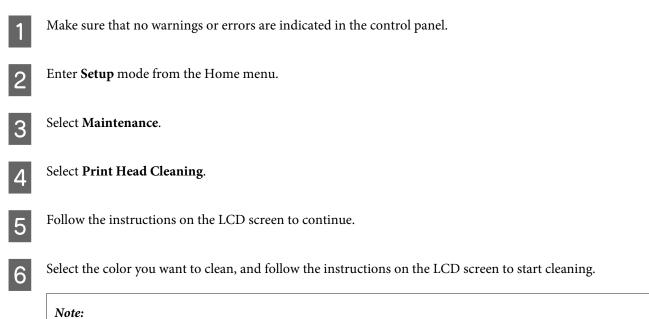

Select the color that shows a defect in the nozzle check result.

## **Aligning the Print Head**

If you notice a misalignment of vertical lines or horizontal banding, you may be able to solve this problem by using the Print Head Alignment utility in your printer driver or by using the product buttons.

Refer to the appropriate section below.

```
Note:
```

Do not cancel printing while printing a test pattern with the Print Head Alignment utility.

### **Using the Print Head Alignment utility for Windows**

Follow the steps below to align the print head using the Print Head Alignment utility.

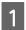

Make sure that no warnings or errors are indicated in the control panel.

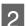

Make sure A4-size paper is loaded in the paper cassette 1.

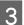

Right-click the product icon on the taskbar, then select **Print Head Alignment**.

If the product icon does not appear, refer to the following section to add the icon. ➡ "From the shortcut icon on the taskbar" on page 51

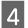

Follow the on-screen instructions to align the print head.

## Using the Print Head Alignment utility for Mac OS X

Follow the steps below to align the print head using the Print Head Alignment utility.

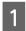

Make sure that no warnings or errors are indicated in the control panel.

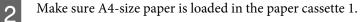

- Access the Epson Printer Utility 4. ➡ "Accessing the printer driver for Mac OS X" on page 51
- Δ

3

Click the **Print Head Alignment** icon.

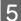

Follow the on-screen instructions to align the print head.

## Using the control panel

Follow the steps below to align the print head using the product control panel.

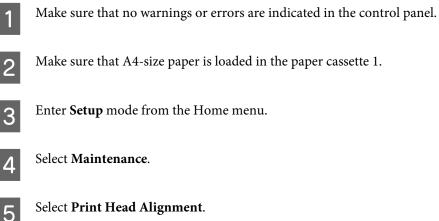

Select Print Head Alignment.

Select Vertical Alignment or Horizontal Alignment, and then follow the on-screen instructions to print an alignment pattern.

#### Note:

6

If your printouts look blurry or vertical ruled lines appear misaligned, select Vertical Alignment. If you see horizontal banding at regular intervals, select Horizontal Alignment.

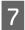

When you selected Vertical Alignment, find the most solid pattern in each of #1 to #6 groups, then enter the pattern number.

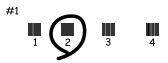

When you selected Horizontal Alignment, find the least separated and overlapped pattern.

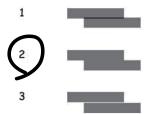

8

Finish aligning the print head.

## **Making Network Service Settings**

### Web Config

You can make network service settings such as Epson Connect, AirPrint, or Google Cloud Print using a Web browser on your computer, smartphone, tablet PC, or laptop that is connected to the same network as the product.

Enter the product's IP address in the address bar of the Web browser and search for the product.

<Example> [IPv4] http://192.168.11.46 [IPv6] http://[fe80::226:abff:feff:37cd]/

Note:

You can check your product's IP address on the product's control panel or by printing a network status sheet. Setup > System Administration > Wi-Fi/Network Settings > Wi-Fi/Network Status

When the product is found successfully, the product's web page is displayed. Select the menu you want.

The web page also allows you to check the product's status and update the product's firmware.

### **Email Server Settings**

To use email features, such as scan or fax forwarding features, you need to configure the email server. Check the following before configuring the email server.

- □ The product is connected to the network.
- □ The email server information, such as the documents from your service provider that you used to setup the email on your computer.

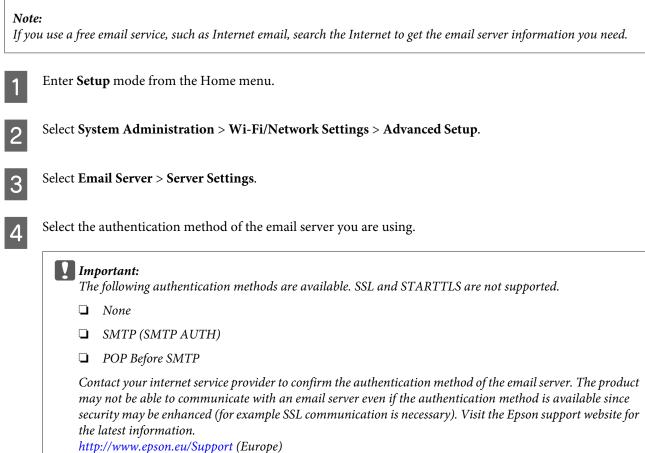

http://support.epson.net/ (outside Europe)

Make the appropriate settings.

5

The necessary settings vary depending on the authentication method. Enter the information for the email server you are using.

| ltems                  | Explanations                                                                                                    |
|------------------------|----------------------------------------------------------------------------------------------------|
| Authentication Method  | Displays the selected authentication method.                                                                                                    |
| Authenticated Account  | If you select SMTP-AUTH or POP before SMTP as the Authentication<br>Method, enter the user name (email address) registered to the<br>email server within 30 characters or less. |
| Authenticated Password | If you select SMTP-AUTH or POP before SMTP as the Authentication<br>Method, enter the password of the authenticated account within<br>20 characters or less.                    |

| ltems                   | Explanations                                                                                                    |
|-------------------------|----------------------------------------------------------------------------------------------------|
| Sender's Email Address  | Specify the email address that the product uses to send emails. You can specify the existing email address. To make it clear that the email is being sent from the product, you can acquire an address specifically for the product and enter it here. |
| SMTP Server Address     | Enter the server address of the server that sends the email (SMTP server).                                                                                                    |
| SMTP Server Port Number | Enter the port number of the server that sends the email (SMTP server).                                                                                                    |
| POP3 Server Address     | If you select POP Before SMTP as the Authentication Method, enter<br>the server address of the server that receives the email (POP3<br>server).                                                                                                    |
| POP3 Server Port Number | If you select POP Before SMTP as the Authentication Method, enter<br>the port number of the email server that receives the email (POP3<br>server).                                                                                                    |

#### Press OK.

6

7

Select **Connection Check** to check that the product is connected to the email server.

#### Note:

□ If an error message is displayed, check if the email server settings are correct.

□ When you cannot send an email even if the connection check succeeds, check the authentication method for the email server you are using.

## **Sharing the Product for Printing**

You can setup the printer so that other computers on the network can share it.

The computer connected directly to the printer acts as a server. Other computers on the network access the server and share the printer.

For more details, see the computer's help.

If you want to use the printer over a network, see the Network Guide.

## **Cleaning the Product**

### Cleaning the exterior of the product

To keep your product in optimum condition, clean it thoroughly several times a year by using the following instructions.

#### Important:

Never use alcohol or thinner to clean the product. These chemicals can damage the product.

Note:

Close the rear paper feed slot after you use the product to protect the product from dust.

Use a soft, dry, clean cloth to clean the touchscreen. Do not use liquid or chemical cleaners.

Use a soft, dry, clean cloth to clean the surface of the scanner glass.
 If straight lines appear in the printout or the scanned data, clean the small scanner glass on the left carefully.

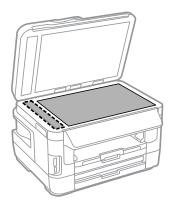

- □ If the glass surface is stained with grease or some other hard-to-remove material, use a small amount of glass cleaner and a soft cloth to remove it. Wipe off all remaining liquid.
- **D** not press the surface of the scanner glass with any force.
- □ Be careful not to scratch or damage the surface of the scanner glass, and do not use a hard or abrasive brush to clean it. A damaged glass surface can decrease the scan quality.

• Open the ADF cover and use a soft, dry, clean cloth to clean the roller and the interior of the ADF.

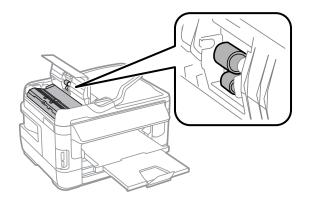

### Cleaning the interior of the product

If your printouts are stained with ink, follow the steps below to clean the roller inside the product.

| Caution: | ∕∖∖ | Caution: |
|----------|-----|----------|
|----------|-----|----------|

Be careful not to touch the parts inside the product.

| Important |
|-----------|

- **Be** *careful to keep water away from the electronic components.*
- Do not spray the inside of the product with lubricants.
- □ Unsuitable oils can damage the mechanism. Contact your dealer or a qualified service person if lubrication is needed.
- Make sure that no warnings or errors are indicated in the control panel.
- Load several sheets of A3-size plain paper (WF-7610 Series/WF-7620 Series) or A4-size plain paper (WF-3620 Series/WF-3640 Series) in the paper cassette 1.

➡ "Loading Paper into the Paper Cassette" on page 33

| $\sim$ |
|--------|
| _      |
|        |
|        |

2

Enter **Setup** mode from the Home menu.

Select Maintenance, Paper Guide Cleaning, and then follow the instructions on the control panel.

*Note for the product with paper cassette 2: If the stain does not clears, load paper in paper cassette 2, then try step 3 to 4.* 

## **Replacing Maintenance Box**

### Checking the maintenance box status

The maintenance box status is shown in the same screen of the ink cartridge status. You can check the status from the printer software or the control panel.

➡ "Checking the Ink Cartridge Status" on page 122

### Precautions on the maintenance box

Read all of the instructions in this section before replacing the maintenance box.

- □ Epson recommends the use of a genuine Epson maintenance box. The use of a non-genuine maintenance box may cause damage that is not covered by Epson's warranties, and under certain circumstances, may cause erratic printer behavior. Epson cannot guarantee the quality or reliability of a non-genuine maintenance box.
- Do not dismantle the maintenance box.
- **D** Do not touch the green chip on the side of the maintenance box.
- □ Keep out of reach of children, and do not drink the ink.
- Do not tilt the used maintenance box until it is placed in the plastic bag provided.
- Do not reuse a maintenance box which has been removed and left detached for a long period.
- □ Keep the maintenance box away from direct sunlight.
- □ In some print cycles a very small amount of surplus ink may be collected in the maintenance box. To prevent ink leakage from the maintenance box, the product is designed to stop printing when the absorbing capacity of the maintenance box has reached its limit. Whether and how often this is required will vary according to the number of pages you print, the type of material that you print and the number of cleaning cycles that the product performs. Replace the maintenance box when your are promoted to do so. The Epson Status Monitor, your LCD, or lights on the control panel will advise you when this part needs replacing. The need for replacement of the pad does not mean that your product has ceased to operate in accordance with its specifications. The Epson warranty does not cover the cost of this replacement. It is a user-serviceable part.

### **Replacing a maintenance box**

To replace the maintenance box, follow the steps below.

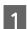

Confirm that the product is not draining the ink.

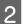

Remove the replacement maintenance box from the package.

Note:

Do not touch the green chip on the side of the box. Doing so may prevent normal operation.

3

For WF-7610 Series/WF-7620 Series: Open the rear cover 1.

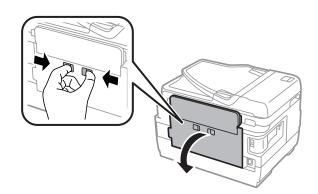

For WF-3620 Series/WF-3640 Series: Pull out the rear cover.

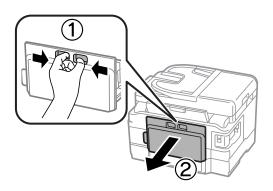

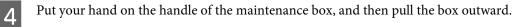

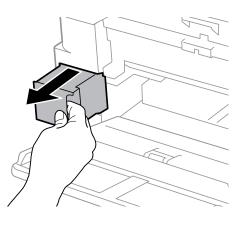

#### Note:

If ink gets on your hands, wash them thoroughly with soap and water. If ink gets into your eyes, flush them immediately with water.

5

Put the used maintenance box in the plastic bag provided with the replacement box, and dispose of it properly.

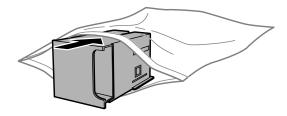

#### **Maintaining Your Product and Software**

Note:

Do not tilt the used maintenance box until after it is sealed in the plastic bag.

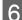

Insert the maintenance box into place as far as it will go.

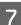

For WF-7610 Series/WF-7620 Series: Close the rear cover 1.

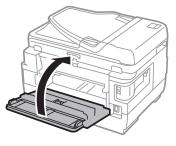

For WF-3620 Series/WF-3640 Series: Reattach the rear cover.

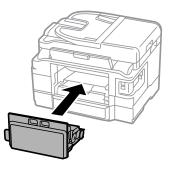

Maintenance box replacement is complete.

## **Transporting the Product**

If you move the product some distance, you need to prepare it for transportation in its original box or one of a similar size.

#### Important:

- □ When storing or transporting the product, avoid tilting it, placing it vertically, or turning it upside down; otherwise ink may leak.
- Leave the ink cartridges installed. Removing the cartridges can dry out the print head and may prevent the product from printing.

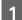

Make sure the product is off.

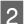

Open the scanner unit.

Make sure the print head is in the home position on the right.

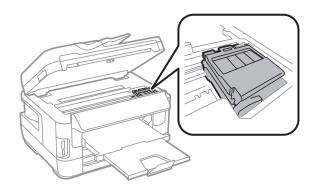

4

3

Secure the ink cartridge holder to the case with tape as shown.

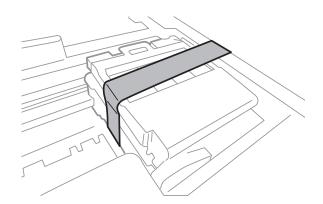

5 <sup>Cl</sup>

10

Close the scanner unit slowly.

- 6 Unplug its power code and disconnect all other cables from the product.
- 7 Remove all paper from the rear paper feed slot.
- Close the rear paper feed slot and the output tray.
- 8 Remove all paper from the paper cassette and re-insert the cassette into the product.
  - Repack the product in its box, using the protective materials that came with it.

*Note: Keep the product level during transport.* 

## **Checking and Installing Your Software**

## Checking the software installed on your computer

To use the functions described in this User's Guide, you need to install the following software.

- **D** Epson Driver and Utilities
- Epson Easy Photo Print
- Epson Event Manager
- □ Epson FAX Utility

Follow the steps below to check that the software is installed on your computer.

### **For Windows**

Windows 8 and Server 2012: Select Desktop, Settings charm, and Control Panel.

Windows 7, Vista, and Server 2008: Click the start button and select Control Panel.

Windows XP and Server 2003: Click Start and select Control Panel.

2 Windows 8, Windows 7, Vista, Server 2012 and Server 2008: Select Uninstall a program from the Programs category.

Windows XP: Double-click the Add or Remove Programs icon.

Windows Server 2003: Click the Add or Remove Programs icon.

3

1

Check the list of currently installed programs.

### For Mac OS X

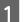

2

Double-click Macintosh HD.

Double-click the **Epson Software** folder in the Applications folder and check the contents.

#### Note:

- **D** The Applications folder contains software provided by third parties.
- □ To check that the printer driver is installed, click **System Preferences** on the Apple menu and then click **Print & Scan** (for Mac OS X 10.8 or 10.7) or **Print & Fax** (for Mac OS X 10.6 or 10.5.8). Then locate your product in the Printers list box.

## Installing the software

You can download the latest software applications from the following Epson website. http://support.epson.net/ http://www.epson.eu/Support (Europe)

## **Uninstalling Your Software**

You may need to uninstall and then reinstall your software to solve certain problems or if you upgrade your operating system.

See the following section for information on determining what applications are installed.

"Checking the software installed on your computer" on page 147

### **For Windows**

Note:

- □ For Windows 8, 7, Vista, Server 2012 and Server 2008, you need an administrator account and password if you log on as a standard user.
- **G** For Windows XP and Server 2003, you must log on to a Computer Administrator account.

Turn off the product.

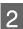

5

Disconnect the product's interface cable from your computer.

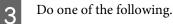

Windows 8 and server 2012: Select Desktop, Settings charm, and Control Panel.

Windows 7, Vista, and Server 2008: Click the start button and select Control Panel.

Windows XP and Server 2003: Click Start and select Control Panel.

Do one of the following.

Windows 8, Windows 7, Vista, Server 2012 and Server 2008: Select Uninstall a program from the Programs category.

Windows XP: Double-click the Add or Remove Programs icon.

Windows Server 2003: Click the Add or Remove Programs icon.

Select the software you want to uninstall such as your product's driver and the application from the list displayed.

Do one of the following.

Windows 8, Windows 7, Server 2012 and Server 2008: Select Uninstall/Change or Uninstall.

Windows Vista: Click Uninstall/Change or Uninstall, and then click Continue in the User Account Control window.

Windows XP and Server 2003: Click Change/Remove or Remove.

Note:

*If you chose to uninstall your product's printer driver in step 5, select the icon for your product and then click* **OK**.

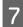

6

When the confirmation window appears, click Yes or Next.

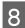

Follow the on-screen instructions.

In some cases, a message may appear to prompt you to restart your computer. If so, make sure **I want to restart my computer now** is selected and click **Finish**.

## For Mac OS X

| No | te:                                                                                                    |
|----|----------------------------------------------------------------------------------------------------|
|    | To uninstall your software you need to download the Uninstaller.<br>Access the site at:<br>http://www.epson.com                                           |
|    | <i>Next, select the support section of your local Epson Web site.</i>                                                                                     |
|    | To uninstall applications, you must log on to a Computer Administrator account.<br>You cannot uninstall programs if you log on as a limited account user. |
|    | Depending on the application, the Installer may be separated from the Uninstaller.                                                                        |
|    |                                                                                                    |
| 1  | Quit all running applications.                                                                                                    |
| 2  | Double-click the <b>Uninstaller</b> icon in your Mac OS X hard drive.                                                                                     |
| 3  | Select the check boxes for the software you want to uninstall, such as the printer driver and the application, from the list displayed.                   |
| 4  | Click <b>Uninstall</b> .                                                                                                    |
| 5  | Follow the on-screen instructions.                                                                                                    |

If you cannot find the software you want to uninstall in the Uninstaller window, double-click the **Applications** folder in your Mac OS X hard drive, select the application you want to uninstall, and then drag it to the **Trash** icon.

Note:

If you uninstall the printer driver and the name of your product remains in the Print & Scan (for Mac OS X 10.8 or 10.7) or Print & Fax (for Mac OS X 10.6 or 10.5.8) window, select the name of your product and click the **- remove** button.

# Transferring Data Using an External Storage Device

You can use the product's memory card slots or external USB port to copy files to a computer connected to the product. You can also use it to copy files on your computer to the storage device.

## **Precautions on Storage Devices**

Keep the following in mind when copying files between your storage device and computer:

- □ Check the documentation that came with your storage device and any adapter you may be using for any handling guidelines.
- Do not copy files to a storage device while you are printing from your storage device.
- □ The product display does not update information about your storage device after you copy files to it or delete files from it. To update the information displayed, eject and reload the storage device.
- Do not eject your memory card or turn off the printer while the memory card light is flashing or you may lose data.

## Copying Files Between a Storage Device and Your Computer

#### Note:

If Memory Device setting in the System Administration settings has been set to Disable, the product does not recognize the storage device if it is inserted.

## **Copying files to your computer**

| 1 |  |
|---|--|
| L |  |

Make sure the product is turned on and a storage device is inserted or connected.

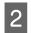

#### Windows 8 and Server 2012:

Right-click on the **Start** screen, or swipe from the bottom or top edge of the **Start** screen and select **All apps**, then select **Computer**.

Windows 7, Vista, and Server 2008: Click the start button and select Computer.

Windows XP and Server 2003: Click Start and select My Computer.

### **Transferring Data Using an External Storage Device**

Mac OS X:

The removable disk icon ( ) appears on your desktop automatically.

Double-click the removable disk icon, then select the folder in which your files are saved.

#### Note:

If you have set a volume label, it is displayed as the drive name. If you have not set the volume label, "removable disk" is displayed as the drive name on Windows XP and Server 2003.

4

3

Select the files you want to copy and drag them to a folder on your computer's hard drive.

#### Important:

For Mac OS X users

When you remove the storage device, always drag the removable disk icon on your desktop into the trash before you remove the storage device or you may lose data on the device.

## Saving files to a storage device

Before inserting your memory device, make sure the write-protect switch is set to allow writing to the memory device.

#### Note:

- After copying a file to a memory device from a Macintosh computer, an older digital camera may not be able to read the memory device.
- □ If USB is selected from the File Sharing menu, you cannot write to the memory device from a computer connected through a network. To give write access to the network computer, change the setting to Wi-Fi/Network.

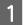

Make sure the product is turned on and a storage device is inserted or connected.

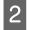

#### Windows 8 and Server 2012:

Right-click on the **Start** screen, or swipe from the bottom or top edge of the **Start** screen and select **All apps**, then select **Computer**.

#### Windows 7, Vista, and Server 2008:

Click the start button and select **Computer**.

### Windows XP and Server 2003:

Click Start and select My Computer.

#### Mac OS X:

The removable disk icon (

3

Double-click the removable disk icon, then select the folder in which you want to save your files.

#### Note:

*If you have set a volume label, it is displayed as the drive name. If you have not set the volume label, "removable disk" is displayed as the drive name on Windows XP and Server 2003.* 

### **Transferring Data Using an External Storage Device**

4

Select the folder on your computer's hard drive that contains the files you want to copy. Then select the files and drag them to the folder on your storage device.

### Important:

For Mac OS X users

When you remove the storage device, always drag the removable disk icon on your desktop into the trash before you remove the storage device or you may lose data on it.

# **Error Indicators**

## **Error Messages on the Control Panel**

This section explains the meaning of messages displayed on the LCD screen. You can also check errors on the Status Menu by pressing i.

### ➡ "Status Menu" on page 25

| Messages                                                                                     | Solutions                                                                                                    |
|----------------------------------------------------------------------------------------------|----------------------------------------------------------------------------------------------------|
| Paper Jam                                                                                    |                                                                                                    |
| Printer error. Turn the power off and on again. For details, see your documentation.         | Turn the product off and then back on. Make sure that no paper is still in the product. If the error still appears, contact Epson Support.                                                                                                    |
| Maintenance box is at the end of its service life.<br>You need to replace it.                | Replace the maintenance box.                                                                                                    |
| A printer's ink pad is nearing the end of its service life.<br>Please contact Epson Support. | Press & button to resume printing. The message will be displayed<br>until the ink pad* is replaced. Contact Epson or an authorized<br>Epson service provider to replace the ink pad before the end of its<br>service life. It is not a user-serviceable part. |
| A printer's ink pad is at the end of its service life.<br>Please contact Epson Support.      | Contact Epson or an authorized Epson service provider to replace the ink pad <sup>*</sup> . It is not a user-serviceable part.                                                                                                    |
| The phone line is connected to a different jack.                                             | "Connecting to a Phone Line" on page 81                                                                                                    |
| Connect the phone line to the "LINE" jack.                                                   |                                                                                                    |
| The phone line is not connected.                                                             |                                                                                                    |
| No dial tone detected.                                                                       | ""No dial tone detected." error occurs" on page 191                                                                                                    |
| Combination of the IP address and the subnet mask is invalid. See your documentation.        | Refer the online Network Guide.                                                                                                    |
| Communication error<br>Authentication error<br>DNS error                                     | See the solution in the following section.                                                                                                    |
| Recovery Mode                                                                                | The firmware update has failed. You will need to re-attempt the firmware update. Ready a USB cable and visit your local Epson website for further instructions.                                                                                               |

\* In some print cycles a very small amount of surplus ink may be collected in the ink pad. To prevent ink leakage from the pad, the product is designed to stop printing when the pad has reached its limit. Whether and how often this is required will vary according to the number of pages you print using the borderless print option. The need for replacement of the pad does not mean that your product has ceased to operate in accordance with its specifications. The product will advise you when the pad requires replacing and this can only be performed by an authorized Epson Service provider. The Epson warranty does not cover the cost of this replacement.

## **Error Code on the Status Menu**

If a job does not complete successfully, check the error code displayed on the history of the each job. You can check the error code by pressing *i*, and then select **Job History**. Refer to the following table to find the problem and its solution.

| Code       | Problem                                                                                               | Solution                                                                                                    |
|------------|----------------------------------------------------------------------------------------------------|----------------------------------------------------------------------------------------------------|
| 001        | The product was turned off by a power failure.                                                        | -                                                                                                    |
| 109        | The received fax was already deleted.                                                                 | -                                                                                                    |
| 110        | The job was printed on one side only because the paper loaded does not support double sided printing. | -                                                                                                    |
| 201        | The memory is full.                                                                                   | Send multiple pages separately.                                                                                                    |
|            |                                                                                                    | Sending a monochrome fax to one recipient is available using Direct Send.                                                                                                    |
|            |                                                                                                    | "Using handy fax features" on page 90                                                                                                    |
|            |                                                                                                    | Print unprinted received fax data from Job Monitor in the Status Menu.                                                                                                    |
| 202        | The line was disconnected by the recipient machine.                                                   | Wait for a moment, and then try again.                                                                                                    |
| 203        | The product cannot detect the dial tone.                                                              | Check the phone line is connected correctly.                                                                                                    |
|            |                                                                                                    | Find more solutions in the following section.                                                                                                    |
| 204        | The recipient machine is busy.                                                                        | Wait for a moment, and then try again.                                                                                                    |
| 205        | The recipient machine does not answer.                                                                |                                                                                                    |
| 206        | The phone cable is incorrectly connected to the LINE and EXT port of the product.                     | Connect the product to the phone line correctly.                                                                                                    |
| 207        | The product is not connected to the phone line.                                                       |                                                                                                    |
| 208        | The fax could not be sent to some of the specified recipients.                                        | Print a Fax Log from Fax Report to check which recipients failed to receive the fax.                                                                                                    |
|            |                                                                                                    | "Printing a fax report" on page 100                                                                                                    |
|            |                                                                                                    | When Save Failure Data is set to On, you can resend a fax from Job<br>Monitor in Status Menu.                                                                                                    |
| 301        | There is not enough storage space available to                                                        | Increase the storage space.                                                                                                    |
| 401        | save the data in the external memory device.                                                          | When scanning, reduce the number of documents or change the<br>following settings to reduce the size of the scanned data.<br>- Select a lower resolution.<br>- Select a higher Compression Ratio. |
|            |                                                                                                    |                                                                                                    |
| 302<br>402 | The external memory device is write-protected.                                                        | Disable write protection on the external memory device.                                                                                                    |

| Code                     | Problem                                                                | Solution                                                                                                    |  |
|--------------------------|------------------------------------------------------------------------|----------------------------------------------------------------------------------------------------|--|
| 303                      | No folder has been created to save the scanned data.                   | Insert another external memory device.                                                                                                    |  |
| 304<br>404               | The external memory device has been removed.                           | Reinsert the external device.                                                                                                    |  |
| 305                      | An error occurred while saving the data to the external memory device. | If the external device is accessed from a computer, wait for a while and then try again.                                                                                                    |  |
| 405                      | An error occurred while saving the data to the external memory device. | Reinsert the external memory device.<br>Use a different external memory device on which you have<br>created a folder using the Create Folder to Save function.                                                                                                    |  |
| 311<br>321<br>411<br>421 | A DNS error has occurred.                                              | Check the product's DNS settings from the control panel. Select<br>the menu as shown below.<br>Setup > System Administration > Wi-Fi/Network Settings ><br>Advanced Setup > DNS Server<br>Check the DNS settings for the server, the computer, or the<br>access point. |  |
| 312<br>412               | An authentication error has occurred.                                  | Check the product's Email Server settings. Select the menu<br>shown as below to run the connection check.<br>Setup > System Administration > Wi-Fi/Network Settings ><br>Advanced Setup > Email Server > Connection Check                                              |  |
| 313<br>413               | A communication error has occurred.                                    | Check the product's Email Server settings. Select the menu<br>shown as below to run the connection check.<br>Setup > System Administration > Wi-Fi/Network Settings ><br>Advanced Setup > Email Server > Connection Check<br>➡ "Email Server Settings" on page 139     |  |
|                          |                                                                        | The authentication method of the settings and the email server<br>may not match. When you select Off as the authentication<br>method, make sure the authentication method of the email<br>server is set to None.                                                       |  |
|                          |                                                                        | Make sure the product is connected to the network correctly. For details, see the Network Guide.                                                                                                    |  |
| 314                      | The data size exceeds the maximum size for attached files.             | When scanning, increase the Attached File Max Size setting or<br>change the following settings to reduce the size of the scanned<br>data.<br>- Select a lower resolution.<br>- Select a higher Compression Ratio.                                                      |  |
| 306<br>315               | The memory is full.                                                    | Wait until other ongoing jobs are finished.                                                                                                    |  |
| 322<br>422               | An authentication error has occurred.                                  | Check that the entered folder path, the user name, and the password are correct.                                                                                                    |  |
| 323<br>423               | A communication error has occurred.                                    | Make sure the product is connected to the network correctly. For details, see the Network Guide.                                                                                                    |  |
| -                        |                                                                        | Check the Location settings.<br>A file with the same name may exist in the specified file. Make<br>sure the file is not opened and the file is not a read-only file.                                                                                                   |  |
| 324                      | A file with the same name already exists in the specified folder.      | Delete the file with the same name or change the File Name<br>Prefix in File Settings.                                                                                                    |  |

| Code       | Problem                                                                                                    | Solution                                                                                                    |
|------------|----------------------------------------------------------------------------------------------------|----------------------------------------------------------------------------------------------------|
| 325        | There is not enough storage space available to                                                                           | Increase the storage space.                                                                                                    |
| 425        | save the data in the specified folder.                                                                                   | When scanning to a folder, reduce the number of documents or<br>change the following settings to reduce the size of the scanned<br>data.<br>- Select a lower resolution.<br>- Select a higher Compression Ratio. |
| 327        | The memory is full.                                                                                                    | Wait until other ongoing jobs are finished.                                                                                                    |
| 328<br>428 | The destination was wrong or the destination did not exist.                                                              | Check the entered folder path, the user name, and the password is correct.                                                                                                    |
| 331        | A communication error occurred while acquiring the destination list.                                                     | Make sure the product is connected to the network correctly. For details, see the Network Guide.                                                                                                    |
| 332        | There is not enough storage space available to save the scanned data in the destination storage.                         | Reduce the number of documents.                                                                                                    |
| 333        | The destination could not be found because the destination information has been changed before sending the scanned data. | Select the destination again.                                                                                                    |
| 334        | An error occurred while sending the scanned data.                                                                        | -                                                                                                    |
| 341        | A communication error has occurred.                                                                                      | Make sure the product is connected to the computer or network correctly. For details, see the Network Guide.                                                                                                    |
|            |                                                                                                    | When you are using Scan to Computer, make sure you have installed Epson Event Manager.                                                                                                    |
|            |                                                                                                    | "Installing the software" on page 148                                                                                                    |

# **Troubleshooting for Printing/Copying**

## **Diagnosing the Problem**

Troubleshooting product problems is best handled in two steps: first diagnose the problem, then apply likely solutions until the problem is fixed.

The information that you need to diagnose and solve most common problems is provided by online problem solving, the control panel, or the status monitor. Refer to the appropriate section below.

If you have a specific problem relating to print quality, a printing problem not related to print quality, or a paper feeding problem, or if the product does not print at all, refer to the appropriate section.

To solve a problem, you may need to cancel printing.

➡ "Canceling printing" on page 55

## **Checking product status**

If a problem occurs while printing, an error message will appear in the status monitor window.

When you need to replace an ink cartridge or a maintenance box, click the How To button on the window, and the status monitor will lead you step-by-step through the cartridge or the maintenance box replacement procedure.

### **For Windows**

There are two ways to access EPSON Status Monitor 3:

- Double-click the product shortcut icon on your Windows taskbar. To add a shortcut icon to the taskbar, see the following section:
  - ➡ "From the shortcut icon on the taskbar" on page 51
- Open the printer driver, click the Maintenance tab, then click the EPSON Status Monitor 3 button.

When you access EPSON Status Monitor 3, the following window appears:

| 👙 EPSON Status Mon    | itor 3 : EPSON XXX | XX      | ×                   |
|-----------------------|--------------------|---------|---------------------|
| EPSON                 | Ready              |         |                     |
| It is ready to print. |                    |         |                     |
|                       |                    |         | Technical Support   |
| Ink Levels            |                    |         |                     |
|                       |                    |         |                     |
| Black                 | Cyan               | Magenta | Yellow              |
| XXXX                  | XXXXX              | XXXXX   | XXXX<br>Information |
| Maintenance Box Serv  | vice Life          |         |                     |
|                       |                    |         |                     |
|                       | XXXX               |         |                     |
| Print Queue           |                    | ОК      | Buy Epson Ink       |

Note:

- □ If EPSON Status Monitor 3 does not appear, access the printer driver and click the Maintenance tab and then the *Extended Settings* button. In the Extended Settings window, check the *Enable EPSON Status Monitor 3* check box.
- Depending on current settings, the simplified status monitor may be displayed. Click the **Details** button to display the window above.

EPSON Status Monitor 3 provides the following information:

#### **Current Status:**

If the ink is low/expended or the maintenance box is nearly full/full, the **How to** button appears in the EPSON Status Monitor 3 window. Clicking **How to** displays ink cartridge or maintenance box replacement instructions.

□ Ink Levels:

EPSON Status Monitor 3 provides a graphic display of the ink cartridge status.

□ Information:

You can view information about the installed ink cartridges by clicking Information.

□ Maintenance Box Service Life:

EPSON Status Monitor 3 provides a graphic display of the maintenance box status.

**Technical Support:** 

Click Technical Support to access the Epson technical support website.

Print Queue: You can view Windows Spooler by clicking Print Queue.

### For Mac OS X

1

2

Follow these steps to access EPSON Status Monitor.

Click the EPSON Status Monitor icon. The EPSON Status Monitor appears.

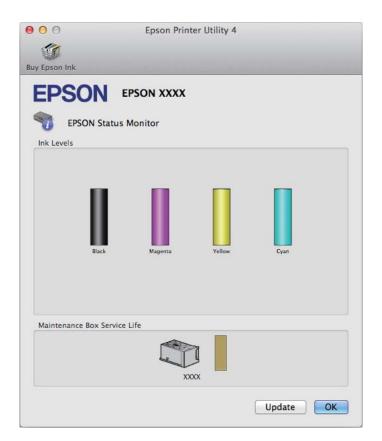

You can also use this utility to check the ink cartridge status before printing. EPSON Status Monitor displays the ink cartridge status at the time it was opened. To update the ink cartridge status, click **Update**.

When ink is low/expended or the maintenance box is nearly full/full, a **How to** button appears. Click **How to**, and EPSON Status Monitor will lead you step by step through the ink cartridge or maintenance box replacement procedure.

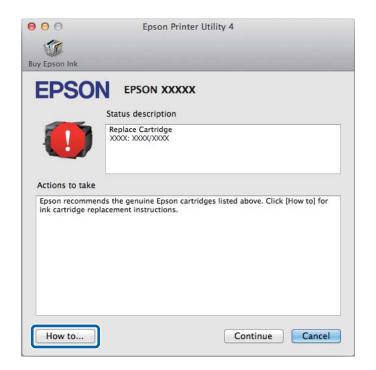

## **Paper Jams**

*Caution:* Never touch the buttons on the control panel while your hand is inside the product.

Note:

**C**ancel the print job if prompted by a message from the LCD screen or the printer driver.

□ *After you have removed the jammed paper, press the button indicated in the LCD screen.* 

## Removing jammed paper from the rear cover

### WF-7610 Series/WF-7620 Series

Turn the product around.

### Note:

1

*If you need to change the position of the product, two people are required to lift the product.* 

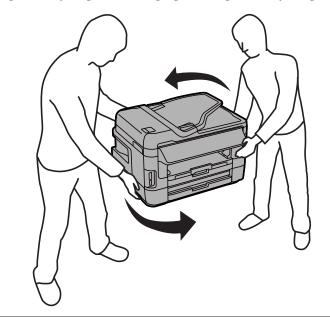

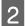

Open the rear cover 1.

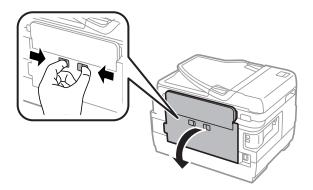

### Troubleshooting for Printing/Copying

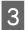

Remove the jammed paper.

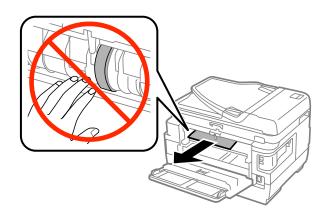

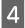

Pull out the rear cover 2.

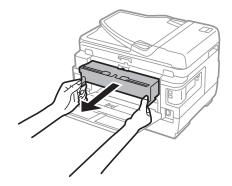

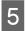

Carefully remove the jammed paper.

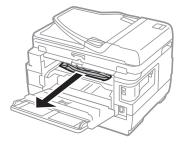

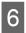

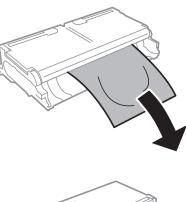

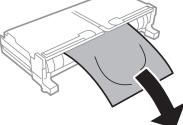

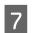

Open the rear cover 2.

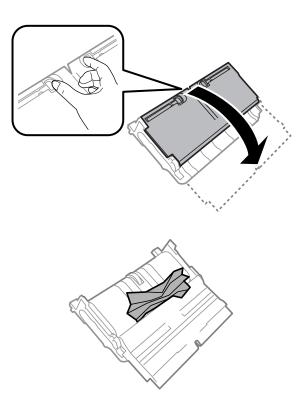

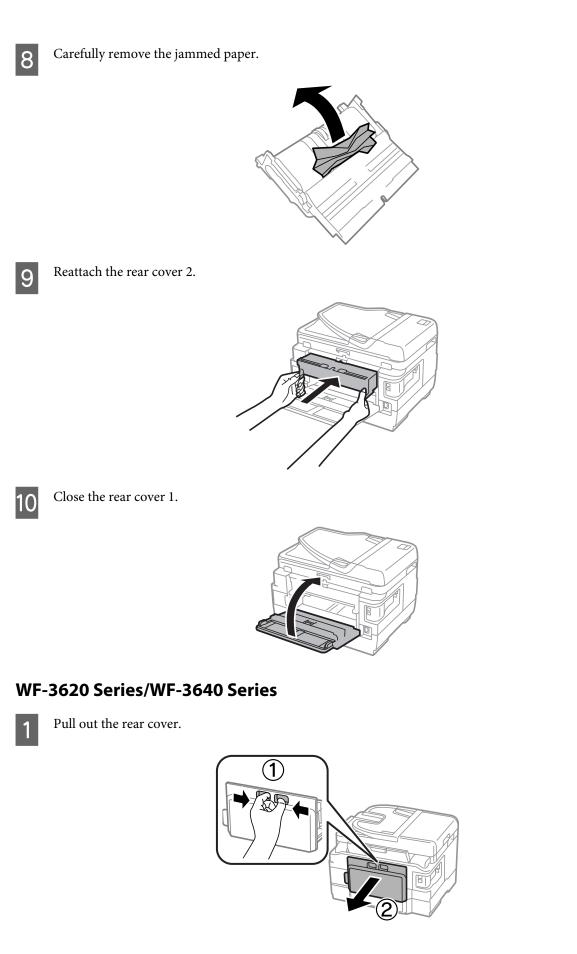

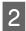

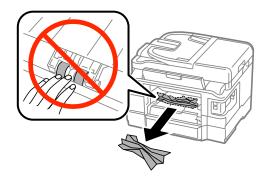

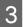

Carefully remove the jammed paper.

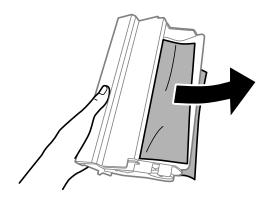

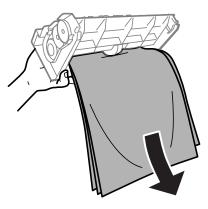

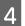

Open the rear cover.

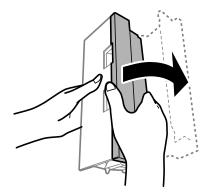

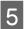

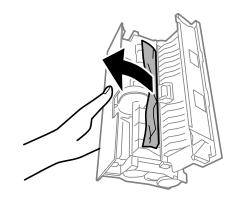

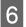

Reattach the rear cover.

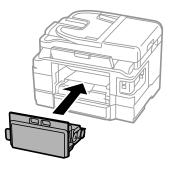

## Removing jammed paper from inside the product

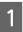

Carefully remove the jammed paper.

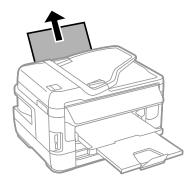

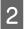

Open the scanner unit.

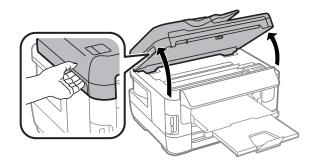

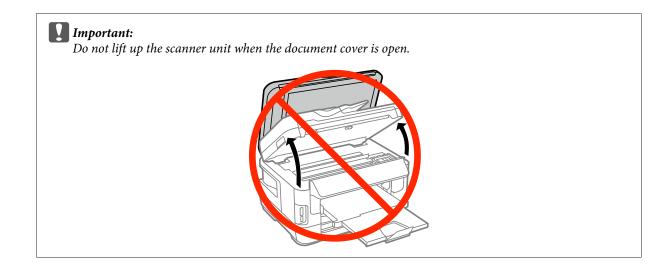

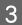

Remove all of the paper inside, including any torn pieces.

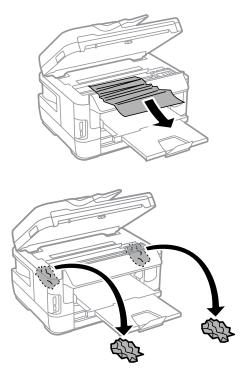

#### Important:

Do not touch the flat white cable connected to the cartridge holder.

## 4 Close the scanner unit slowly.

#### *Note for WF-7610 Series/WF-7620 Series:*

If there are still some torn pieces of paper inside the product even after clearing the paper jam, follow the steps below to remove them.

Setup > Maintenance > Remove Paper

## Removing jammed paper from the paper cassette

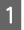

Pull the paper cassette all the way out.

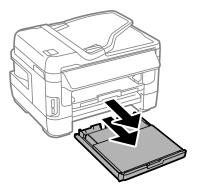

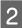

For WF-7610 Series/WF-7620 Series: Remove the cover.

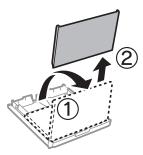

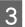

Remove the jammed paper from the cassette.

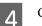

Carefully remove any paper jammed inside the product.

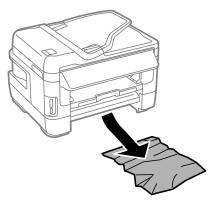

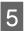

6

7

Align the edges of the paper.

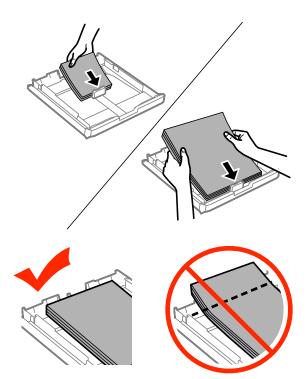

For WF-7610 Series/7620 Series: Put the paper cassette cover back on.

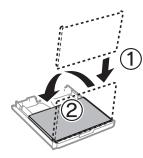

Keep the cassette flat and slowly and carefully reinsert it all the way into the product.

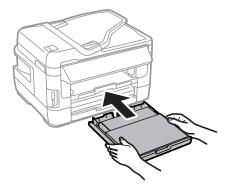

## Removing jammed paper from the Automatic Document Feeder (ADF)

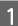

Remove the stack of paper from the ADF input tray.

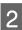

For WF-7610 Series/WF-7620 Series: Raise the ADF lever and open the ADF cover.

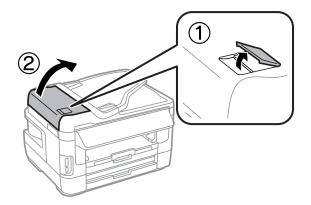

For WF-3620 Series/WF-3640 Series: Open the ADF cover.

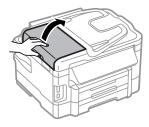

### Important:

Make sure you open the ADF cover before removing jammed paper. If you do not open the cover, the product may be damaged.

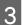

Carefully remove the jammed paper.

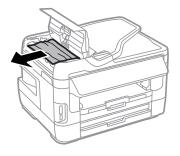

### Troubleshooting for Printing/Copying

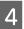

Open the document cover.

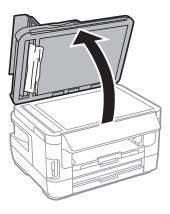

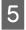

Carefully remove the jammed paper.

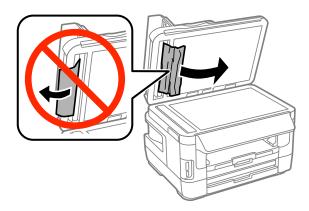

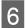

Close the document cover and ADF cover.

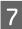

Raise the ADF input tray.

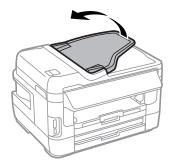

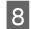

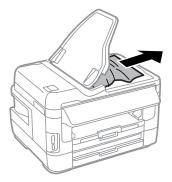

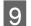

Return the ADF input tray to its original position.

## **Preventing paper jams**

If your paper jams frequently, check the following.

- □ The paper is smooth, not curled or wrinkled.
- □ You are using high-quality paper.
- **D** The printable side of the paper is face down in the paper cassette.
- **D** The printable side of the paper is face up in the rear paper feed slot.
- □ The paper stack was fanned before loading.
- □ For plain paper, do not load paper above the line just under the ▼ arrow mark inside the edge guide.
   For Epson special media, make sure the number of sheets is less than the limit specified for the media.
   ◆ "Selecting Paper" on page 27
- □ The edge guides are snug against the edges of the paper.
- □ The product is on a flat, stable surface that extends beyond the base in all directions. The product will not operate properly if it is tilted.

## Reprinting after a paper jam (for Windows only)

After you cancel the print job because of a paper jam, you can reprint it without reprinting pages that have already been printed.

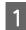

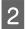

3

Access the printer settings.

➡ "Accessing the printer driver for Windows" on page 50

Select the **Print Preview** check box in the Main window of your printer driver.

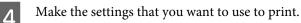

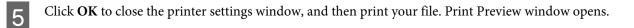

Select a page that has already been printed in the page list box on the left side, and then select **Remove Page** from the Print Options menu. Repeat this step for all the pages that have already been printed.

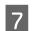

6

Click **Print** on the Print Preview window.

# **Print Quality Help**

If you are having print quality problems, then compare it with the illustrations below. Click the caption under the illustration that best resembles your prints.

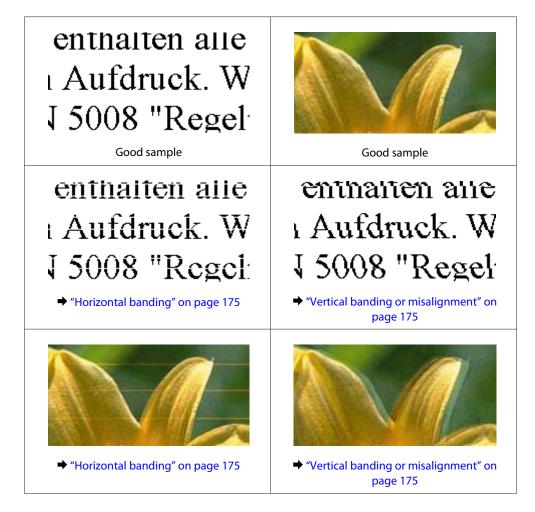

### **Troubleshooting for Printing/Copying**

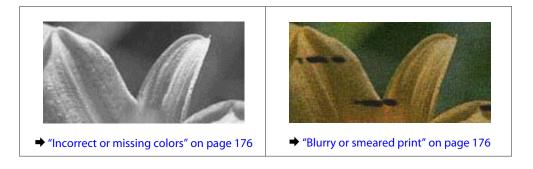

## **Horizontal banding**

- □ Make sure the printable side (the whiter or glossier side) of the paper is face up in the rear paper feed slot.
- □ Make sure the printable side (the whiter or glossier side) of the paper is face down in the paper cassette.
- Run the Nozzle Check utility and then clean any print heads which produced a defective nozzle check result.
   \* "Checking the Print Head Nozzles" on page 133

- □ For best results, use up ink cartridge within six months of opening the package.
- □ Try to use genuine Epson ink cartridges.
- □ Make sure the paper type selected in the LCD menu or printer driver is appropriate for the type of paper loaded in the product.
  - ➡ "Selecting Paper" on page 27
- □ If a moire (cross-hatch) pattern appears on your copy, change the Zoom setting in the LCD menu or shift the position of your original.
- □ If there is problem with copy quality, clean the surface of the scanner glass.
   → "Cleaning the exterior of the product" on page 141

## Vertical banding or misalignment

- □ Make sure the printable side (the whiter or glossier side) of the paper is face up in the rear paper feed slot.
- □ Make sure the printable side (the whiter or glossier side) of the paper is face down in the paper cassette.
- Run the Nozzle Check utility and then clean any print heads which produced a defective nozzle check result.
   \* "Checking the Print Head Nozzles" on page 133
- **u** Run the Print Head Alignment utility.
  - ➡ "Aligning the Print Head" on page 136

□ For Windows, clear the **High Speed** check box from the More Options window in your printer driver. See the online help for details.

For Mac OS X, select **Off** from the High Speed Printing. To display the High Speed Printing, click through the following menus: **System Preferences**, **Print & Scan** (for Mac OS X 10.8 or 10.7) or **Print & Fax** (for Mac OS X 10.6 or 10.5.8), your product (in the Printers list box), **Options & Supplies**, and then **Driver**.

□ Make sure the paper type selected in the LCD menu or printer driver is appropriate for the type of paper loaded in the product.

➡ "Selecting Paper" on page 27

□ For Windows, if you have selected Standard-Vivid as Quality in your printer driver's Main tab, change it to Standard.

For Mac OS X, if you have selected Normal-Vivid as Print Quality in your printer driver's Print Settings from the pop-up menu, change it to Normal.

□ If there is problem with copy quality, clean the surface of the scanner glass.
 → "Cleaning the exterior of the product" on page 141

### **Incorrect or missing colors**

- □ For Windows, clear the **Grayscale** setting in the Main window in your printer driver. For Mac OS X, clear the **Grayscale** setting in Print Settings in the Print dialog box in your printer driver.
- Adjust the color settings in your application or in your printer driver settings. For Windows, check the More Options window.
   For Mac OS X, check the Color Options dialog box from the Print dialog box.
- Run the Nozzle Check utility and then clean any print heads which produced a defective nozzle check result.
   \* "Checking the Print Head Nozzles" on page 133
- □ If you have just replaced an ink cartridge, make sure the date on the box. If you have not used the product for a long time, Epson recommends replacing the ink cartridges.
  - ➡ "Replacing an ink cartridge" on page 129
- **□** Try to use genuine Epson ink cartridges and paper recommended by Epson.

### **Blurry or smeared print**

- **□** Try to use genuine Epson ink cartridges and paper recommended by Epson.
- □ Make sure the product is on a flat, stable surface that extends beyond the base in all directions. The product will not operate properly if it is tilted.
- □ Make sure your paper is not damaged, dirty, or too old.
- □ Make sure your paper is dry and the printable side (the whiter or glossier side) is face up in the rear paper feed slot.
- □ Make sure your paper is dry and the printable side (the whiter or glossier side) is face down in the paper cassette.
- □ If the paper is curled toward the printable side, flatten it or curl it slightly in the opposite direction.

□ Make sure the paper type selected in the LCD menu or printer driver is appropriate for the type of paper loaded in the product.

➡ "Selecting Paper" on page 27

- **Q** Remove each sheet from the output tray as it is printed.
- Do not touch or allow anything to come into contact with the printed side of paper with a shiny finish. To handle your prints, follow the instructions of the paper.
- Run the Nozzle Check utility and then clean any print heads which produced a defective nozzle check result.
   \* "Checking the Print Head Nozzles" on page 133
- ❑ Run the Print Head Alignment utility.
   → "Aligning the Print Head" on page 136
- □ From the product's control panel, select the menu as shown below. Setup > Maintenance > Thick Paper > On

For Windows, select **Thick paper and envelopes** from Extended Settings in your printer driver's Maintenance tab.

For Mac OS X 10.5.8, select **On** from the Thick paper and envelopes. To display the Thick Paper and Envelopes, click through the following menus: **System Preferences**, **Print & Scan** (for Mac OS X 10.8 or 10.7) or **Print & Fax** (for Mac OS X 10.6 or 10.5.8), your product (in the Printers list box, **Options & Supplies**, and then **Driver**.

□ For Windows, if your printouts are still smeared when using Thick Paper and Envelopes, follow the instructions below.

Select **Short Grain Paper** from Extended Settings in your printer driver's Maintenance tab. This setting is not available when Borderless or Anti-Copy Pattern are selected.

This function is only available for WF-7610 Series/WF-7620 Series.

- □ If you are printing high-density data on plain paper using automatic 2-sided printing, lower the Print Density and choose a longer Increase Ink Drying Time in the Print Density Adjustment window (for Windows) or in the Two-sided Printing Settings (for Mac OS X) of your printer driver. The longer the Increase Ink Drying Time is, the longer it takes to print.
- □ If the paper is smeared with ink after printing, clean the interior of the product.
   → "Cleaning the interior of the product" on page 142
- □ If there is problem with copy quality, clean the surface of the scanner glass.
   → "Cleaning the exterior of the product" on page 141

## **Miscellaneous Printout Problems**

### Incorrect or garbled characters

- □ Clear any stalled print jobs.
   → "Canceling printing" on page 55
- **u** Turn off the product and computer. Make sure the product's interface cable is securely plugged in.

- ❑ Uninstall the printer driver, then reinstall it.
   → "Uninstalling Your Software" on page 148
- □ If you put your computer into Hibernate or Sleep mode manually while the computer is sending a print job, pages of garbled text may be printed the next time you start your computer.

### **Incorrect margins**

- □ Make sure that the paper is loaded into the rear paper feed slot or the paper cassette correctly.
  - ➡ "Loading Paper into the Paper Cassette" on page 33
  - ➡ "Loading Envelopes into the Paper Cassette" on page 36
  - ➡ "Loading Paper and Envelopes into the Rear Paper Feed Slot" on page 39
- □ Check the margin settings in your application. Make sure that the margins are within the printable area of the page.
  - ➡ "Printable area" on page 196
- Make sure the printer driver settings are appropriate for the paper size you are using.
   For Windows, check the Main window.
   For Mac OS X, check the Page Setup dialog box or Print dialog box.
- □ If margins still appear even when printing using the borderless setting, try one of the following. For Windows, click **Extended Settings** button on the printer driver's Maintenance window, and then select **Remove white borders**.

For Mac OS X, select **On** from the Remove white borders. To display the Remove white borders, click through the following menus: **System Preferences**, **Print & Scan** (for Mac OS X 10.7) or **Print & Fax** (for Mac OS X 10.6 or 10.5), your printer (in the Printers list box), **Options & Supplies**, and then **Driver**.

Uninstall the printer driver, then reinstall it.
 "Uninstalling Your Software" on page 148

## Printout has a slight slant

- □ Make sure that the paper is loaded into the rear paper feed slot or the paper cassette correctly.
  - "Loading Paper into the Paper Cassette" on page 33
  - ➡ "Loading Envelopes into the Paper Cassette" on page 36
  - ➡ "Loading Paper and Envelopes into the Rear Paper Feed Slot" on page 39
- □ If Draft is selected in Quality in the Main window in your printer driver (for Windows), or in Print Quality in Print Settings (for Mac OS X), select another setting.

## Size or position of copied image is incorrect

- □ Make sure the paper size, layout, document orientation, document size, and zoom setting selected in the control panel matches the paper used.
- □ When you are using the scanner glass, make sure you have not placed the product in direct sunlight or near a light source. The scanner glass may not detect the document correctly near a strong light.
- □ If the edges of the copy are cropped off, move the original slightly away from the corner.

Clean the scanner glass.
 Cleaning the exterior of the product" on page 141

### **Inverted** image

- For Windows, clear the Mirror Image check box from the More Options window of your printer driver, or turn off the Mirror Image setting in your application.
   For Mac OS X, clear the Mirror Image check box in Print Settings in the Print dialog box of your printer driver, or turn off the Mirror Image setting in your application.
- Uninstall the printer driver, then reinstall it.
   "Uninstalling Your Software" on page 148

### **Blank pages print**

- Make sure the printer driver settings are appropriate for the paper size you are using. For Windows, check the Main window.
   For Mac OS X, check the Page Setup dialog box or Print dialog box.
- For Windows, check the Skip Blank Page setting by clicking the Extended Settings button on the Maintenance window of the printer driver.
   For Mac OS X, select On from the Skip Blank Page. To display the Skip Blank Page, click through the following menus: System Preferences, Print & Scan (for Mac OS X 10.8 or 10.7) or Print & Fax (for Mac OS X 10.6 or 10.5.8), your product (in the Printers list box), Options & Supplies, and then Driver.
- Uninstall the printer driver, then reinstall it.
   "Uninstalling Your Software" on page 148

## Printed side is smeared or scuffed

- □ If the paper is curled toward the printable side, flatten it or curl it slightly in the opposite direction.
- Clean the interior of the product by using the Paper Guide Cleaning function.
   Cleaning the interior of the product" on page 142
- Uninstall the printer driver, then reinstall it.
   "Uninstalling Your Software" on page 148

## Printing is too slow

- □ Make sure the paper type selected in the LCD menu or printer driver is appropriate for the type of paper loaded in the product.
  - ➡ "Selecting Paper" on page 27
- □ Choose a lower print quality in the printer driver's Main window (Windows), or in the Print Settings dialog box from the printer driver's Print dialog box (Mac OS X).
  - ➡ "Accessing the printer driver for Windows" on page 50
  - ➡ "Accessing the printer driver for Mac OS X" on page 51

- □ When Increase Ink Drying Time settings is changed, the print speed may decline. Choose a shorter time for Increase Ink Drying Time in the Print Density Adjustment window (for Windows) or in the Two-sided Printing Settings (for Mac OS X) of your printer driver.
- □ Close any unnecessary applications.
- □ If you print continuously for an extended period, the printing may be extremely slow. This is to slow down the printing speed and prevent the product mechanism from overheating and being damaged. If this happens, you can continue to print, but we recommend stopping and leaving the product idle for at least 30 minutes with the power on. (The product does not recover with the power off.) After you restart, the product will print at normal speed.
- □ Uninstall the printer driver, then reinstall it.
  - "Uninstalling Your Software" on page 148

If you try all of the methods above and cannot solve the problem, see the following.

## **Paper Does Not Feed Correctly**

## Paper does not feed

Remove the stack of paper and make sure of the following:

- □ You have inserted the paper cassette all the way into the product.
- **□** The paper is not curled or creased.
- **D** The paper is not too old. See the instructions that came with the paper for more information.
- □ For plain paper, do not load paper above the line just under the ▼ arrow mark inside the edge guide.
   For Epson special media, make sure the number of sheets is less than the limit specified for the media.
   → "Selecting Paper" on page 27
- Paper is not jammed inside the product. If it is, remove the jammed paper.
   \* "Paper Jams" on page 161
- □ The ink cartridges are not expended. If a cartridge is expended, replace it.
   → "Replacing an ink cartridge" on page 129
- □ You have followed any special loading instructions that came with your paper.

## **Multiple pages feed**

- □ For plain paper, do not load paper above the line just under the ▼ arrow mark inside the edge guide.
   For Epson special media, make sure the number of sheets is less than the limit specified for the media.
   → "Selecting Paper" on page 27
- □ Make sure the edge guides are snug against the edges of the paper.
- □ Make sure the paper is not curled or folded. If so, flatten it or curl it slightly toward the opposite side before loading.

- Remove the stack of paper and make sure that the paper is not too thin.
   "Paper" on page 195
- □ Fan the edges of the stack to separate the sheets, then reload the paper.

#### Paper is improperly loaded

If you have loaded the paper too far into the product, the product cannot feed the paper correctly. Turn the product off and gently remove the paper. Then turn the product on and reload the paper correctly.

#### Paper is not ejected fully or is wrinkled

- □ If the paper is wrinkled when it comes out, it may be damp or too thin. Load a new stack of paper.

```
Note:
```

Store any unused paper in its original packaging in a dry area.

# **The Product Does Not Print**

#### All lights are off

- $\Box$  Press the  $\circlearrowright$  button to make sure the product is on.
- □ Make sure that the power cord is securely plugged in.
- □ Make sure that your outlet works and is not controlled by a wall switch or timer.

#### Lights came on and then went out

The product's voltage may not match the outlet rating. Turn off the product and unplug it immediately. Then check the label on the back of the product.

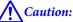

If the voltage does not match, DO NOT PLUG YOUR PRODUCT BACK IN. Contact your dealer.

#### The control panel or lights are on

- **u** Turn off the product and computer. Make sure the product's interface cable is securely plugged in.
- □ If you are using the USB interface, make sure your cable meets the USB or Hi-Speed USB standards.

- □ If you are connecting the product to your computer via a USB hub, connect the product to the first-tier hub from your computer. If the printer driver is still not recognized on your computer, try to directly connect the product to your computer without the USB hub.
- □ If you are connecting the product to your computer via a USB hub, make sure the USB hub device is recognized by your computer.
- □ If you are trying to print a large image, your computer may not have enough memory. Try reducing the resolution of your image or printing the image at a smaller size. You may need to install more memory in your computer.
- ❑ Users of Windows can clear any stalled print jobs from the Windows Spooler.
   → "Canceling printing" on page 55
  - Cancering printing on page 55
- □ Uninstall the printer driver, then reinstall it.
  - ➡ "Uninstalling Your Software" on page 148

#### An ink error is indicated after you replace the cartridge

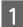

Open the scanner unit.

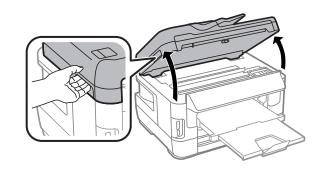

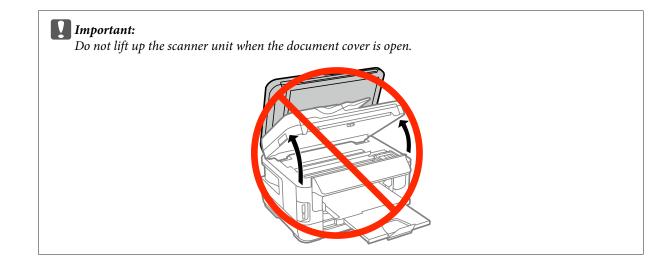

Make sure the ink cartridge holder is at the ink cartridge replacement position.

#### Note:

2

If the ink cartridge holder is at the far right position, select the menu as shown below.

Setup > Maintenance > Ink Cartridge(s) Replacement

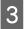

Open the ink cartridge cover. Remove and reinsert the ink cartridge and then continue with the ink cartridge installation.

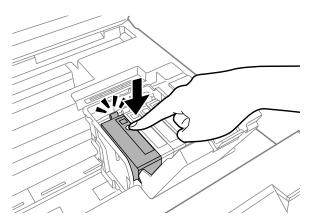

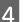

Close the ink cartridge cover firmly.

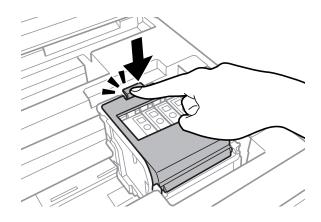

```
5
```

Close the scanner unit slowly.

# **Other Problem**

#### Printing plain papers quietly

When plain paper is selected for the paper type in the printer driver, try choosing Quiet Mode for quieter operations. This will reduce the print speed.

For Windows, select **On** as Quiet Mode in the Main tab of your printer driver.

For Mac OS X, select **On** from the Quiet Mode. To display the Quiet Mode, click through the following menus: **System Preferences**, **Print & Scan** (for Mac OS X 10.8 or 10.7) or **Print & Fax** (for Mac OS X 10.6 or 10.5), your product (in the Printers list box), **Options & Supplies**, and then **Driver**.

#### The memory card is not recognized

The memory card may not be recognized depending on the Memory Device Interface settings. Select the menu as shown below.

Setup > System Administration > Memory Device Interface > Memory Device > Enable

# Rear paper feed slot is removed (Only for WF-7610 Series/WF-7620 Series)

When the rear paper feed slot is removed, reattach it by holding vertically shown as below.

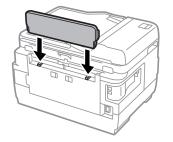

# **Troubleshooting for Scanning**

# Problems Indicated by Messages on the LCD Screen or Status Light

- □ Make sure the product is connected to your computer properly.
- □ Turn off the product and turn it on again. If the problem is not solved, the product may be malfunctioning, or the light source in the scanner unit may need to be replaced. Contact your dealer.
- Make sure the scanning software is fully installed.
   For more details about reinstalling, visit your local Epson Web site.
   "Where To Get Help" on page 205

# **Problems When Starting a Scan**

- □ Check the status light and make sure the product is ready to scan.
- □ Make sure your cables are securely connected to the product and a working electrical outlet. If necessary, test your product's AC adapter by plugging in another electrical device and turning it on.
- **u** Turn off the product and computer, and then check the interface cable connection between them to make sure it is secure.
- □ Make sure you select the correct product if a scanner list appears when starting to scan.
- □ Connect the product directly to the computer's external USB port or through one USB hub only. The product may not work properly when connected to the computer through more than one USB hub. If the problem persists, try connecting the product directly to the computer.
- □ If more than one product is connected to your computer, it may not work. Connect only the product you want to use, and then try scanning again.
- □ If the scanning software does not work properly, uninstall the software first and then reinstall it.
   → "Uninstalling Your Software" on page 148

For more details about reinstall, visit your local Epson Web site for further instructions. ➡ "Where To Get Help" on page 205

- □ If you have clicked the **Keep Blocking** button in the Windows Security Alert window during or after installation of the Epson Software, unblock Epson Event Manager.
  - ➡ "How to unblock Epson Event Manager" on page 185

#### How to unblock Epson Event Manager

Click **Start** or the start button, and then point to **Control Panel**. For **Windows 8:** Select **Desktop**, **Settings** charm, and **Control Panel**.

#### **Troubleshooting for Scanning**

| 2 | Do | one of the following.                                                                                                    |
|---|----|----------------------------------------------------------------------------------------------------|
| _ |    | Windows 8 and 7:<br>Select <b>System and Security</b> .                                                                                                    |
|   |    | Windows Vista:<br>Select <b>Security</b> .                                                                                                    |
|   |    | Windows XP:<br>Select <b>Security Center</b> .                                                                                                    |
| 3 | Do | one of the following.                                                                                                    |
| _ |    | Windows 8, 7 and Vista:<br>Select <b>Allow a program through Windows Firewall</b> .                                                                                        |
|   |    | Windows XP:<br>Select <b>Windows Firewall</b> .                                                                                                    |
| 4 | Do | one of the following.                                                                                                    |
|   |    | Windows 8 and 7:<br>Confirm that the check box for <b>EEventManager Application</b> is selected in the <b>Allowed programs and</b><br><b>features</b> list.                |
|   |    | Windows Vista:<br>Click the <b>Exceptions</b> tab, and then confirm that the check box for <b>EEventManager Application</b> is selected<br>in the Program or port list.    |
|   |    | Windows XP:<br>Click the <b>Exceptions</b> tab, and then confirm that the check box for <b>EEventManager Application</b> is selected<br>in the Programs and Services list. |

#### 5

Click OK.

#### Using the Automatic Document Feeder (ADF)

- □ If the document cover or ADF cover is open, close it and try scanning again.
- □ Make sure your cables are securely connected to the product and a working electrical outlet.

#### Using scanning software other than Epson Scan driver

- □ If you are using any TWAIN-compliant programs, make sure that the correct product is selected as the Scanner or Source setting.
- □ If you cannot scan using any TWAIN-compliant scanning programs, uninstall the TWAIN-compliant scanning program and then reinstall it.

➡ "Uninstalling Your Software" on page 148

# **Problems When Feeding Paper**

### The paper gets dirty

You may need to clean the product.

➡ "Cleaning the Product" on page 141

#### Multiple sheets of paper are fed

- □ If you load unsupported paper, the product may feed more than one sheet of paper at a time.
   → "Automatic Document Feeder (ADF) specifications" on page 197
- □ You may need to clean the product.
  - ➡ "Cleaning the Product" on page 141

#### The paper jams in the Automatic Document Feeder (ADF)

Remove the jammed paper inside the ADF.

➡ "Removing jammed paper from the Automatic Document Feeder (ADF)" on page 171

# **Problems With Scanning Time**

- □ Scanning at a high resolution takes a long time.
- When Quiet Mode is selected, scanning may take longer.
   Select Quiet Mode from the pull-down list on the Epson Scan Configuration Setting screen.

# **Problems With Scanned Images**

#### Scan quality is unsatisfactory

Scan quality can be improved by changing the current settings or adjusting the scanned image. ➡ "Image Adjustment Features" on page 74

#### An image on the back of your original appears in your scanned image

If your original is printed on thin paper, images on the back may be visible to the product and appear in your scanned image. Try scanning the original with a piece of black paper placed on the back of it. Also make sure that you select Text Enhancement in Office Mode.

#### **Characters are blurred**

□ In Office Mode, select the **Text Enhancement** check box.

□ Adjust the Threshold setting.

Office Mode: Select **Black&White** as the Image Type setting, and then try adjusting the Threshold setting.

Professional Mode: Select **Black&White** from the Image type. Make the appropriate Image Option setting and then try adjusting the Threshold setting.

□ Increase the resolution setting.

# Characters are not recognized correctly when converted into editable text (OCR)

Place the document so that it is straight on the scanner glass. If the document is skewed, it may not be recognized correctly.

#### Ripple patterns appear in your scanned image

A ripple or cross-hatch pattern (known as moiré) may appear in a scanned image of a printed document.

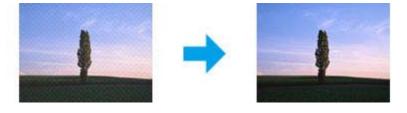

- □ When you are using the scanner glass, displace your original document.
- **D** Select the **Descreening** as the image quality setting.
- **Try changing the Resolution** setting.

#### Uneven color, smears, dots, or straight lines appear in your image

You may need to clean the interior of the product.

➡ "Cleaning the Product" on page 141

#### The scanning area or direction is unsatisfactory

#### The edges of your original are not scanned

- □ If you are scanning using the button or using normal preview in Professional Mode, move the document or photo 6mm(0.2inch) away from the horizontal and vertical edges of the scanner glass to avoid.
- □ If you are scanning using the button or using normal preview, move the document or photo about 3 mm (0.12 inch) away from the horizontal and vertical edges of the scanner glass to avoid cropping.

User's Guide

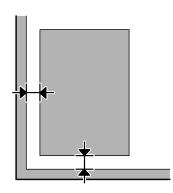

#### Multiple documents are scanned into a single file

Position documents at least 20 mm (0.8 inch) apart from each other on the scanner glass.

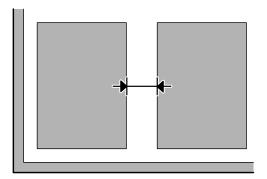

#### Cannot scan the area you want

- Depending on the documents, you may not be able to scan the area you want. Use normal preview and create marquees on the area you want to scan.
- □ When you are using the scanner glass, make sure you have not placed the product in direct sunlight or near a light source. The scanner glass may not detect the document correctly near a strong light.
- □ When you are scanning from the control panel, check the Scan Area settings.
- □ When you are setting resolution is large, scanning area may be restricted. Lower the resolution or adjust the scanning area on the preview window.

#### Cannot scan in the direction you want

Click **Configuration**, select the **Preview** tab, and then clear the **Auto Photo Orientation** check box. Then, place your documents correctly.

# **Other Problems**

## **Scanning quietly**

You can select Quiet Mode to reduce the noise while scanning; however, scanning may take longer. Select **Quiet Mode** from the pull-down list on the Configuration EPSON Scan setting screen.

#### Cannot send the scanned image by email

Make sure you have configured the email server settings. ➡ "Email Server Settings" on page 139

# **Problems Remain After Trying All Solutions**

If you have tried all the solutions and have not solved the problem, initialize the Epson Scan settings.

Click Configuration, select the Other tab, and then click Reset All.

# **Troubleshooting for Faxing**

# **Cannot send and receive fax**

- ❑ Make sure the phone cable is connected correctly.
   ➡ "Connecting to a Phone Line" on page 81
- □ Run the Check Fax Connection to identify the cause of the problem.
   ⇒ Setup > System Administration > Fax Settings > Check Fax Connection
- □ Check the error code displayed for the failed fax job, and then see the following section for the solution.
   → "Error Code on the Status Menu" on page 155
- □ If the product is not connected to a phone and you want to receive faxes automatically, make sure you set **Receive Mode** to **Auto**.
  - ➡ "Setting up the receive mode" on page 94
- □ If you connected the product to a DSL phone line, you must install a DSL filter on the line otherwise you cannot fax. Contact your DSL provider for the necessary filter.
- **□** Transmission speed may be the cause of the problem. Lower the **Fax Speed** setting.
  - ➡ "System Administration Settings" on page 111

If sending a fax to a specific recipient in the Contacts list often fails, set a lower fax speed for that recipient.

- ➡ "Creating a Contact" on page 102
- □ Make sure that ECM is turned on. Color faxes cannot be sent and received when ECM is off.

➡ "System Administration Settings" on page 111

□ If a fax failed to send because the recipient machine did not respond, ask the recipient if the fax machine is operating.

If you still cannot send the fax, the cause may be the time taken for the recipient machine to pick up the call. After dialing, the product waits for 50 seconds for the recipient machine to respond, and if the machine does not respond, it cancels the transmission. To solve this problem, add pauses after the fax number by entering a hyphen (-). One hyphen causes the product to pause for three seconds.

#### "No dial tone detected." error occurs

If you are connecting the product to a PBX (Private Branch Exchange) phone line or a Terminal Adapter, change the Line Type setting to PBX.

➡ "Setting the line type" on page 85

If you still cannot send a fax, change the **Dial Tone Detection** setting to **Off**. However, doing so may drop the first digit of a fax number and send the fax to the wrong number.

Setup > System Administration > Fax Settings > Basic Settings > Dial Tone Detection

#### **Memory full error occurs**

- □ If your product is set to save received faxes in the Inbox, delete received faxes you have already seen or print the fax.
- □ If your product is set to save received faxes on a computer or an external storage device, turn on the computer or connect the device to save the faxes to the computer or device.
- □ If an error occurs because of a paper jam or expended ink cartridges when receiving a fax, clear the error and ask the sender to send the fax again.
- □ Even if the memory is full, you can send a monochrome fax to a single recipient by enabling the Direct Send option.
- □ Send your documents in several batches.

# **Quality problems**

#### In sent faxes

- □ Clean the scanner glass and Automatic Document Feeder (ADF).
   → "Cleaning the exterior of the product" on page 141
- □ If the fax you sent was faint or not clear, change the **Resolution** or **Density** in the fax settings menu.
   → "Fax Mode" on page 107
- □ If you are not sure about the capabilities of the recipient fax machine, enable the **Direct Send** feature or select **Fine** as the Resolution setting before sending the fax. If you select **Super Fine** or **Ultra Fine** as the Resolution setting for a monochrome fax, and send the fax without using the Direct Send function, the product may automatically lower the resolution.

#### In received faxes

- ❑ Make sure that ECM is turned on.
   → "System Administration Settings" on page 111
- ❑ You can print the fax again from the Status Menu.
   → "Checking sent/received fax jobs" on page 100

# **Other problems**

# Answering machine cannot answer voice calls

When the Receive Mode is set to Auto, and an answering machine is connected to the same phone line as this product, set the number of rings to answer for receiving faxes to a higher number than the number of rings for the answering machine.

➡ "Setting the number of rings to answer" on page 86

## The time and date of sent or received fax jobs is incorrect

If the time stamps on fax jobs are incorrect, or a scheduled fax is not sent at the specified time, the product's clock may be running fast/slow, it may have been reset by a power failure, or the product may have been turned off for an extended period of time. Set the correct time.

➡ Setup > System Administration > Common Settings > Date/Time Settings

#### Cannot store received faxes in an external storage device

The external storage device may be running out of memory, be write protected, or may not have the folder to save. To create a folder to save received faxes in the device, see the following section.

➡ "Outputting received faxes" on page 95

You cannot save received faxes when Memory Device Interface has been disabled.

Setup > System Administration > Printer Settings > Memory Device Interface

#### Faxes are sent at the wrong size

- □ When you are using the scanner glass, make sure you have not placed the product in direct sunlight or near a light source. The scanner glass may not detect the document correctly near a strong light.
- When scanning your document on the scanner glass for faxing, you need to select the document size.
   \* "Fax Mode" on page 107

#### Cannot forward received faxes by email

Make sure you have configured the email server settings.

➡ "Email Server Settings" on page 139

# **Product Information**

# **System Requirements**

#### **For Windows**

| System                                                                                                    | PC Interface |
|----------------------------------------------------------------------------------------------------|--------------|
| Windows 8 (32-bit, 64-bit), Windows 7 (32-bit, 64-bit), Vista (32-bit, 64-bit), XP SP1<br>or higher(32-bit), or XP Professional x64 Edition, Server 2012, Server 2008 R2,<br>Server 2008, and Server 2003 | Hi-Speed USB |

#### For Mac OS X

| System                                  | PC Interface |
|-----------------------------------------|--------------|
| Mac OS X 10.5.8, 10.6.x, 10.7.x, 10.8.x | Hi-Speed USB |

Note:

The UNIX File System (UFS) for Mac OS X is not supported.

# **Technical Specifications**

Note:

*Specifications are subject to change without notice.* 

## **Printer specifications**

| Paper path | Paper cassette 1 and 2 <sup>*</sup> , front entry<br>Rear paper feed slot, top entry |  |
|------------|--------------------------------------------------------------------------------------|--|
| Capacity   | 27.5 mm for paper cassette 1 and 2 <sup>*</sup><br>0.3 mm for rear paper feed slot   |  |

\* Paper cassette 2 is only supported for WF-7620 Series/WF-3640 Series.

#### Paper

#### Note:

□ Since the quality of any particular brand or type of paper may be changed by the manufacturer at any time, Epson cannot attest to the quality of any non-Epson brand or type of paper. Always test samples of paper stock before purchasing large quantities or printing large jobs.

Description Poor quality paper may reduce print quality and cause paper jams or other problems. If you encounter problems, switch to a higher grade of paper.

Single sheets:

| Size                                                                  | A3+ 329 × 483 mm*                                          |  |  |
|-----------------------------------------------------------------------|------------------------------------------------------------|--|--|
|                                                                       | A3 297 $\times$ 420 mm <sup>*</sup>                        |  |  |
|                                                                       | $B4257\times364\mathrm{mm}^*$                              |  |  |
|                                                                       | A4 210 × 297 mm                                            |  |  |
|                                                                       | B5 182 × 257 mm                                            |  |  |
|                                                                       | A5 148 × 210 mm                                            |  |  |
|                                                                       | A6 105 × 148 mm                                            |  |  |
|                                                                       | $10 \times 15$ cm (4 $\times$ 6 in.)                       |  |  |
|                                                                       | 13 × 18 cm (5 × 7 in.)                                     |  |  |
|                                                                       | 9×13 cm (3.5×5 in.)                                        |  |  |
|                                                                       | $13 \times 20$ cm (5 × 8 in.)                              |  |  |
|                                                                       | $20 \times 25$ cm (8 $\times$ 10 in.)                      |  |  |
|                                                                       | 16:9 wide size (102 × 181 mm)                              |  |  |
|                                                                       | 100 × 148 mm                                               |  |  |
|                                                                       | Letter 8 $1/2 \times 11$ in.                               |  |  |
|                                                                       | Legal 8 1/2 × 14 in.                                       |  |  |
| Paper types         Plain paper or special paper distributed by Epson |                                                            |  |  |
| Thickness<br>(for plain paper)                                        | 0.08 to 0.11 mm (0.003 to 0.004 in.)                       |  |  |
| Weight<br>(for plain paper)                                           | 64 g/m <sup>2</sup> (17 lb) to 90 g/m <sup>2</sup> (24 lb) |  |  |

\* Available only for WF-7610 Series/WF-7620 Series.

#### Envelopes:

| Size        | Envelope #10 4 1/8 × 9 1/2 in.                                                                                                    |
|-------------|----------------------------------------------------------------------------------------------------|
|             | Envelope DL 110 $\times$ 220 mm                                                                                                    |
|             | Envelope C4 229 × 324 mm                                                                                                    |
|             | Envelope C6 114 $\times$ 162 mm                                                                                                    |
| Paper types | Plain paper                                                                                                    |
| Weight      | 75 g/m <sup>2</sup> (20 lb) to 90 g/m <sup>2</sup> (24 lb) for Envelope #10, DL, and C6 80 g/m <sup>2</sup> (21 lb) to 100 g/m <sup>2</sup> (26 lb) for Envelope C4 |

#### **Printable area**

Highlighted portions show printable area.

#### Single sheets:

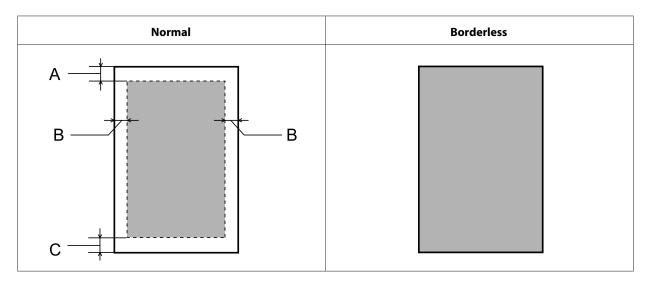

Envelopes:

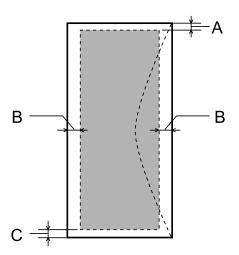

|            | Minimum margin    |                                 |                                  |
|------------|-------------------|---------------------------------|----------------------------------|
| Media type | Single sheets     | Envelopes (#10/DL/C6)           | Envelop (C4)                     |
| A          | 3.0 mm (0.12 in.) | 3.0 mm (0.12 in.) <sup>*1</sup> | 3.0 mm (0.12 in.) <sup>*1</sup>  |
| В          | 3.0 mm (0.12 in.) | 5.0 mm (0.20 in.)               | 5.0 mm (0.20 in.) <sup>*3</sup>  |
|            |                   |                                 | 10.0 mm (0.40 in.) <sup>*4</sup> |
| С          | 3.0 mm (0.12 in.) | 3.0 mm (0.12 in.) <sup>*2</sup> | 3.0 mm (0.12 in.) <sup>*2</sup>  |

\*1 The recommended margin is 21 mm.

\*2The recommended margin is 50 mm.

\*3For WF-7610 Series/WF-7620 Series

\*4For WF-3620 Series/WF-3640 Series

Note:

Depending on the type of paper, print quality may decline in the top and bottom areas of the print, or the area may be smeared.

## Scanner specifications

| Scanner type                                        | Flatbed color                                                                                              |
|-----------------------------------------------------|----------------------------------------------------------------------------------------------------|
| Photoelectric device                                | CIS                                                                                                    |
| Effective pixels                                    | $10200 \times 14040$ pixels at 1200 dpi<br>Scanning area may be restricted if resolution setting is large. |
| Document size<br>(WF-7610 Series/WF-7620<br>Series) | 297 $\times$ 431.8mm (11.7 $\times$ 17inches) A3 or US B (11 $\times$ 17inches)                            |
| Document size<br>(WF-3620 Series/WF-3640<br>Series) | 216 $\times$ 297 mm (8.5 $\times$ 11.7 inches) A4 or Letter                                                |
| Scanning resolution                                 | 1200 dpi (main scan)<br>2400 dpi (sub scan)                                                                |
| Output resolution                                   | 50 to 4800, 7200, and 9600 dpi<br>(50 to 4800 dpi in 1 dpi increments)                                     |
| lmage data                                          | 16 bits per pixel per color internal<br>8 bits per pixel per color external (maximum)                      |
| Light source                                        | LED                                                                                                    |

## **Automatic Document Feeder (ADF) specifications**

| Paper input              | Face-up loading                                                  |
|--------------------------|------------------------------------------------------------------|
| Paper output             | Face-down ejection                                               |
| Paper size <sup>*1</sup> | B5, A5, A4, Letter, Legal, B4 <sup>*2</sup> , A3 <sup>*2</sup>   |
| Paper types              | Plain paper                                                      |
| Paper weight             | 64 to 95 g/m <sup>2</sup>                                        |
| Paper capacity           | Total thickness of 3.5 mm, up to about 35 sheets <sup>*3*4</sup> |

\*1 For the WF-3620 Series/WF-3640 Series, you cannot automatically scan both sides of A5 and Legal size paper.

\*2A3 and B4 documents are only available for the WF-7610 Series/WF-7620 Series.

\*3For WF-3620 Series/WF-3640 Series, the loading capacity of Legal size is 10 sheets.

\*4Paper with a weight of 75g/m<sup>2</sup>.

# Fax specifications

| Fax type            | Walk-up black and white and color fax capability (ITU-T Super Group 3)             |
|---------------------|------------------------------------------------------------------------------------|
| Supported lines     | Standard analogue telephone lines, PBX (Private Branch Exchange) telephone systems |
| Speed               | Up to 33.6 kbps                                                                    |
| Resolution          | Monochrome                                                                         |
|                     | Standard: 203 × 98 dpi                                                             |
|                     | Fine: 203 × 196 dpi                                                                |
|                     | Photo: 203 × 196 dpi                                                               |
|                     | Super Fine: $203 \times 392$ dpi                                                   |
|                     | Ultra Fine: $406 \times 392$ dpi                                                   |
|                     | Color                                                                              |
|                     | Fine: 200 × 200 dpi                                                                |
|                     | Photo: 200 × 200 dpi                                                               |
| Speed dial numbers  | WF-7610 Series/WF-7620 Series: 200                                                 |
|                     | WF-3620 Series/WF-3640 Series: 100                                                 |
| Page memory         | WF-7610 Series/WF-7620 Series: up to 550 pages                                     |
|                     | WF-3620 Series/WF-3640 Series: up to 180 pages                                     |
|                     | (Based on ITU-T No.1 chart)                                                        |
| Redial <sup>*</sup> | 2 times (with 1 minute interval)                                                   |
| Interface           | RJ-11 Phone Line                                                                   |
|                     | RJ-11 Telephone set connection                                                     |
|                     |                                                                                    |

\* The specifications may differ by country or region.

# Network interface specification

| Wi-Fi    | Standard:           | IEEE 802.11b/g/n <sup>*1</sup>                 |
|----------|---------------------|------------------------------------------------|
|          | Security:           | WEP (64/128bit)<br>WPA-PSK (AES) <sup>*2</sup> |
|          | Frequency Band:     | 2.4 GHz                                        |
|          | Communication Mode: | Infrastructure                                 |
|          |                     | Ad hoc                                         |
|          |                     | Wi-Fi Direct <sup>*3</sup>                     |
| Ethernet | Standard:           | IEEE802.3i/u, IEEE802.3az <sup>*4</sup>        |
|          | Communication Mode: | Ethernet 100BASE-TX/10BASE-T*5                 |

| Security Protocol | SSL / TLS | HTTPS Server/Client |
|-------------------|-----------|---------------------|
|                   |           | IPPS                |

\*1 Complies with either IEEE 802.11b/g/n or IEEE 802.11b/g depending on location of purchase.

\*2Complies with WPA2 with support for WPA/WPA2 Personal.

\*3 You can use the product in a Wi-Fi Direct and Simple AP mode even if you connect it to an Ethernet network.

\*4The connected device should comply with IEEE802.3az.

\*5 Use a category 5e or higher STP (Shielded twisted pair) cable to prevent risk of radio interference.

#### Memory card

| Compatible memory    | Memory Stick Duo                                                       |
|----------------------|------------------------------------------------------------------------|
| cards                | Memory Stick PRO Duo                                                   |
|                      | Memory Stick PRO-HG Duo                                                |
|                      | Memory Stick Micro*                                                    |
|                      | MagicGate Memory Stick Duo                                             |
|                      | SDXC                                                                   |
|                      | SDHC                                                                   |
|                      | SD                                                                     |
|                      | miniSDHC*                                                              |
|                      | miniSD*                                                                |
|                      | microSDXC*                                                             |
|                      | microSDHC <sup>*</sup>                                                 |
|                      | microSD*                                                               |
| Media format DCF     | DCF (Design rule for Camera File system) version 1.0 or 2.0 compliant. |
|                      | All card types standard version compliant.                             |
| Voltage Requirements | 3.3 v                                                                  |

\* Adapter required.

#### Photo data specifications

| File format     | JPEG with the Exif Version 2.3 standard                                                                                                   |  |
|-----------------|----------------------------------------------------------------------------------------------------|--|
|                 | The following TIFF 6.0 compliant images:<br>- RGB full color images (not compressed)<br>- Binary images (not compressed or CCITT encoded) |  |
| lmage size      | $80 \times 80$ pixels to $10200 \times 10200$ pixels                                                                                      |  |
| File size       | Up to 2 GB                                                                                                    |  |
| Number of files | JPEG: Up to 9990<br>TIFF: Up to 999                                                                                                    |  |

## Mechanical

#### WF-7610 Series

| Dimensions | Storage                                                                  |
|------------|--------------------------------------------------------------------------|
|            | Width: 567 mm (22.3 inches)                                              |
|            | Depth: 486 mm (19.1 inches)                                              |
|            | Height: 340 mm (13.4 inches)                                             |
|            | Printing*                                                                |
|            | Width: 567 mm (22.3 inches)                                              |
|            | Depth: 817 mm (32.2 inches)                                              |
|            | Height: 340 mm (13.4 inches)                                             |
| Weight     | Approx. 18.5 kg (40.8 lb) without the ink cartridges and the power cord. |

\* With the output tray extension extended.

#### WF-7620 Series

| Dimensions | Storage                                                                  |
|------------|--------------------------------------------------------------------------|
|            | Width: 567 mm (22.3 inches)                                              |
|            | Depth: 486 mm (19.1 inches)                                              |
|            | Height: 418 mm (16.5 inches)                                             |
|            | Printing*                                                                |
|            | Width: 567 mm (22.3 inches)                                              |
|            | Depth: 817 mm (32.2 inches)                                              |
|            | Height: 418 mm (16.5 inches)                                             |
| Weight     | Approx. 21.7 kg (47.8 lb) without the ink cartridges and the power cord. |

\* With the output tray extension extended.

#### WF-3620 Series

| Dimensions | Storage                                                                 |
|------------|-------------------------------------------------------------------------|
|            | Width: 449 mm (17.7 inches)                                             |
|            | Depth: 417 mm (16.4 inches)                                             |
|            | Height: 243 mm (9.6 inches)                                             |
|            | Printing <sup>*</sup>                                                   |
|            | Width: 449 mm (17.7 inches)                                             |
|            | Depth: 560 mm (22.0 inches)                                             |
|            | Height: 243 mm (9.6 inches)                                             |
| Weight     | Approx. 9.7 kg (21.4 lb) without the ink cartridges and the power cord. |

\* With the output tray extension extended.

| Dimensions | Storage                                                                  |
|------------|--------------------------------------------------------------------------|
|            | Width: 449 mm (17.7 inches)                                              |
|            | Depth: 427 mm (16.8 inches)                                              |
|            | Height: 308 mm (12.1 inches)                                             |
|            | Printing*                                                                |
|            | Width: 449 mm (17.7 inches)                                              |
|            | Depth: 563 mm (22.2 inches)                                              |
|            | Height: 308 mm (12.1 inches)                                             |
| Weight     | Approx. 11.5 kg (25.4 lb) without the ink cartridges and the power cord. |

\* With the output tray extension extended.

## Electrical

WF-7610 Series

|                                                   |                                 | 100-240 V Model                 | 220-240 V Model                 |
|---------------------------------------------------|---------------------------------|---------------------------------|---------------------------------|
| Input voltage range                               |                                 | 90 to 264 V                     | 198 to 264 V                    |
| Rated frequency range                             |                                 | 50 to 60 Hz                     | 50 to 60 Hz                     |
| Input frequency range                             |                                 | 49.5 to 60.5 Hz                 | 49.5 to 60.5 Hz                 |
| Rated current                                     |                                 | 1.0 to 0.6 A                    | 0.6 A                           |
| <b>Power consumption</b><br>(with USB connection) | Standalone copying <sup>*</sup> | Approx. 19 W (ISO/<br>IEC24712) | Approx. 23 W (ISO/<br>IEC24712) |
|                                                   | Ready mode                      | Approx. 8.5 W                   | Approx. 8.7 W                   |
|                                                   | Sleep mode                      | Approx. 1.7W                    | Approx. 1.9 W                   |
|                                                   | Power off                       | Approx. 0.3 W                   | Approx. 0.4 W                   |

\* For users in Belgium, power consumption when copying may vary. Check http://www.epson.be for the latest specifications.

WF-7620 Series

|                       | 100-240 V Model | 220-240 V Model |
|-----------------------|-----------------|-----------------|
| Input voltage range   | 90 to 264 V     | 198 to 264 V    |
| Rated frequency range | 50 to 60 Hz     | 50 to 60 Hz     |
| Input frequency range | 49.5 to 60.5 Hz | 49.5 to 60.5 Hz |
| Rated current         | 1.0 to 0.6 A    | 0.6 A           |

| <b>Power consumption</b><br>(with USB connection) | Standalone copying | Approx. 19 W (ISO/<br>IEC24712) | Approx. 23 W (ISO/<br>IEC24712) |
|---------------------------------------------------|--------------------|---------------------------------|---------------------------------|
|                                                   | Ready mode         | Approx. 8.5W                    | Approx. 8.7W                    |
|                                                   | Sleep mode         | Approx. 1.7 W                   | Approx. 1.9 W                   |
|                                                   | Power off          | Approx. 0.3 W                   | Approx. 0.4 W                   |

#### WF-3620 Series

|                                                   |                    | 100-240 V Model                 | 220-240 V Model                 |
|---------------------------------------------------|--------------------|---------------------------------|---------------------------------|
| Input voltage range                               |                    | 90 to 264 V                     | 198 to 264 V                    |
| Rated frequency range                             |                    | 50 to 60 Hz                     | 50 to 60 Hz                     |
| Input frequency range                             |                    | 49.5 to 60.5 Hz                 | 49.5 to 60.5 Hz                 |
| Rated current                                     |                    | 0.8 to 0.4 A                    | 0.4 A                           |
| <b>Power consumption</b><br>(with USB connection) | Standalone copying | Approx. 17 W (ISO/<br>IEC24712) | Approx. 17 W (ISO/<br>IEC24712) |
|                                                   | Ready mode         | Approx. 7.3 W                   | Approx. 7.5 W                   |
|                                                   | Sleep mode         | Approx. 1.6 W                   | Approx. 1.8 W                   |
|                                                   | Power off          | Approx. 0.4 W                   | Approx. 0.4 W                   |

#### WF-3640 Series

|                                                   |                    | 100-240 V Model                 | 220-240 V Model                 |
|---------------------------------------------------|--------------------|---------------------------------|---------------------------------|
| Input voltage range                               |                    | 90 to 264 V                     | 198 to 264 V                    |
| Rated frequency range                             |                    | 50 to 60 Hz                     | 50 to 60 Hz                     |
| Input frequency range                             |                    | 49.5 to 60.5 Hz                 | 49.5 to 60.5 Hz                 |
| Rated current                                     |                    | 0.8 to 0.4 A                    | 0.4 A                           |
| <b>Power consumption</b><br>(with USB connection) | Standalone copying | Approx. 18 W (ISO/<br>IEC24712) | Approx. 18 W (ISO/<br>IEC24712) |
|                                                   | Ready mode         | Approx. 7.8 W                   | Approx. 8.0 W                   |
|                                                   | Sleep mode         | Approx. 1.6 W                   | Approx. 1.8 W                   |
|                                                   | Power off          | Approx. 0.4 W                   | Approx. 0.4 W                   |

#### Note:

• Check the label on the back of the product for its voltage.

□ For European users, see the following Website for details on power consumption. http://www.epson.eu/energy-consumption

#### Environmental

| Temperature | Operation:<br>10 to 35 °C (50 to 95 °F)                              |
|-------------|----------------------------------------------------------------------|
|             | Storage:<br>-20 to 40 °C (-4 to 104 °F)<br>1 month at 40 °C (104 °F) |
| Humidity    | Operation: <sup>*</sup><br>20 to 80% RH<br>Storage: <sup>*</sup>     |
|             | 5 to 85% RH                                                          |

\* Without condensation

#### **Standards and approvals**

U.S. model:

| Safety | UL60950-1<br>CAN/CSA-C22.2 No.60950-1                             |
|--------|-------------------------------------------------------------------|
| ЕМС    | FCC Part 15 Subpart B Class B<br>CAN/CSA-CEI/IEC CISPR 22 Class B |

This equipment contains the following wireless module. Manufacture: Askey Computer Corporation Type: WLU6117-D69 (RoHS)

This product conforms to Part 15 of the FCC Rules and RSS-210 of the IC Rules. Epson cannot accept responsibility for any failure to satisfy the protection requirements resulting from a non-recommended modification of the product. Operation is subject to the following two conditions: (1) this device may not cause harmful interference, and (2) this device must accept any interference received, including interference that may cause undesired operation of the device.

To prevent radio interference to the licensed service, this device is intended to be operated indoors and away from windows to provide maximum shielding. Equipment (or its transmit antenna) that is installed outdoors is subject to licensing.

European model:

| Low voltage directive 2006/95/<br>EC | EN60950-1                                                      |
|--------------------------------------|----------------------------------------------------------------|
| EMC directive 2004/108/EC            | EN55022 Class B<br>EN61000-3-2<br>EN61000-3-3<br>EN55024       |
| R&TTE directive 1999/5/EC            | EN300 328<br>EN301 489-1<br>EN301 489-17<br>TBR21<br>EN60950-1 |

For European users:

We, Seiko Epson Corporation, hereby declare that the equipment Models, C441C, C481D, and C481E are in compliance with the essential requirements and other relevant provisions of Directive 1999/5/EC.

For use only in Ireland, UK, Austria, Germany, Liechtenstein, Switzerland, France, Belgium, Luxemburg, Netherlands, Italy, Portugal, Spain, Denmark, Finland, Norway, Sweden, Iceland, Croatia, Cyprus, Greece, Slovenia, Malta, Bulgaria, Czech, Estonia, Hungary, Latvia, Lithuania, Poland, Romania, and Slovakia.

Epson can not accept responsibility for any failure to satisfy the protection requirements resulting a non-recommended modification of the products.

CE

Australian model:

| EMC     AS/NZS CISPR22 Class B |
|--------------------------------|
|--------------------------------|

Epson hereby declares that the equipment Models, C441C, C481D, and C481E, are in compliance with the essential requirements and other relevant provisions of AS/NZS4268. Epson cannot accept responsibility for any failure to satisfy the protection requirements resulting from a non-recommended modification of the product.

#### Interface

Hi-Speed USB (Device Class for computers)

Hi-Speed USB (for Mass storage class for external storage)\*

\* Epson cannot guarantee the operation of externally connected devices.

## **External USB device**

| Devices                                         | The maximum capacities                     |
|-------------------------------------------------|--------------------------------------------|
| MO drive <sup>*</sup>                           | 1.3 GB                                     |
| Hard disk drive <sup>*</sup><br>USB Flash drive | 2 TB<br>Formatted in FAT, FAT32, or exFAT. |

\* External storage devices that are powered via USB are not recommended. Use only external storage devices with independent AC power sources.

| Photo data file format | DCF (Design rule for Camera File system) version 1.0 or 2.0 <sup>*</sup><br>compliant.<br>* Photo data stored in digital cameras with built-in memory are not<br>supported. |
|------------------------|----------------------------------------------------------------------------------------------------|
|                        | JPEG with the Exif Version 2.3 standard.                                                                                                    |
|                        | TIFF 6.0 compliant images as below<br>- RGB full color image (non-compression)<br>- Binary image (non-compression or CCITT encoding)                                        |

# Where To Get Help

# **Technical Support Web Site**

If you need further help, visit the Epson support website shown below. Select your country or region and go to the support section of your local Epson website. The latest drivers, FAQs, manuals, or other downloadables are also available from the site.

http://support.epson.net/ http://www.epson.eu/Support (Europe)

If your Epson product is not operating properly and you cannot solve the problem, contact Epson support services for assistance.

# **Contacting Epson Support**

#### **Before Contacting Epson**

If your Epson product is not operating properly and you cannot solve the problem using the troubleshooting information in your product documentation, contact Epson support services for assistance. If Epson support for your area is not listed below, contact the dealer where you purchased your product.

Epson support will be able to help you much more quickly if you give them the following information:

- Product serial number
   (The serial number label is usually on the back of the product.)
- Product model
- Product software version
   (Click About, Version Info, or similar button in the product software.)
- □ Brand and model of your computer
- □ Your computer operating system name and version
- □ Names and versions of the software applications you normally use with your product

#### Note:

Depending on the product, the dial list data for fax and/or network settings may be stored in the product's memory. Due to breakdown or repair of a product, data and/or settings may be lost. Epson shall not be responsible for the loss of any data, for backing up or recovering data and/or settings even during a warranty period. We recommend that you make your own backup data or take notes.

#### Help for Users in Europe

Check your Pan-European Warranty Document for information on how to contact Epson support.

#### Help for Users in Taiwan

Contacts for information, support, and services are:

#### World Wide Web (http://www.epson.com.tw)

Information on product specifications, drivers for download, and products enquiry are available.

#### Epson HelpDesk (Phone: +0280242008)

Our HelpDesk team can help you with the following over the phone:

- □ Sales enquiries and product information
- □ Product usage questions or problems
- **L** Enquiries on repair service and warranty

#### **Repair service center:**

| Telephone number | Fax number  | Address                                                                           |
|------------------|-------------|-----------------------------------------------------------------------------------|
| 02-23416969      | 02-23417070 | No.20, Beiping E. Rd., Zhongzheng Dist., Taipei City 100,<br>Taiwan               |
| 02-27491234      | 02-27495955 | 1F., No.16, Sec. 5, Nanjing E. Rd., Songshan Dist., Taipei City<br>105, Taiwan    |
| 02-32340688      | 02-32340699 | No.1, Ln. 359, Sec. 2, Zhongshan Rd., Zhonghe City, Taipei<br>County 235, Taiwan  |
| 039-605007       | 039-600969  | No.342-1, Guangrong Rd., Luodong Township, Yilan County<br>265, Taiwan            |
| 038-312966       | 038-312977  | No.87, Guolian 2nd Rd., Hualien City, Hualien County 970,<br>Taiwan               |
| 03-4393119       | 03-4396589  | 5F., No.2, Nandong Rd., Pingzhen City, Taoyuan County<br>32455, Taiwan (R.O.C.)   |
| 03-5325077       | 03-5320092  | 1F., No.9, Ln. 379, Sec. 1, Jingguo Rd., North Dist., Hsinchu City<br>300, Taiwan |
| 04-23011502      | 04-23011503 | 3F., No.30, Dahe Rd., West Dist., Taichung City 40341, Taiwan<br>(R.O.C.)         |
| 04-23805000      | 04-23806000 | No.530, Sec. 4, Henan Rd., Nantun Dist., Taichung City 408,<br>Taiwan             |
| 05-2784222       | 05-2784555  | No.463, Zhongxiao Rd., East Dist., Chiayi City 600, Taiwan                        |
| 06-2221666       | 06-2112555  | No.141, Gongyuan N. Rd., North Dist., Tainan City 704, Taiwan                     |

| Telephone number | Fax number | Address                                                                 |
|------------------|------------|-------------------------------------------------------------------------|
| 07-5520918       | 07-5540926 | 1F., No.337, Minghua Rd., Gushan Dist., Kaohsiung City 804,<br>Taiwan   |
| 07-3222445       | 07-3218085 | No.51, Shandong St., Sanmin Dist., Kaohsiung City 807,<br>Taiwan        |
| 08-7344771       | 08-7344802 | 1F., No.113, Shengli Rd., Pingtung City, Pingtung County 900,<br>Taiwan |

#### Help for Users in Australia

Epson Australia wishes to provide you with a high level of customer service. In addition to your product documentation, we provide the following sources for obtaining information:

#### Internet URL http://www.epson.com.au

Access the Epson Australia World Wide Web pages. Worth taking your modem here for the occasional surf! The site provides a download area for drivers, Epson contact points, new product information and technical support (e-mail).

#### **Epson Helpdesk**

Epson Helpdesk is provided as a final backup to make sure our clients have access to advice. Operators on the Helpdesk can aid you in installing, configuring and operating your Epson product. Our Pre-sales Helpdesk staff can provide literature on new Epson products and advise where the nearest dealer or service agent is located. Many types of queries are answered here.

The Helpdesk number is:

Phone: 1300 361 054

We encourage you to have all the relevant information on hand when you ring. The more information you prepare, the faster we can help solve the problem. This information includes your Epson product documentation, type of computer, operating system, application programs, and any information you feel is required.

#### Help for Users in Singapore

Sources of information, support, and services available from Epson Singapore are:

#### World Wide Web (http://www.epson.com.sg)

Information on product specifications, drivers for download, Frequently Asked Questions (FAQ), Sales Enquiries, and Technical Support via e-mail are available.

#### Epson HelpDesk (Phone: (65) 6586 3111)

Our HelpDesk team can help you with the following over the phone:

□ Sales enquiries and product information

- □ Product usage questions or problems
- □ Enquiries on repair service and warranty

#### Help for Users in Thailand

Contacts for information, support, and services are:

#### World Wide Web (http://www.epson.co.th)

Information on product specifications, drivers for download, Frequently Asked Questions (FAQ), and e-mail are available.

#### Epson Hotline (Phone: (66)2685-9899)

Our Hotline team can help you with the following over the phone:

- □ Sales enquiries and product information
- □ Product usage questions or problems
- □ Enquiries on repair service and warranty

#### Help for Users in Vietnam

Contacts for information, support, and services are:

Epson Hotline (Phone): 84-8-823-9239

Service Center: 80 Truong Dinh Street, District 1, Hochiminh City Vietnam

### Help for Users in Indonesia

Contacts for information, support, and services are:

#### World Wide Web (http://www.epson.co.id)

- □ Information on product specifications, drivers for download
- □ Frequently Asked Questions (FAQ), Sales Enquiries, questions through e-mail

#### **Epson Hotline**

□ Sales enquiries and product information

#### □ Technical support

| Phone | (62) 21-572 4350 |
|-------|------------------|
| Fax   | (62) 21-572 4357 |

#### **Epson Service Center**

| Jakarta    | Mangga Dua Mall 3rd floor No 3A/B<br>Jl. Arteri Mangga Dua,<br>Jakarta |
|------------|------------------------------------------------------------------------|
|            | Phone/Fax: (62) 21-62301104                                            |
| Bandung    | Lippo Center 8th floor<br>Jl. Gatot Subroto No.2<br>Bandung            |
|            | Phone/Fax: (62) 22-7303766                                             |
| Surabaya   | Hitech Mall lt IIB No. 12<br>Jl. Kusuma Bangsa 116 – 118<br>Surabaya   |
|            | Phone: (62) 31-5355035<br>Fax: (62)31-5477837                          |
| Yogyakarta | Hotel Natour Garuda<br>Jl. Malioboro No. 60<br>Yogyakarta              |
|            | Phone: (62) 274-565478                                                 |
| Medan      | Wisma HSBC 4th floor<br>Jl. Diponegoro No. 11<br>Medan                 |
|            | Phone/Fax: (62) 61-4516173                                             |
| Makassar   | MTC Karebosi Lt. Ill Kav. P7-8<br>JI. Ahmad Yani No.49<br>Makassar     |
|            | Phone: (62)411-350147/411-350148                                       |

## Help for Users in Hong Kong

To obtain technical support as well as other after-sales services, users are welcome to contact Epson Hong Kong Limited.

#### **Internet Home Page**

Epson Hong Kong has established a local home page in both Chinese and English on the Internet to provide users with the following information:

- Product information
- □ Answers to Frequently Asked Questions (FAQs)
- □ Latest versions of Epson product drivers

Users can access our World Wide Web home page at:

http://www.epson.com.hk

#### **Technical Support Hotline**

You can also contact our technical staff at the following telephone and fax numbers:

Phone: (852) 2827-8911

Fax: (852) 2827-4383

#### Help for Users in Malaysia

Contacts for information, support, and services are:

#### World Wide Web (http://www.epson.com.my)

- $\hfill\square$  Information on product specifications, drivers for download
- □ Frequently Asked Questions (FAQ), Sales Enquiries, questions through e-mail

#### Epson Trading (M) Sdn. Bhd.

Head Office.

Phone: 603-56288288

Fax: 603-56288388/399

#### Epson Helpdesk

□ Sales enquiries and product information (Infoline)

Phone: 603-56288222

**D** Enquiries on repair services & warranty, product usage and technical support (Techline)

Phone: 603-56288333

### Help for Users in the Philippines

To obtain technical support as well as other after sales services, users are welcome to contact the Epson Philippines Corporation at the telephone and fax numbers and e-mail address below:

| Trunk Line:           | (63-2) 706 2609              |
|-----------------------|------------------------------|
| Fax:                  | (63-2) 706 2665              |
| Helpdesk Direct Line: | (63-2) 706 2625              |
| E-mail:               | epchelpdesk@epc.epson.com.ph |

#### World Wide Web (http://www.epson.com.ph)

Information on product specifications, drivers for download, Frequently Asked Questions (FAQ), and E-mail Enquiries are available.

#### Toll-Free No. 1800-1069-EPSON(37766)

Our Hotline team can help you with the following over the phone:

- □ Sales enquiries and product information
- □ Product usage questions or problems
- **L** Enquiries on repair service and warranty

# Index

#### 2

| 2-Sided          |  |
|------------------|--|
| 2-Sided (Copy)   |  |
| 2-sided printing |  |
| 2-up             |  |
| 2-up Copy        |  |

#### 4

| 4-up |
|------|
|------|

## A

| A4/Letter Auto Switching        | 111      |
|---------------------------------|----------|
| ADF 2-Sided                     |          |
| Admin Password                  |          |
| Admin Settings                  |          |
| Administrator settings          |          |
| Advanced Setup                  |          |
| Aligning print head             |          |
| Anti-Copy Pattern printing      | 62       |
| Attach Image to Report          |          |
| Attached File Max Size          |          |
| Auto Error Solver               | 111      |
| Auto Reduction                  |          |
| Auto Rotation                   | 113, 114 |
| Auto Select Settings            | 111      |
| Automatic Document Feeder (ADF) |          |
| paper jams in                   |          |
| problems                        |          |
|                                 |          |

## В

| Backup Data Auto Clear | 115            |
|------------------------|----------------|
| Banding                |                |
| Basic Settings         | 108, 109 , 115 |
| Batch Send             |                |
| Bidirectional          |                |
| Blank pages            | 179            |
| Blurry prints          |                |
| Borderless             | 105, 106       |
| Buttons                |                |
| control panel          | 21             |

# C

| Canceling printing   | 55  |
|----------------------|-----|
| Mac OS X             |     |
| Windows              | 56  |
| Check Fax Connection | 115 |
| Check Paper Width    | 116 |
| Cleaning             |     |
| print head           |     |
| Clear Backup Data    | 115 |
|                      |     |

| Collate Copy               | 105 |
|----------------------------|-----|
| Collation Stack            |     |
| Color problems             | 176 |
| Common Settings            |     |
| Communication Mode         | 108 |
| Compression Ratio          | 109 |
| Configuration Status Sheet |     |
| Configure                  | 116 |
| Confirm Address List       |     |
| Connection Check           | 112 |
| Connection Mode            | 108 |
| Contacting Epson           |     |
| Continuous Scan from ADF   | 107 |
| Control panel              |     |
| Copy Settings              | 113 |
| Copying                    |     |
| basic                      | 47  |
| Copyright                  | 2   |
| Country/Region             |     |

## D

| Date                        | 106      |
|-----------------------------|----------|
| Date/Time                   |          |
| Date/Time Settings          |          |
| Daylight Saving Time        |          |
| Density                     |          |
| Dial Mode                   |          |
| Dial Tone Detection         |          |
| Direct Dialing Restrictions |          |
| Direct Send                 |          |
| Disable Wi-Fi               |          |
| Document Orientation        | 105, 109 |
| Document Size               |          |
| Document Size (Glass)       |          |
| Document Type               |          |
| Documents                   |          |
| printing                    | 51       |
| DRD                         | 113      |
| Driver                      | 79       |
| accessing for Mac OS X      | 51       |
| accessing for Windows       |          |
| uninstalling                |          |
| Dry Time                    |          |
|                             |          |

#### Ε

| Easy Photo Print    |     |
|---------------------|-----|
| Easy Photo Print    |     |
| ECM                 | 115 |
| Eco Mode            | 116 |
| Email Server Status | 110 |
| Email Settings      | 109 |
| Enlarging pages     | 60  |
| Envelopes           |     |
| loading             |     |
| printable area      | 196 |
| Epson               |     |
| Easy Photo Print    | 57  |
|                     |     |

| Index |
|-------|
|-------|

| paper                  | 27       |
|------------------------|----------|
| Epson Connect          |          |
| Epson Connect Services |          |
| Epson Connect Status   | 110      |
| Epson Event Manager    | 79       |
| Error Code             |          |
| Error messages         | 154      |
| Error Notice           | 111      |
| Errors                 |          |
| fax                    | 191      |
| print                  |          |
| scan                   |          |
| Expansion              | 105, 106 |
| External USB device    |          |
|                        |          |

## F

| Fax Log Auto Print   | 100 114  |
|----------------------|----------|
| Far Outrat           | 05 114   |
| Fax Output           |          |
| Fax Report           | 101, 107 |
| Fax Send Settings    | 107      |
| Fax Setting Wizard   |          |
| Fax Settings         | 113      |
| Fax Speed            | 115      |
| File Settings        |          |
| File Sharing         |          |
| Filename Prefix      |          |
| Fit Frame            | 106      |
| Fit to page printing | 60       |
| Fix Photo            |          |
| Fix Red-Eye          |          |
| Format               |          |
| Forwarding Report    |          |
| 0 1                  |          |

## G

| Google Cloud Print Services | 112 |
|-----------------------------|-----|
| Google Cloud Print Status   | 110 |

## Н

| Head cleaning          |     |
|------------------------|-----|
| control panel          |     |
| Mac OS X               | 135 |
| Windows                | 135 |
| Header                 | 115 |
| Header/Footer printing | 64  |
| Help                   |     |
| Epson                  | 205 |
| Epson Event Manager    | 79  |
| Epson Scan             | 79  |
| Horizontal Alignment   | 110 |
| Horizontal banding     | 175 |

### I

| Icons for each mode | 24  |
|---------------------|-----|
| ID Card             | 105 |
| Image Adjustment    | 74  |
| Image Adjustments   | 106 |

| Inbox Password Settings                   | 115 |
|-------------------------------------------|-----|
| Incorrect characters                      | 177 |
| Initialize                                | 190 |
| Ink                                       |     |
| BK printing                               |     |
| BK printing in Mac                        |     |
| BK printing in Windows                    | 125 |
| checking ink cartridge status in Mac OS X | 123 |
| checking ink cartridge status in Windows  |     |
| precaution                                |     |
| saving black ink in Windows               |     |
| temporarily printing with black ink       |     |
| Ink Cartridge(s) Replacement              |     |
| Ink cartridges                            |     |
| replacing when expended                   | 129 |
| Ink Levels                                |     |
| Interface cables                          |     |

#### J

#### L

| Language            | 112      |
|---------------------|----------|
| Layout              |          |
| LCD Brightness      | 112, 116 |
| Left Offset         | 116      |
| Left Offset in Back |          |
| Light               |          |
| status lights       |          |
| Lights              |          |
| control panel       |          |
| flashing            |          |
| Line Type           |          |
| Loading             |          |
| envelopes           |          |
| paper               |          |
| Location            |          |
| Lock Setting        |          |
|                     |          |

#### Μ

| Mac OS X                   |     |
|----------------------------|-----|
| accessing printer settings | 51  |
| checking product status    | 160 |
| Maintenance                | 110 |
| Maintenance box            | 143 |
| Managing print jobs        |     |
| Windows                    | 159 |
| Manual feed                |     |
| Margins                    |     |
| problems                   | 178 |
| Marquee                    |     |
| Memory cards               |     |
| data specifications        |     |
| inserting                  | 44  |
| supported types            |     |
| Memory Device              |     |
| Memory Device Interface    |     |
|                            |     |

#### Index

| Menu                     |     |
|--------------------------|-----|
| Mirror image             |     |
| Misalignment             | 175 |
| Multiple pages per sheet | 61  |

## Ν

| Network Status | 110 |
|----------------|-----|
| Nozzle check   |     |
| control panel  |     |
| Mac OS X       |     |
| Windows        |     |

### 0

| Off                | 116 |
|--------------------|-----|
| On                 | 116 |
| Operation Time Out | 112 |
| Options            | 106 |
| Output Settings    |     |

#### Ρ

| Pages per sheet printing | 61  |
|--------------------------|-----|
| Paper                    |     |
| Epson special paper      | 27  |
| feeding problems         | 180 |
| jams                     | 161 |
| loading                  |     |
| loading capacity         | 27  |
| printable area           | 196 |
| specifications           | 195 |
| wrinkling                | 181 |
| Paper Guide Cleaning     | 110 |
| Paper jam                |     |
| Paper Setup              | 110 |
| Paper Size Notice        | 111 |
| Paper Source             |     |
| Paper Source Settings    | 111 |
| Paper Type Notice        |     |
| Password                 |     |
| PBX                      | 85  |
| PC Connection via USB    | 111 |
| PDF Settings             | 109 |
| Photo                    |     |
| software                 | 57  |
| PIN Code Setup (WPS)     | 112 |
| Polling Receive.         |     |
| Polling Send             |     |
| Port Number              |     |
| Power Off Timer          | 112 |
| Presto! PageManager      | 80  |
| Previewing               |     |
| Print head               |     |
| aligning                 | 136 |
| checking                 | 133 |
| cleaning                 | 134 |
| Print Head Alignment     |     |
| Print Head Cleaning      |     |
| Print Head Nozzle Check  |     |

| Print Order                   |          |
|-------------------------------|----------|
| Print quality                 |          |
| improving                     | 174      |
| Print speed                   |          |
| increasing                    |          |
| Print Status Sheet            | 110      |
| Print Suspend Time            | 114      |
| Printable area specifications |          |
| Printer Settings              |          |
| Printing                      |          |
| 2-sided                       | 58       |
| canceling                     | 55       |
| fit to page                   | 60       |
| multiple pages per sheet      | 61       |
| preset                        | 58       |
| shortcut                      | 58       |
| text                          | 51       |
| Printing from memory card     | 48       |
| Printing Photos               | 48       |
| Priority Send                 |          |
| Problems                      |          |
| banding                       | 175      |
| blank pages                   |          |
| blurry prints                 |          |
| contacting Epson              |          |
| diagnosing                    |          |
| fax                           |          |
| incorrect characters          | 177      |
| incorrect colors              | 176      |
| margins                       | 178      |
| mirror image                  |          |
| paper feeding                 |          |
| paper jams                    |          |
| print                         |          |
| print speed                   |          |
| product does not print        |          |
| scan                          |          |
| smeared prints                | 176, 179 |
| solving                       |          |
| Product                       |          |
| checking status               |          |
| cleaning                      | 141      |
| parts                         |          |
| transporting                  |          |
| Product settings              |          |
| accessing for Mac OS X        | 51       |
| accessing for Windows         |          |
| Push Button Setup (WPS)       |          |
| 1 · · ·                       |          |

## Q

| Quality105, | 106 |
|-------------|-----|
|-------------|-----|

## R

| Receive Mode       |    |
|--------------------|----|
| Receive Settings   |    |
| Reducing page size | 60 |
| Remote Receive     |    |
| Remove Paper       |    |
| Remove Punch Holes |    |
|                    |    |

| Remove Shadow            | 105      |
|--------------------------|----------|
| Replacing ink cartridges | 129      |
| Report Format            | 114      |
| Resizing pages           | 60       |
| Resolution               | 107, 109 |
| Restore Default Settings | 116      |
| Restrictions on copying  | 14       |
| Rings to Answer          |          |
|                          |          |

## S

| Safety information             | 11     |
|--------------------------------|--------|
| Save Failure Data              |        |
| Save Fanure Data               | 115    |
| Skip Blank Page                | 71     |
| Scan Area                      |        |
| Scan quality problems          |        |
| Scan Report108                 |        |
| Scan Settings                  |        |
| Scan to a folder               |        |
| Scan to an email               |        |
| Scanner glass                  |        |
| Scanning software              |        |
| bundle software                | 79     |
| Security Settings              |        |
| Select Group                   |        |
| Select Images                  |        |
| Send Fax Later                 |        |
| Send Settings                  |        |
| Service                        |        |
| Settings                       |        |
| Short Grain Paper              |        |
| Skip Blank Page                |        |
| Sleep Timer                    |        |
| Smeared prints                 |        |
| Software                       | .,     |
| uninstalling                   | 148    |
| Sound                          |        |
| Specifications                 |        |
| automatic document feeder      | 197    |
| fax                            |        |
| mechanical                     |        |
| memory card                    |        |
| paper                          |        |
| printer                        |        |
| scanner                        |        |
| standards and approvals        |        |
| Speed                          |        |
| increasing                     | 179    |
| Split Pages                    |        |
| Status icons                   |        |
| Status lights                  |        |
| Status Menu                    |        |
| Status Monitor                 |        |
| Mac OS X                       | 160    |
| Store Fax Data                 | 2, 107 |
| Subject                        |        |
| Supply Status Sheet            |        |
| System Administration          |        |
| System Administration Settings |        |
| System requirements            |        |
|                                |        |

# Т

| Technical support    | 205 |
|----------------------|-----|
| Text                 |     |
| printing documents   | 51  |
| Thick Paper          | 110 |
| TIFF                 | 106 |
| Time Difference      | 112 |
| Top Offset           | 116 |
| Top Offset in Back   | 116 |
| Trademarks           |     |
| Transmission Report  | 107 |
| Transporting product | 145 |

#### U

| Universal Print Settings | 116 |
|--------------------------|-----|
| Usage History Sheet      | 110 |
| USB                      |     |
| connector                |     |
| User Default Settings    | 113 |
| User Name                | 100 |

#### V

| Vertical Alignment110 |
|-----------------------|
|-----------------------|

#### W

| Watermark printing         | 63  |
|----------------------------|-----|
| Web service                |     |
| Wi-Fi Auto Connect         | 112 |
| Wi-Fi Direct Setup         | 112 |
| Wi-Fi Direct Status        |     |
| Wi-Fi Setup                |     |
| Wi-Fi Setup Wizard         |     |
| Wi-Fi/Network Settings     |     |
| Wi-Fi/Network Status       |     |
| Windows                    |     |
| accessing printer settings |     |
| checking product status    |     |
| managing print jobs        |     |
| With Border                |     |
|                            |     |

## Ζ

| Zoom105 |
|---------|
|---------|